## **Dell PowerEdge M830**

(For Dell PowerEdge VRTX Enclosure) Owner's **Manual** 

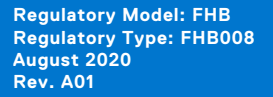

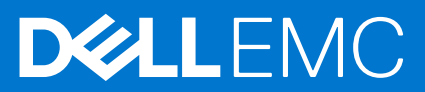

#### Notes, cautions, and warnings

**NOTE:** A NOTE indicates important information that helps you make better use of your product.

**CAUTION: A CAUTION indicates either potential damage to hardware or loss of data and tells you how to avoid the problem.**

**WARNING: A WARNING indicates a potential for property damage, personal injury, or death.**

© 2017 - 2020 Dell Inc. or its subsidiaries. All rights reserved. Dell, EMC, and other trademarks are trademarks of Dell Inc. or its subsidiaries. Other trademarks may be trademarks of their respective owners.

## **Contents**

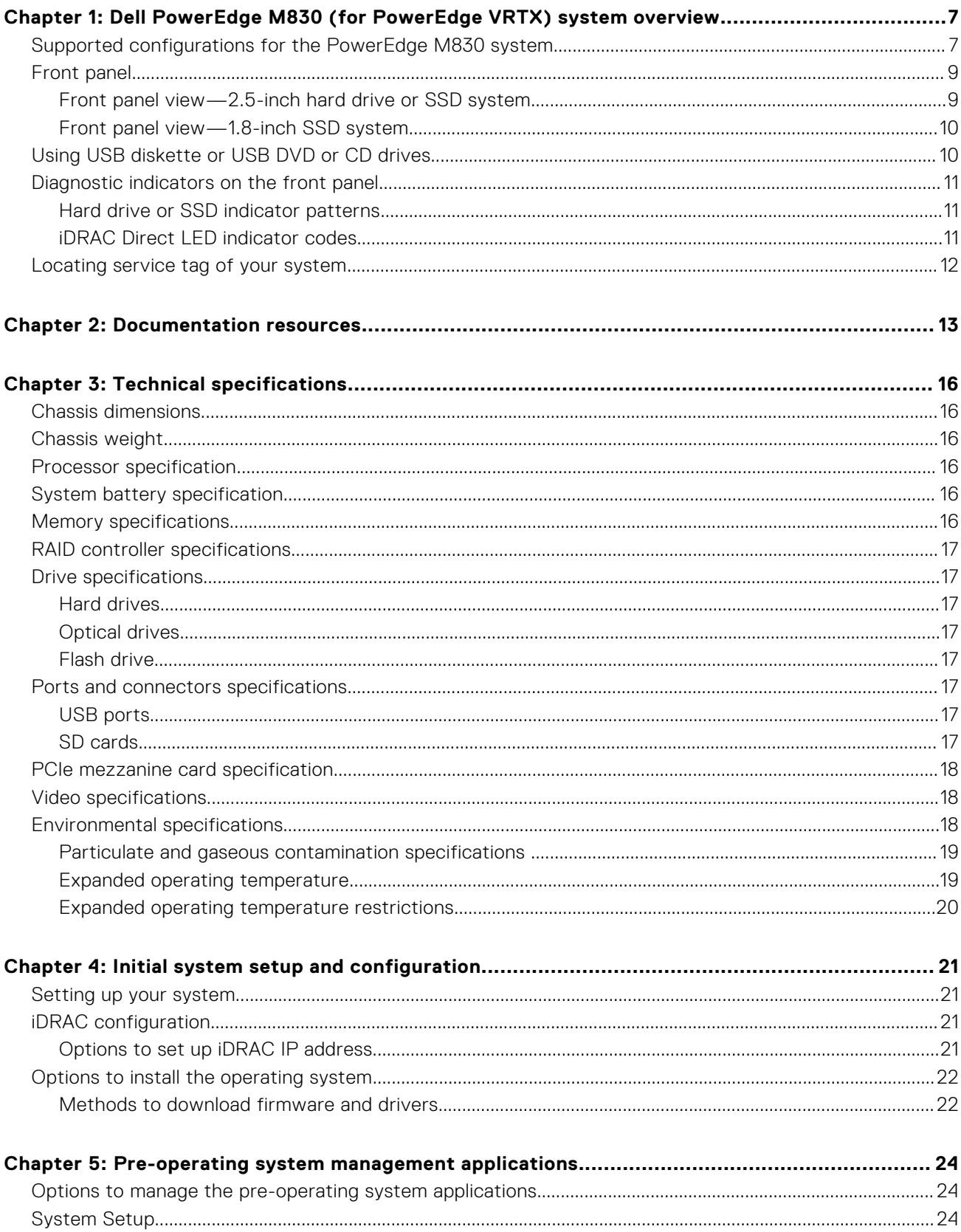

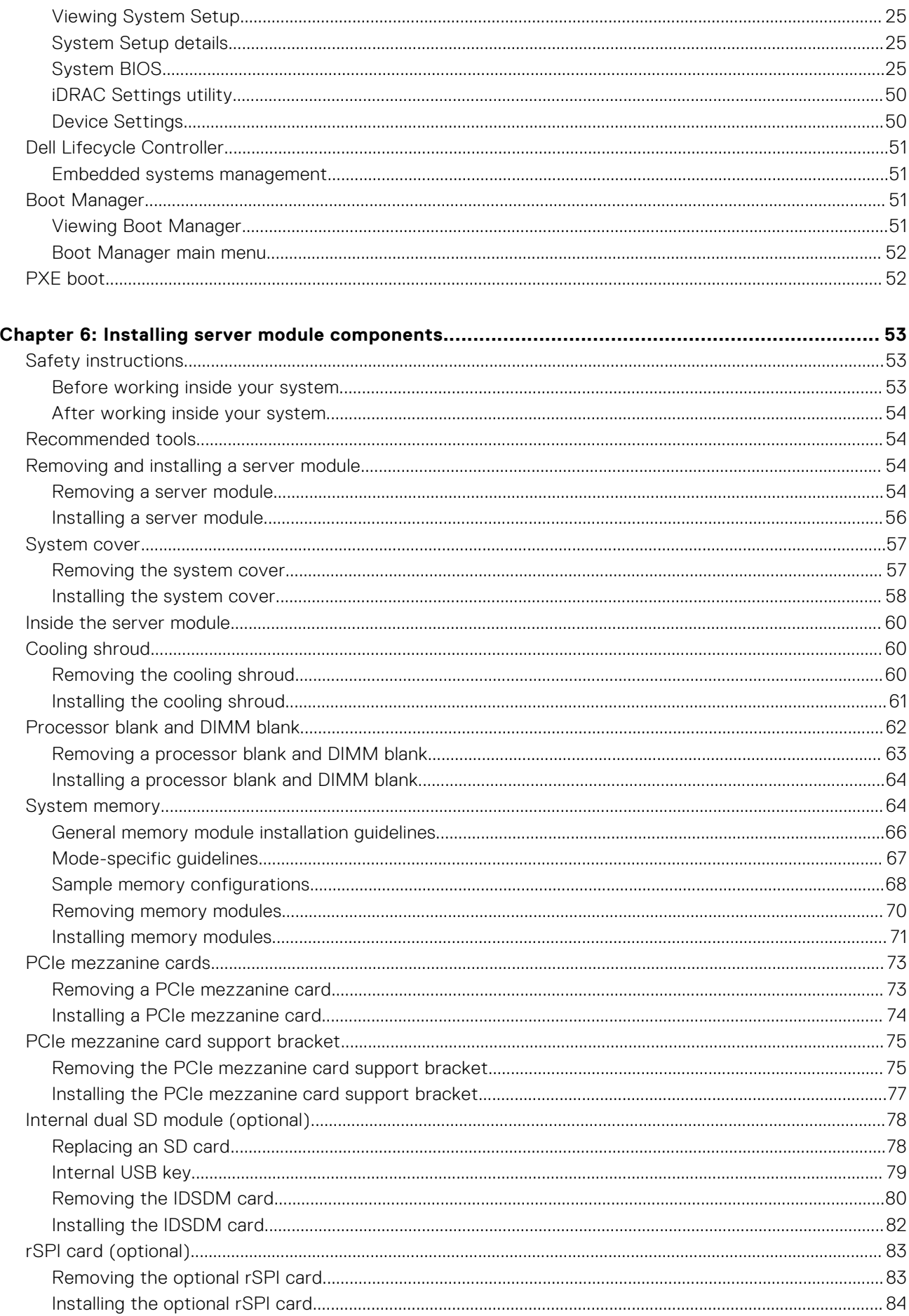

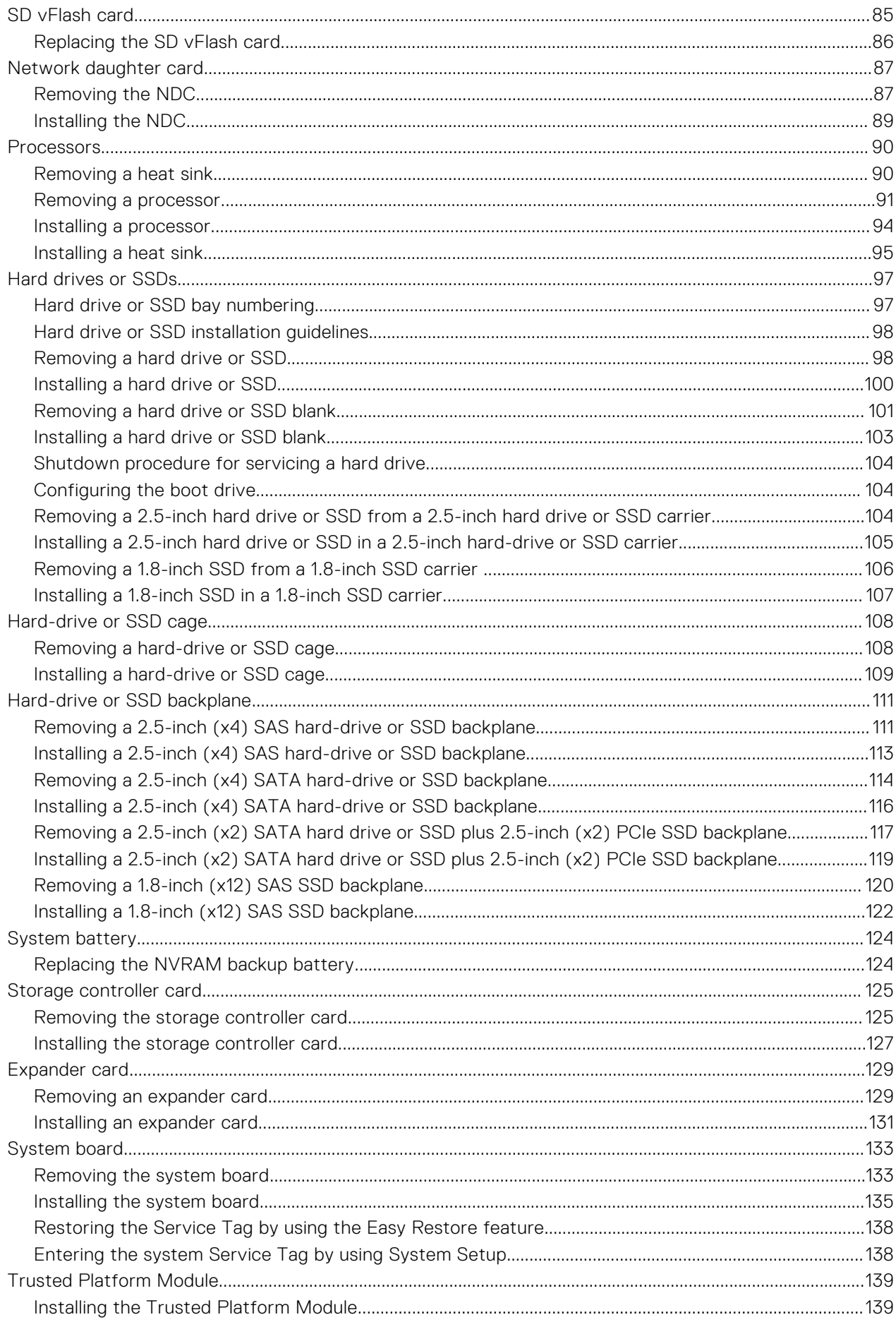

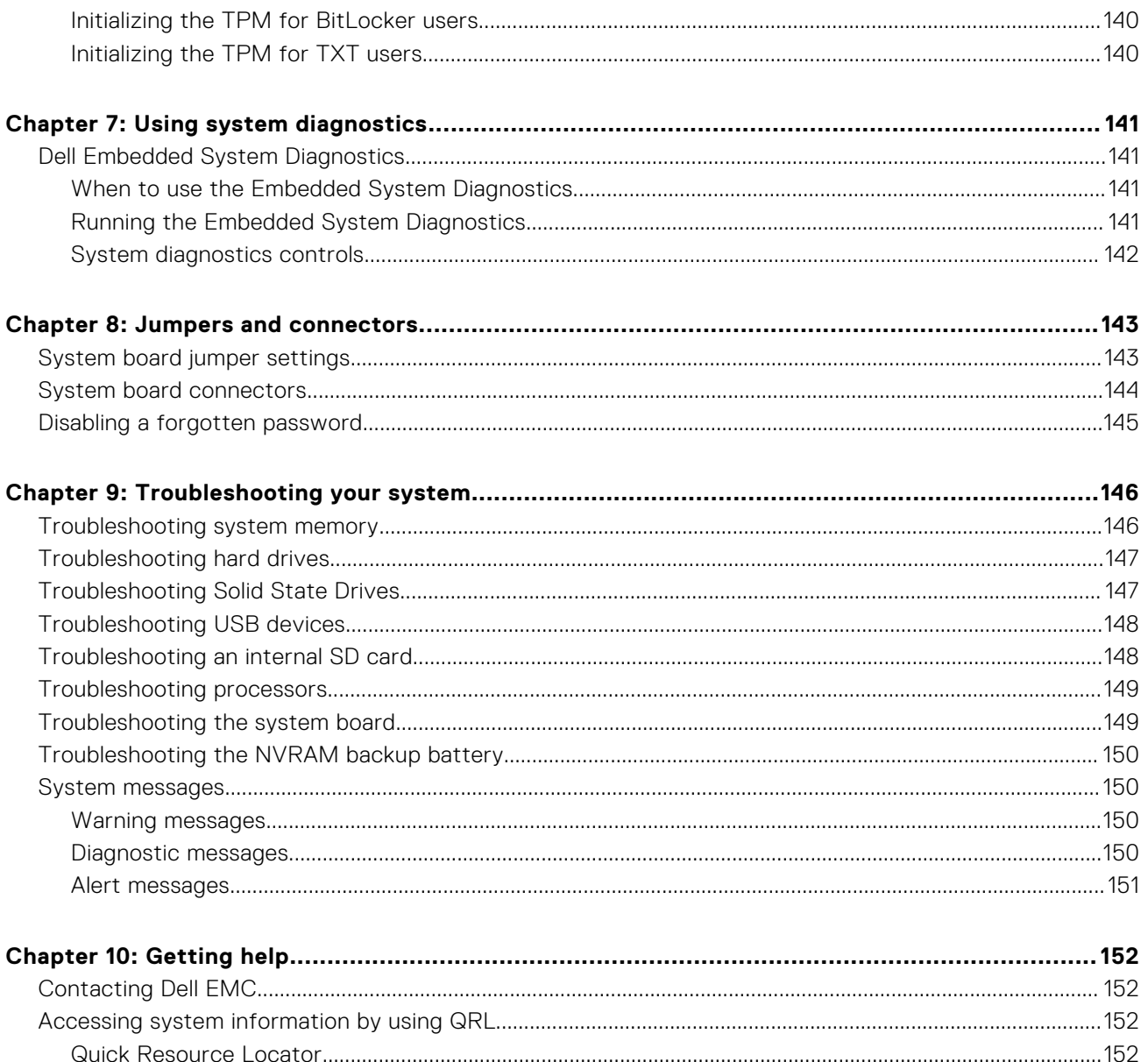

## <span id="page-6-0"></span>**Dell PowerEdge M830 (for PowerEdge VRTX) system overview**

**1**

The Dell PowerEdge M830 system is a full-height server module that is configured for the PowerEdge VRTX enclosure. The Dell PowerEdge M830 system supports up to:

- Four Intel Xeon E5-4600 v4 or v3 processors
- 48 DIMMs
- Four 2.5-inch hot-swappable hard drives or SSDs
- Twelve 1.8-inch hot-swappable SSDs

#### **Topics:**

- Supported configurations for the PowerEdge M830 system
- [Front panel](#page-8-0)
- [Using USB diskette or USB DVD or CD drives](#page-9-0)
- [Diagnostic indicators on the front panel](#page-10-0)
- [Locating service tag of your system](#page-11-0)

## **Supported configurations for the PowerEdge M830 system**

The Dell PowerEdge M830 system supports the following configurations:

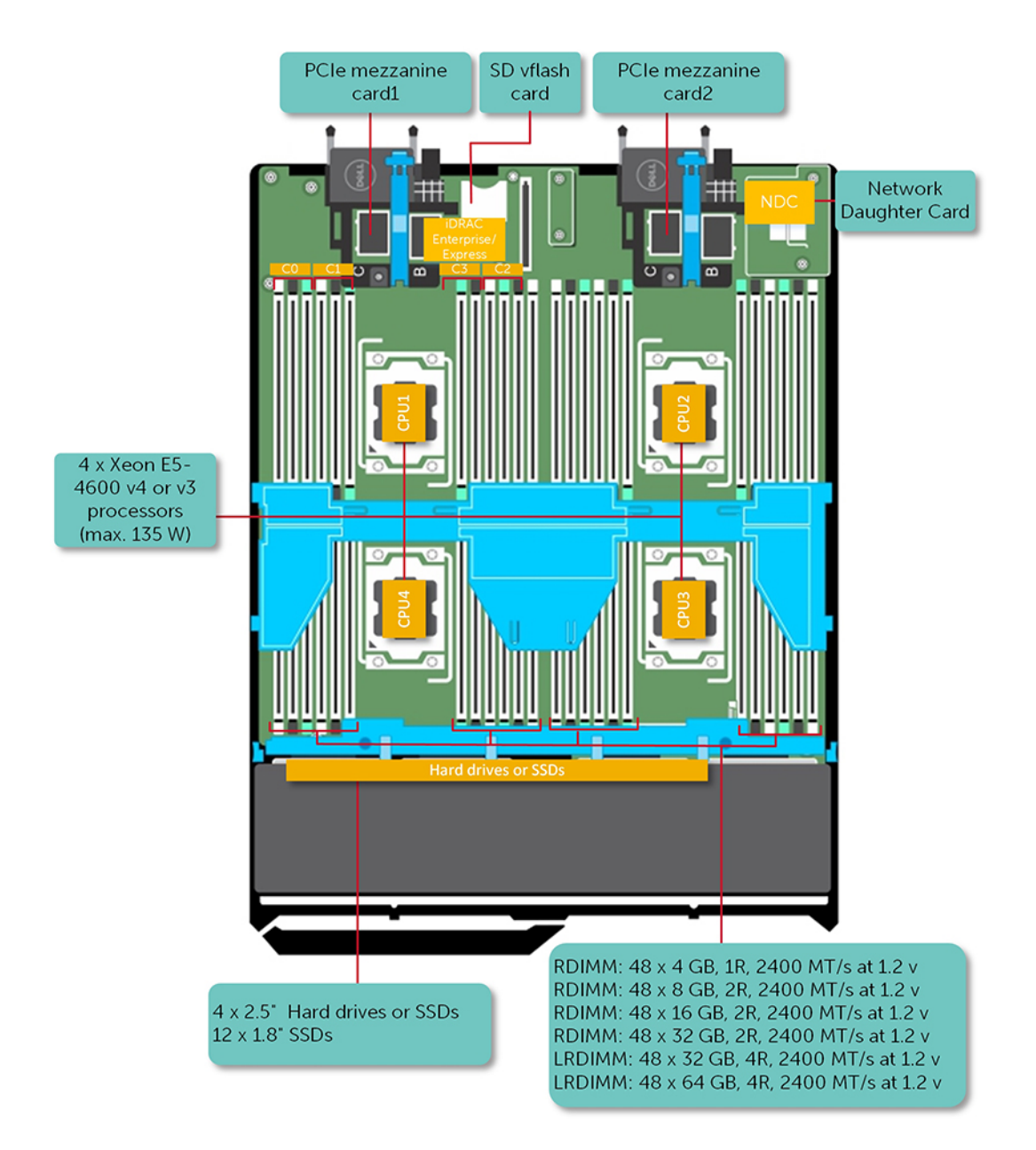

**Figure 1. Supported configurations for the Dell PowerEdge M830 system**

## <span id="page-8-0"></span>**Front panel**

The front panel provides access to the features available on the front of the server, such as the power button, status indicator, management indicator, and USB ports. The diagnostic LEDs or the LCD panel is prominently on the front panel. The hot-swappable hard drives are accessible from the front panel.

### **Front panel view—2.5-inch hard drive or SSD system**

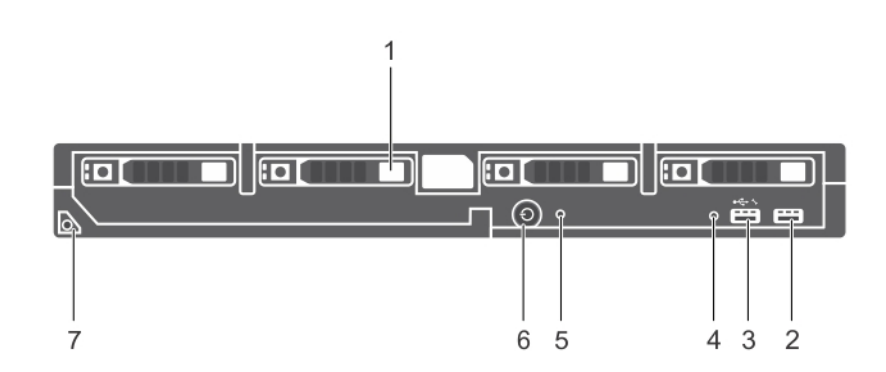

#### **Figure 2. Front panel view—2.5 inch hard drive or SSD system**

#### **Table 1. Front panel features and indicators—2.5-inch hard drive or SSD system**

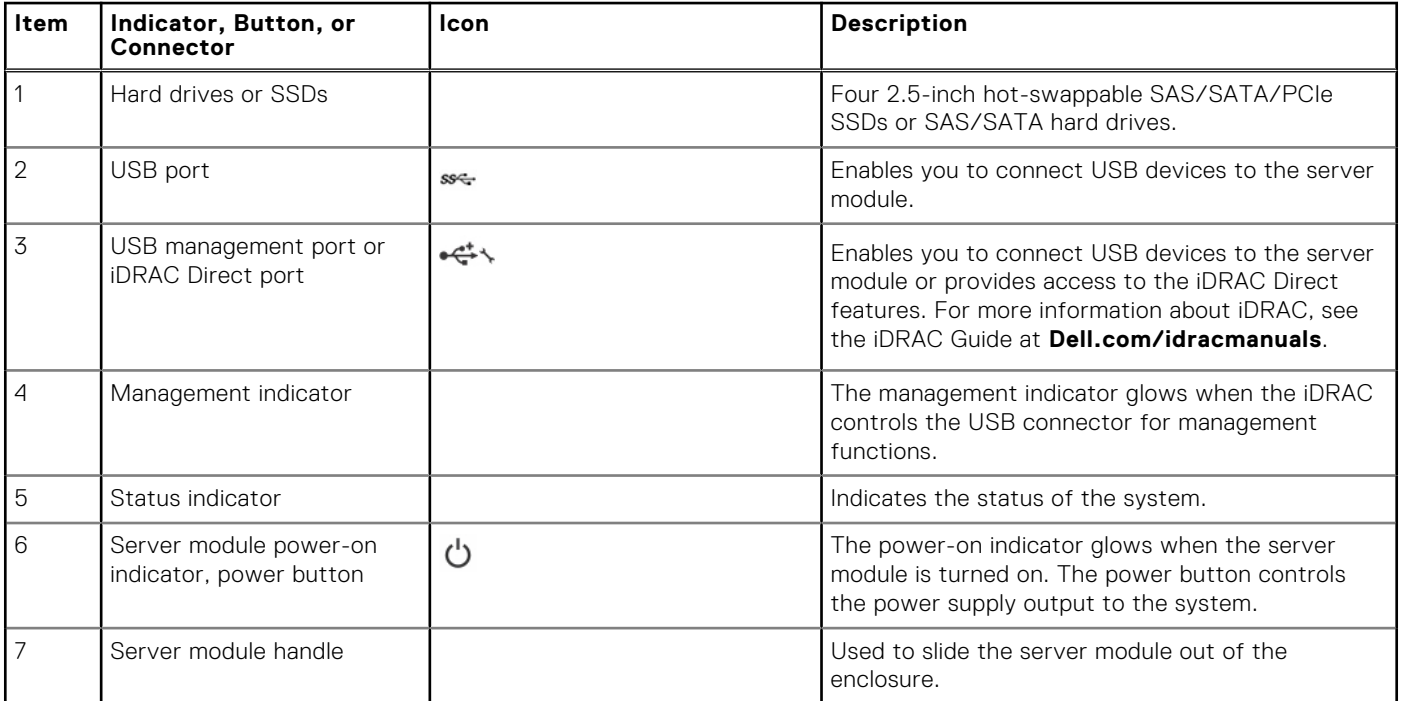

### <span id="page-9-0"></span>**Front panel view—1.8-inch SSD system**

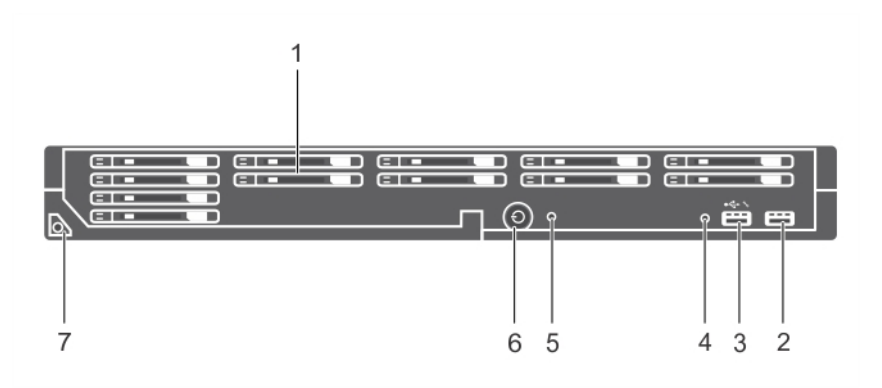

**Figure 3. Front panel features and indicators—1.8-inch SSD system**

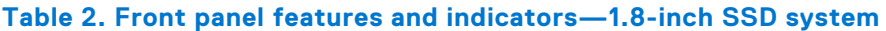

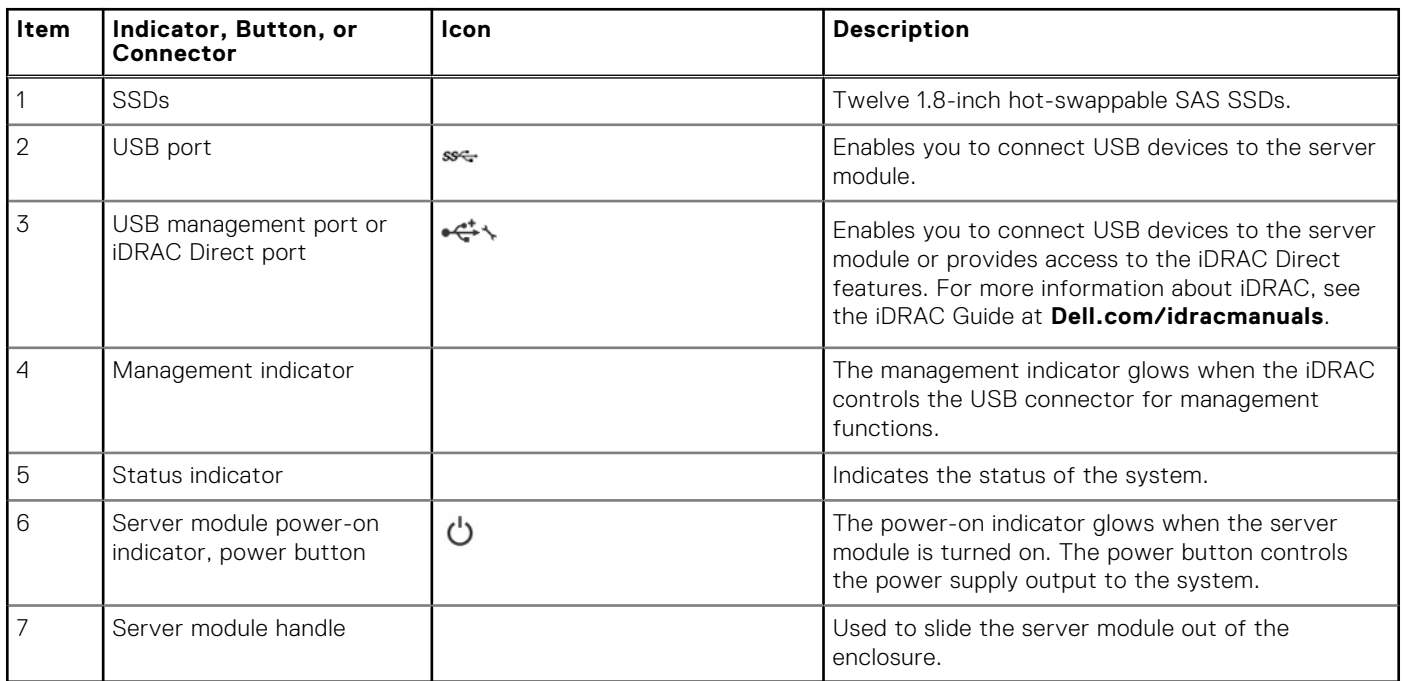

## **Using USB diskette or USB DVD or CD drives**

The server module has USB ports on the front which allows you to connect a USB diskette drive, USB flash drive, USB DVD or CD drive, keyboard, or mouse device. The USB drives can be used to configure the server module.

To designate the USB diskette drive as the boot drive:

- 1. Connect the USB drive
- 2. Restart the system
- 3. Enter System Setup
- 4. Set the drive as first in the boot sequence

The USB device is displayed in the Boot Order Setup screen only if it is attached to the system before you run the System Setup. You can also select the boot device by pressing F11 during system start-up and selecting a boot device for the current boot sequence.

## <span id="page-10-0"></span>**Diagnostic indicators on the front panel**

### **Hard drive or SSD indicator patterns**

The hard drive or SSD (Solid-State Drives) indicators display different patterns as drive events occur in the system. **(i) NOTE:** The server module must have a hard drive or SSD or a hard drive blank installed in each drive bay.

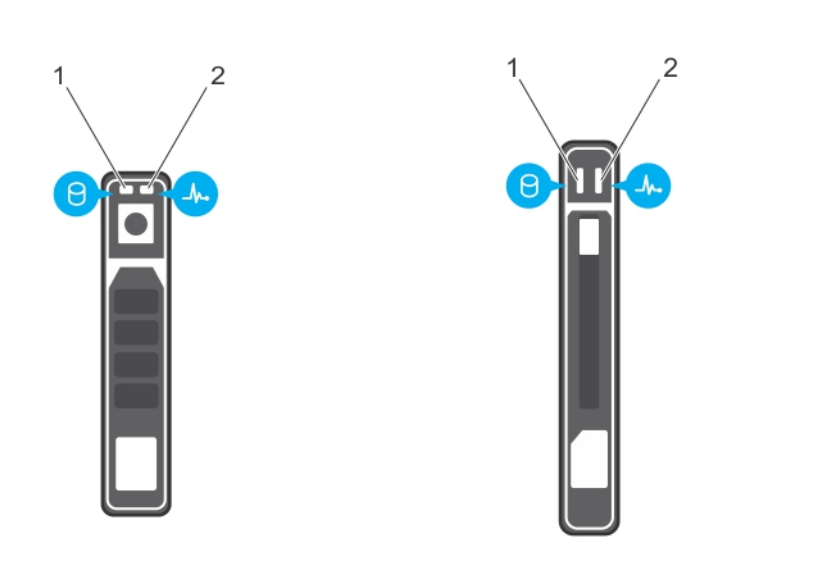

#### **Figure 4. Hard drive or SSD indicators**

- 1. drive activity indicator (green)
- 2. drive status indicator (green and amber)

**NOTE:** If the drive is in Advanced Host Controller Interface (AHCI) mode, the status LED (on the right side) does not function and remains off.

#### **Table 3. Drive status indicator codes**

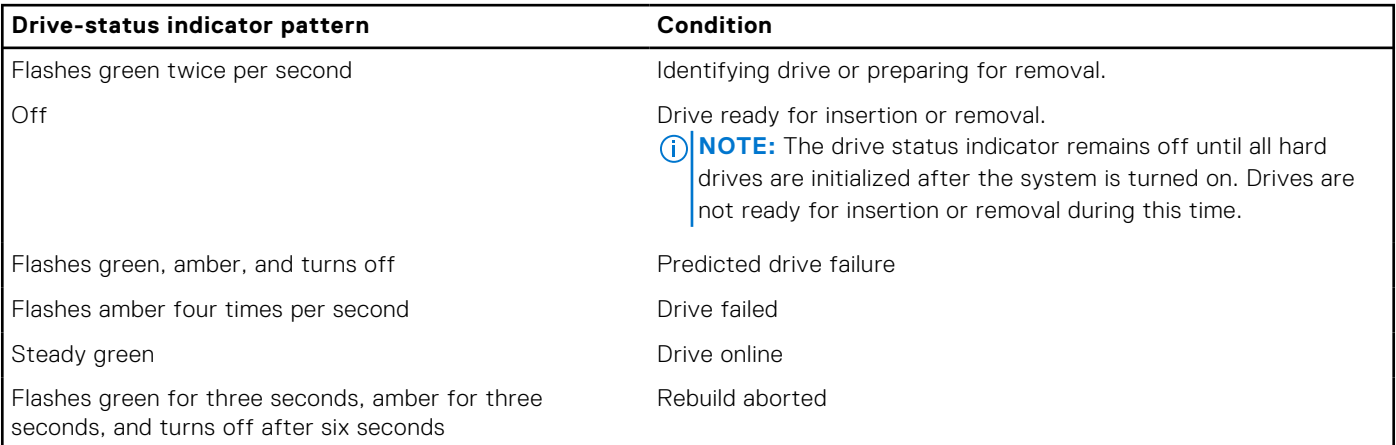

### **iDRAC Direct LED indicator codes**

**NOTE:** The iDRAC Direct LED indicator does not turn on when the USB port is used in the USB mode.

<span id="page-11-0"></span>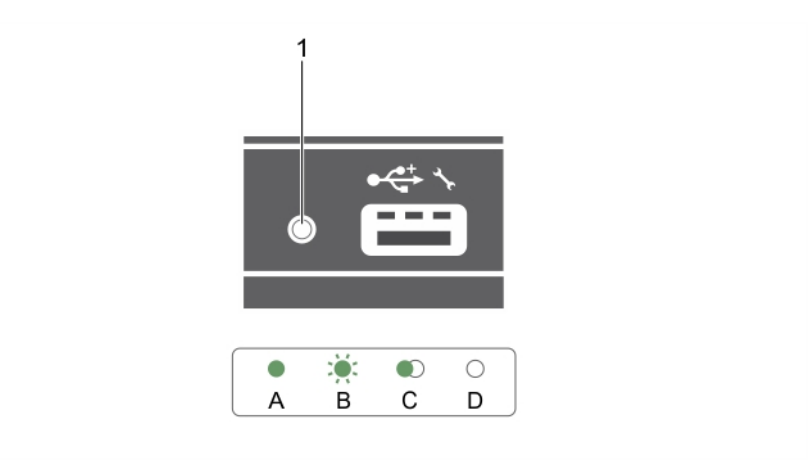

#### **Figure 5. iDRAC Direct LED indicator**

1. iDRAC Direct status indicator

The iDRAC Direct LED indicator table describes iDRAC Direct activity when configuring iDRAC Direct by using the management port (USB XML Import).

#### **Table 4. iDRAC Direct LED indicator**

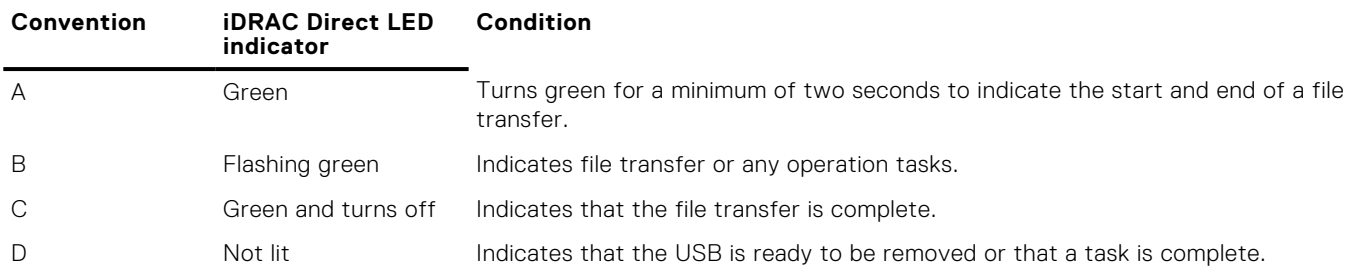

The iDRAC Direct LED indicator table describes iDRAC Direct activity when configuring iDRAC Direct by using your laptop and cable (Laptop Connect):

#### **Table 5. iDRAC Direct LED indicator**

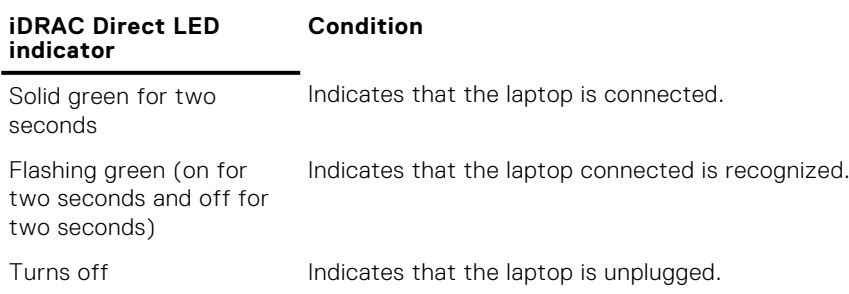

### **Locating service tag of your system**

Your system is identified by a unique Express Service Code and Service Tag number. The Express Service Code is and Service Tag are found on the front of the system by pulling out the information tag. Alternatively, the information may be on a sticker on the chassis of the system. This information is used by Dell to route support calls to the appropriate personnel.

## **Documentation resources**

<span id="page-12-0"></span>This section provides information about the documentation resources for your system.

To view the document that is listed in the documentation resources table:

- From the Dell EMC support site:
	- 1. Click the documentation link that is provided in the Location column in the table.
	- 2. Click the required product or product version.

**NOTE:** To locate the product name and model, see the front of your system.

- 3. On the Product Support page, click **Manuals & documents**.
- Using search engines:
	- Type the name and version of the document in the search box.

#### **Table 6. Additional documentation resources for your system**

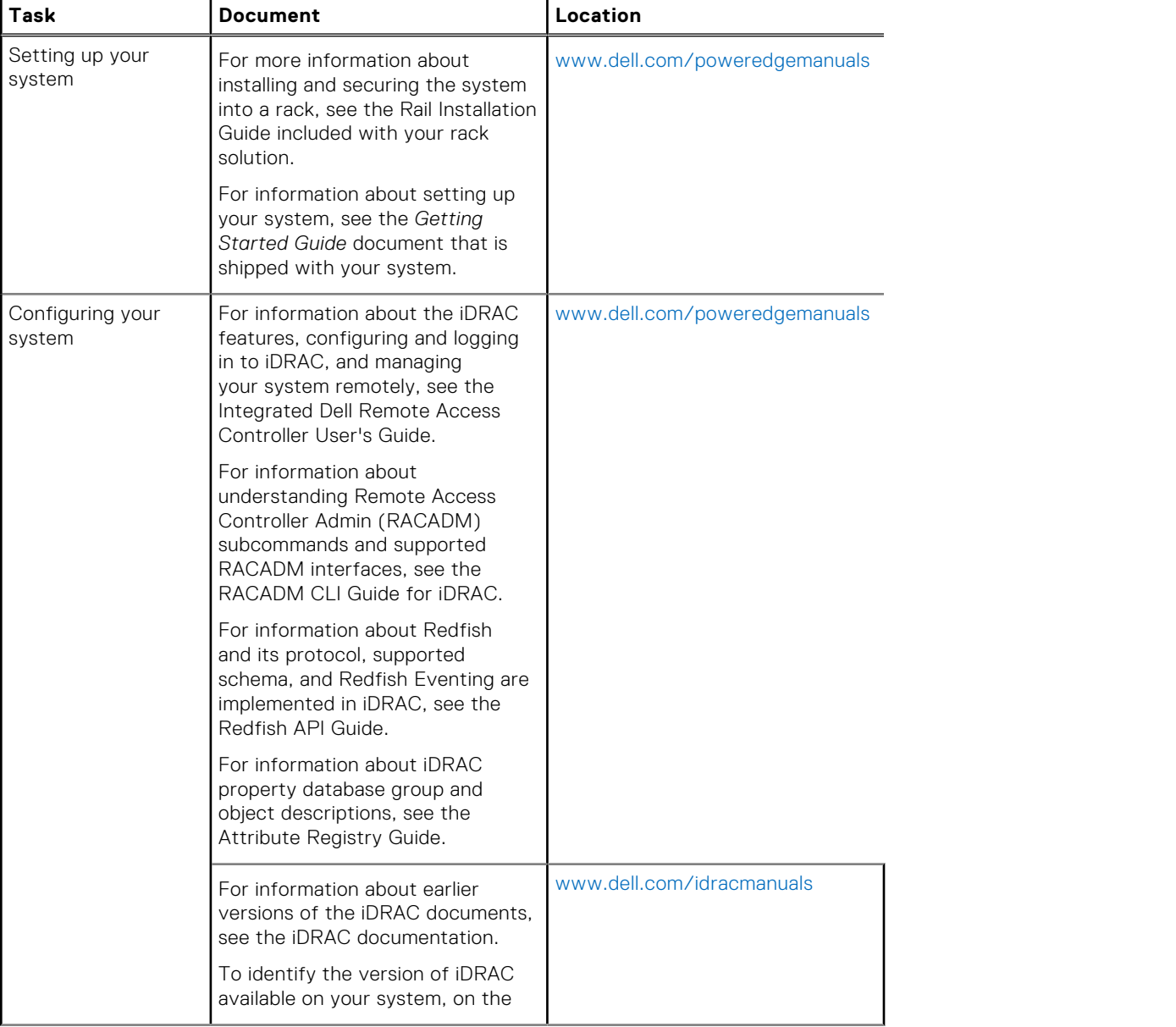

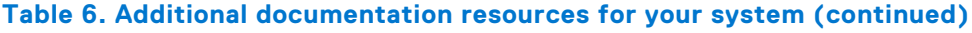

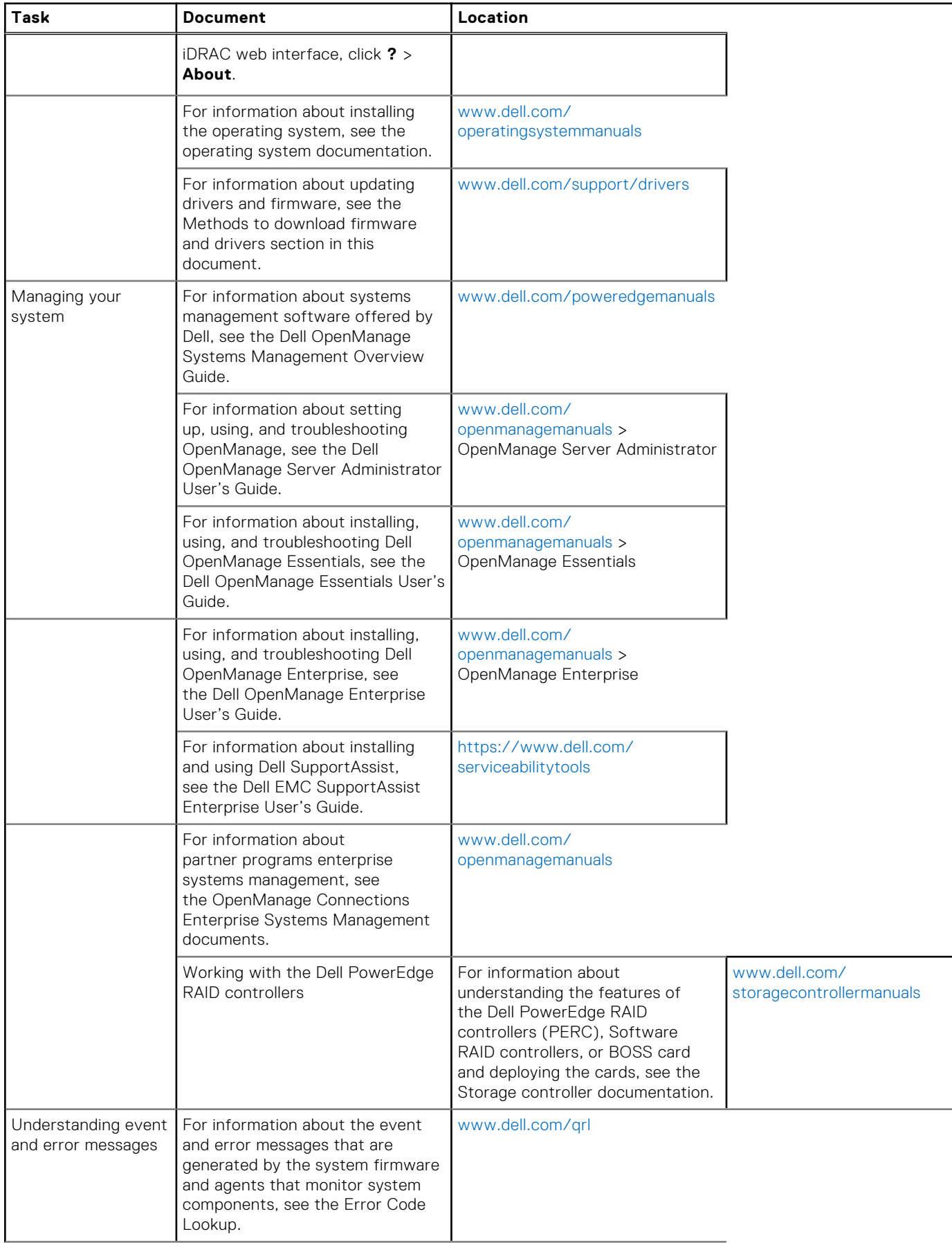

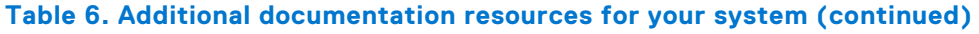

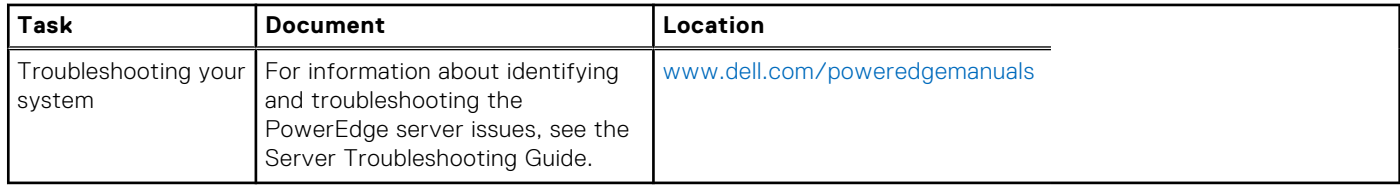

## **Technical specifications**

<span id="page-15-0"></span>The technical and environmental specifications of your system are outlined in this section.

#### **Topics:**

- Chassis dimensions
- Chassis weight
- Processor specification
- **System battery specification**
- **Memory specifications**
- [RAID controller specifications](#page-16-0)
- **[Drive specifications](#page-16-0)**
- [Ports and connectors specifications](#page-16-0)
- [PCIe mezzanine card specification](#page-17-0)
- [Video specifications](#page-17-0)
- [Environmental specifications](#page-17-0)

## **Chassis dimensions**

#### **Table 7. Dimensions of the Dell PowerEdge M830 system**

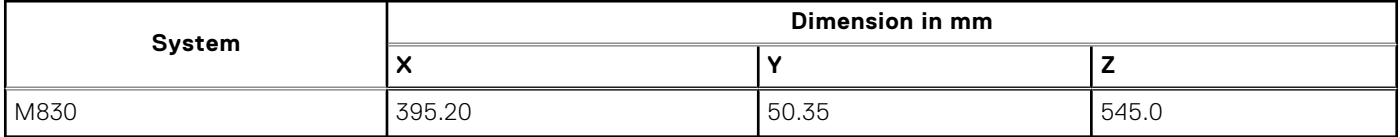

## **Chassis weight**

Maximum chassis weight of the PowerEdge M830 (for PowerEdge VRTX) system is 14.5 kg (31.9 lb).

## **Processor specification**

The PowerEdge M830 system supports up to four Intel Xeon E5-4600 v3 or v4 product family processors.

## **System battery specification**

The PowerEdge M830 system supports CR 2032 3.0-V lithium coin cell system battery.

## **Memory specifications**

The PowerEdge M830 system supports DDR4 registered DIMMs and LR-DDR4 DIMMs at 2400 MT/s, 2133 MT/s, and 1866 MT/s.

#### <span id="page-16-0"></span>**Table 8. Memory specifications**

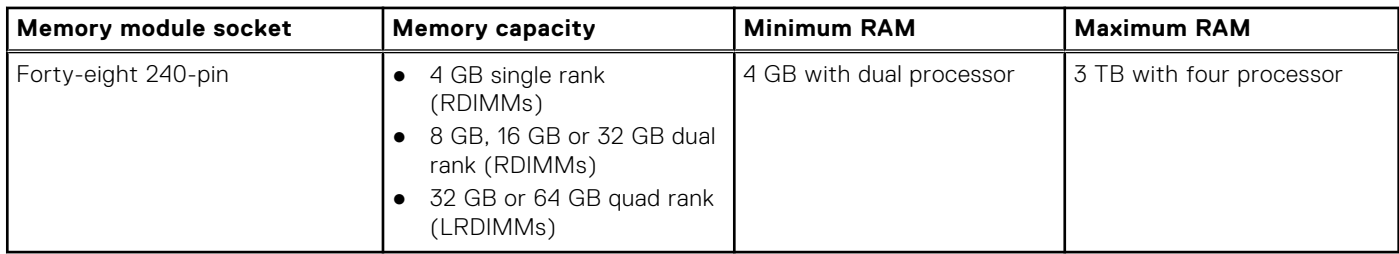

## **RAID controller specifications**

The PowerEdge M830 system supports PERC H330, PERC H730, and PERC H730P controllers.

## **Drive specifications**

### **Hard drives**

The PowerEdge M830 system supports:

- Up to four 2.5-inch SAS/SATA/PCIe SSDs or SAS/SATA hard drives
- Up to twelve 1.8-inch SAS SSDs

### **Optical drives**

The PowerEdge M830 system supports external optional USB DVD optical drive. **NOTE:** DVD devices support only data.

### **Flash drive**

The PowerEdge M830 system supports:

- Internal optional USB
- Internal optional SD card
- Optional vFlash card (with integrated iDRAC Enterprise)

## **Ports and connectors specifications**

### **USB ports**

The PowerEdge M830 system supports:

- One 4-pin, USB 2.0-compliant and one 9-pin, USB 3.0-compliant on the front panel
- Internal two 4-pin, USB 2.0-compliant

### **SD cards**

The PowerEdge M830 system supports two internal SD cards dedicated for the hypervisor. **NOTE:** One SD card is dedicated for future vFlash support.

## <span id="page-17-0"></span>**PCIe mezzanine card specification**

The PowerEdge M830 system supports four PCIe x16 Gen 3 slots mezzanine cards.

## **Video specifications**

The PowerEdge M830 system supports Matrox G200 VGA controller integrated with iDRAC and 2 GB video memory is shared with iDRAC application memory.

## **Environmental specifications**

**NOTE:** For additional information about environmental measurements for specific system configurations, see **Dell.com/ environmental\_datasheets**.

#### **Table 9. Temperature specifications**

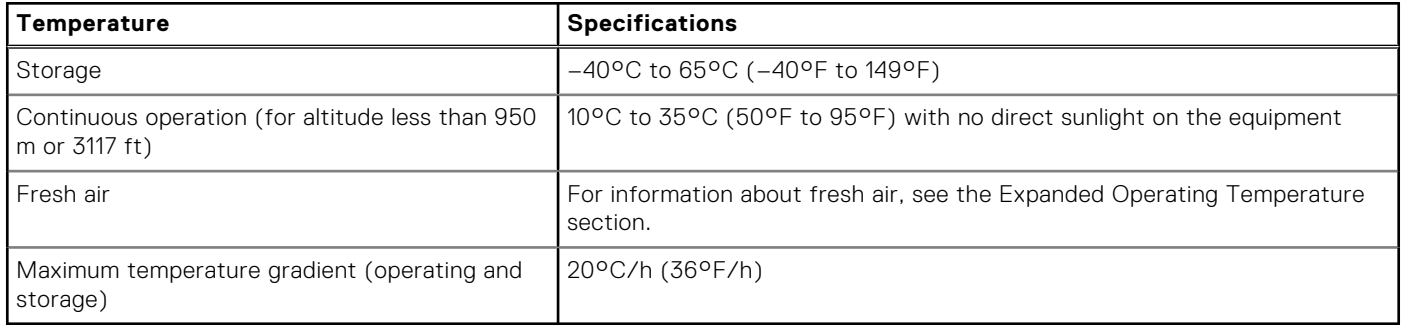

#### **Table 10. Relative humidity specifications**

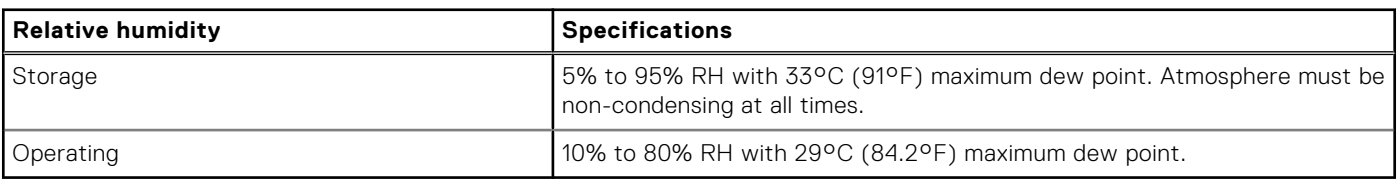

#### **Table 11. Maximum vibration specifications**

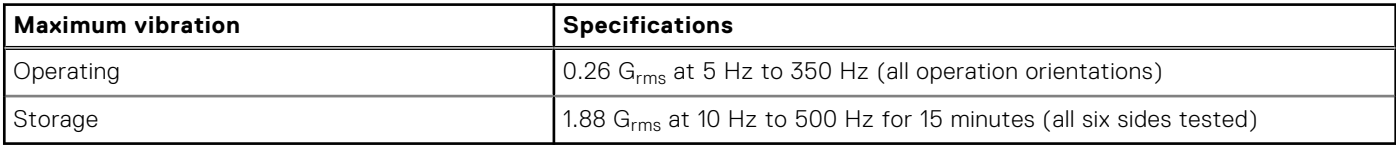

#### **Table 12. Maximum shock pulse specifications**

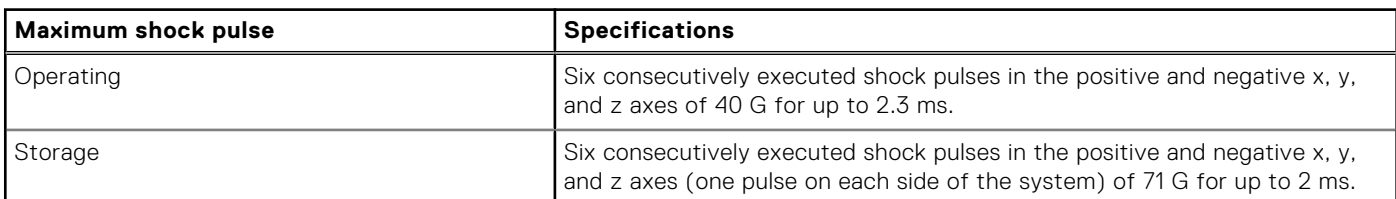

#### **Table 13. Maximum altitude specifications**

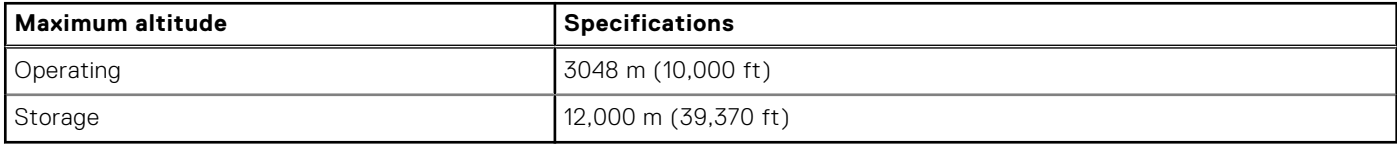

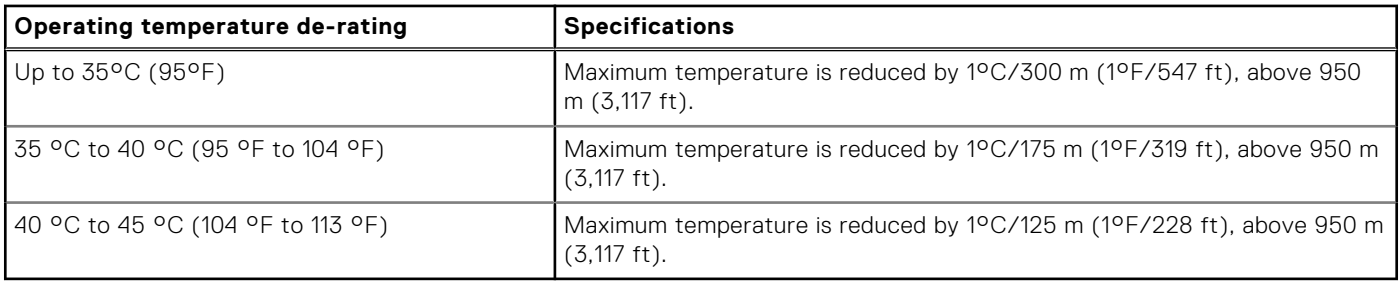

#### <span id="page-18-0"></span>**Table 14. Operating temperature de-rating specification**

### **Particulate and gaseous contamination specifications**

The following table defines the limitations that will help avoid any damages to the IT equipment and/or failure from particulates and gaseous contamination. If the levels of particulates or gaseous pollution exceed the specified limitations and result in equipment damage or failure, you may need to rectify the environmental conditions. Re-mediation of environmental conditions is the responsibility of the customer.

#### **Table 15. Particulate contamination specifications**

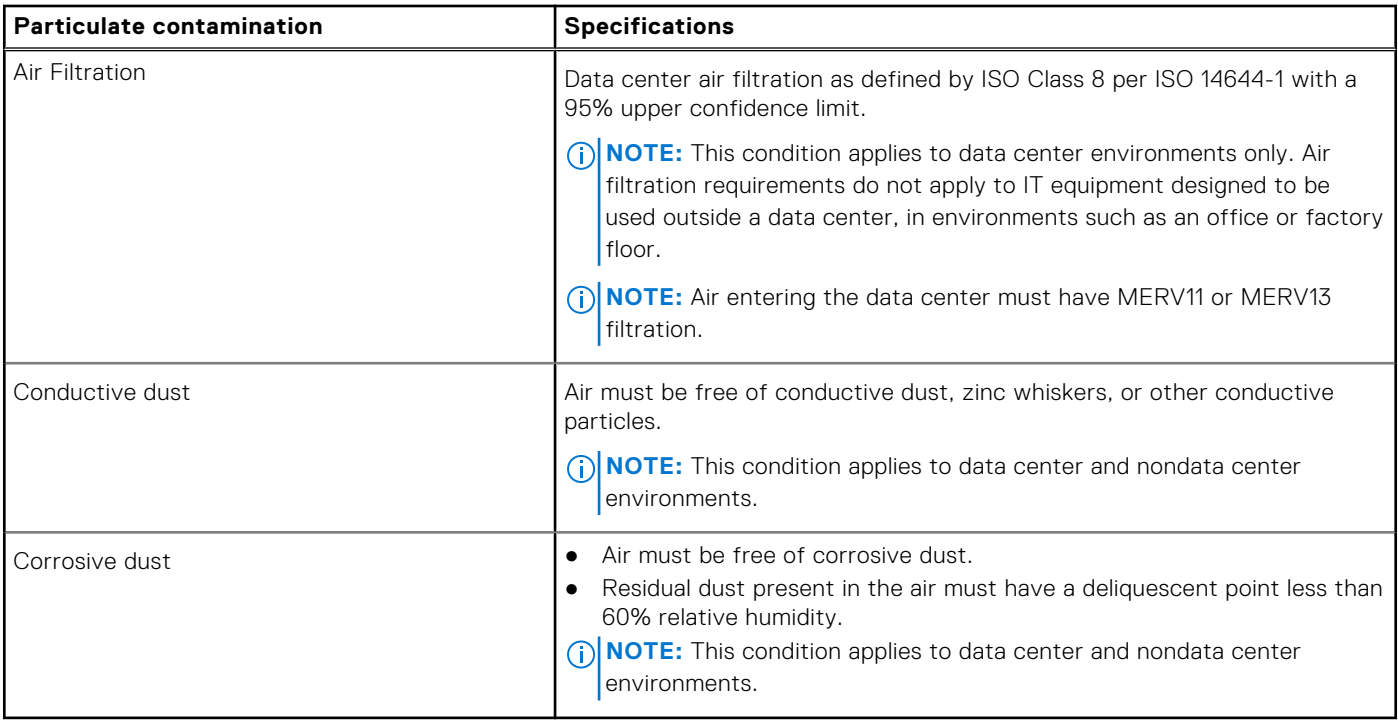

#### **Table 16. Gaseous contamination specifications**

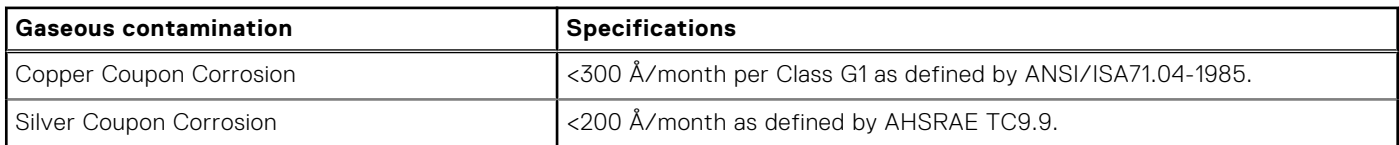

**NOTE:** Maximum corrosive contaminant levels measured at ≤50% relative humidity.

### **Expanded operating temperature**

#### **Table 17. Expanded operating temperature specifications**

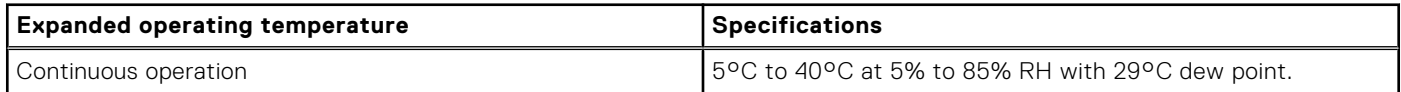

#### <span id="page-19-0"></span>**Table 17. Expanded operating temperature specifications (continued)**

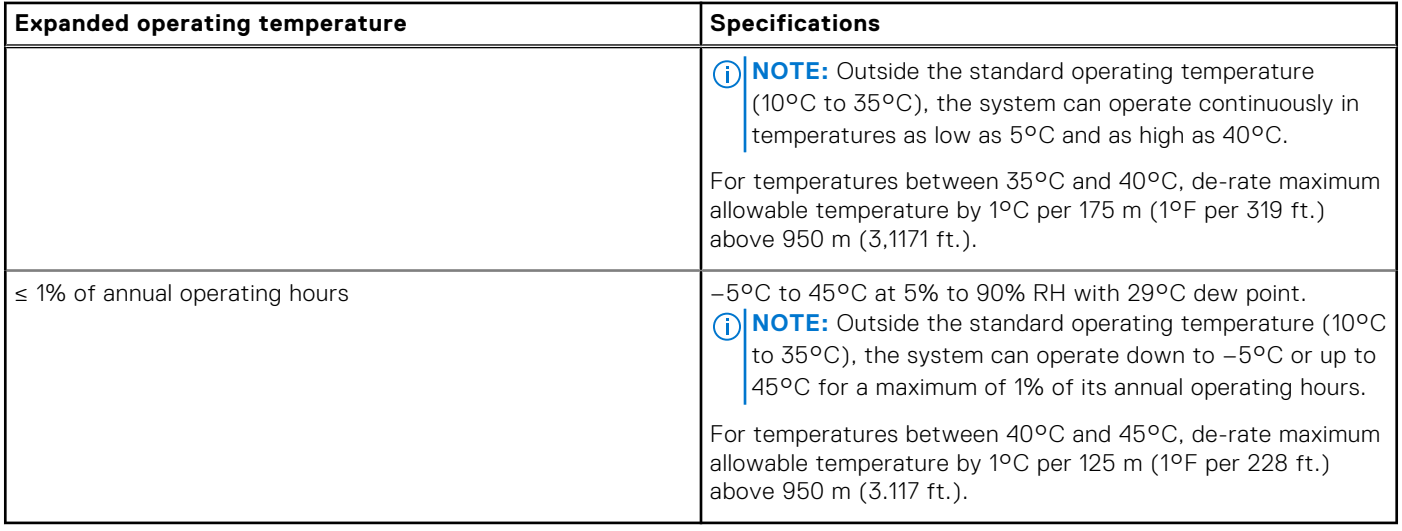

**NOTE:** When operating in the expanded temperature range, the performance of the system may be impacted.

**NOTE:** When operating in the expanded temperature range, ambient temperature warnings may be reported on the LCD panel and in the System Event Log.

### **Expanded operating temperature restrictions**

- 1. Do not perform a cold startup below 5 °C
- 2. Install only 94 mm wide heat sinks
- 3. Do not install more than 40 DIMMs
- 4. The following do not support expanded operating temperature range:
	- a. PCIe SSD
	- b. Express flash
	- c. LRDIMMs
	- d. 130 W or 120 W all core processors
	- e. Non Dell-qualified peripheral cards and/or peripheral cards greater than 25 W

# **4**

## **Initial system setup and configuration**

#### <span id="page-20-0"></span>**Topics:**

- Setting up your system
- iDRAC configuration
- [Options to install the operating system](#page-21-0)

## **Setting up your system**

Complete the following steps to set up your system:

#### **Steps**

- 1. Unpack the .
- 2. Remove the I/O connector cover from the connectors.

**CAUTION: While installing the , ensure that it is properly aligned with the slot on the enclosure to prevent damage to the connectors.**

- 3. Install the in the enclosure.
- 4. Turn on the enclosure.

**NOTE:** Wait for the chassis to initialize before you press the power button.

5. Turn on the by pressing the power button on the .

Alternatively, you can also turn on the by using:

- The iDRAC. For more information, see the Log in to iDRAC section.
- The enclosure Chassis Management Controller (CMC), after the iDRAC is configured on the CMC. For more information, see the *CMC User's Guide* at **Dell.com/idracmanuals**.

#### **Related references**

[Log in to iDRAC](#page-21-0) on page 22

## **iDRAC configuration**

The Integrated Dell Remote Access Controller (iDRAC) is designed to make system administrators more productive and improve the overall availability of Dell EMC systems. iDRAC alerts administrators to system issues, helps them perform remote system management, and reduces the need for physical access to the system.

### **Options to set up iDRAC IP address**

You must configure the initial network settings based on your network infrastructure to enable the communication to and from iDRAC. You can set up the IP address by using one of the following interfaces:

#### **Interfaces Document/Section**

**iDRAC Settings utility** See *Dell Integrated Dell Remote Access Controller User's Guide* at **Dell.com/idracmanuals**

#### <span id="page-21-0"></span>**Interfaces Document/Section**

**Dell Deployment Toolkit** See *Dell Deployment Toolkit User's Guide* at **Dell.com/openmanagemanuals**

**Dell Lifecycle Controller** See *Dell Lifecycle Controller User's Guide* at **Dell.com/idracmanuals**

#### **Chassis or Server** See the LCD panel section **LCD panel**

You must use the default iDRAC IP address 192.168.0.120 to configure the initial network settings, including setting up DHCP or a static IP for iDRAC.

**NOTE:** To access iDRAC, ensure that you install the iDRAC port card or connect the network cable to the Ethernet connector 1 on the system board.

**NOTE:** Ensure that you change the default user name and password after setting up the iDRAC IP address.

### **Log in to iDRAC**

You can log in to iDRAC as:

- iDRAC user
- Microsoft Active Directory user
- Lightweight Directory Access Protocol (LDAP) user

The default user name and password are root and calvin. You can also log in by using Single Sign-On or Smart Card.

**NOTE:** You must have iDRAC credentials to log in to iDRAC.

For more information about logging in to iDRAC and iDRAC licenses, see the latest Integrated Dell Remote Access Controller User's Guide at **Dell.com/idracmanuals**.

## **Options to install the operating system**

If the system is shipped without an operating system, install the supported operating system by using one of the following resources:

#### **Table 18. Resources to install the operating system**

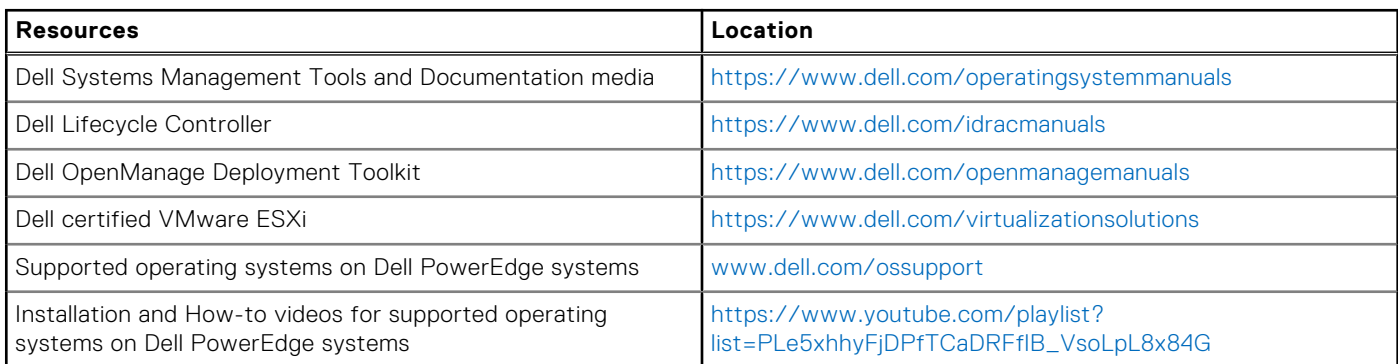

### **Methods to download firmware and drivers**

You can download the firmware and drivers by using any of the following methods:

#### **Table 19. Firmware and drivers**

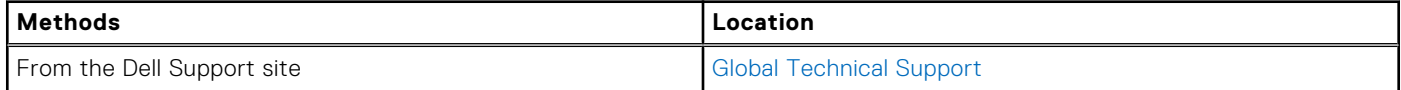

#### **Table 19. Firmware and drivers (continued)**

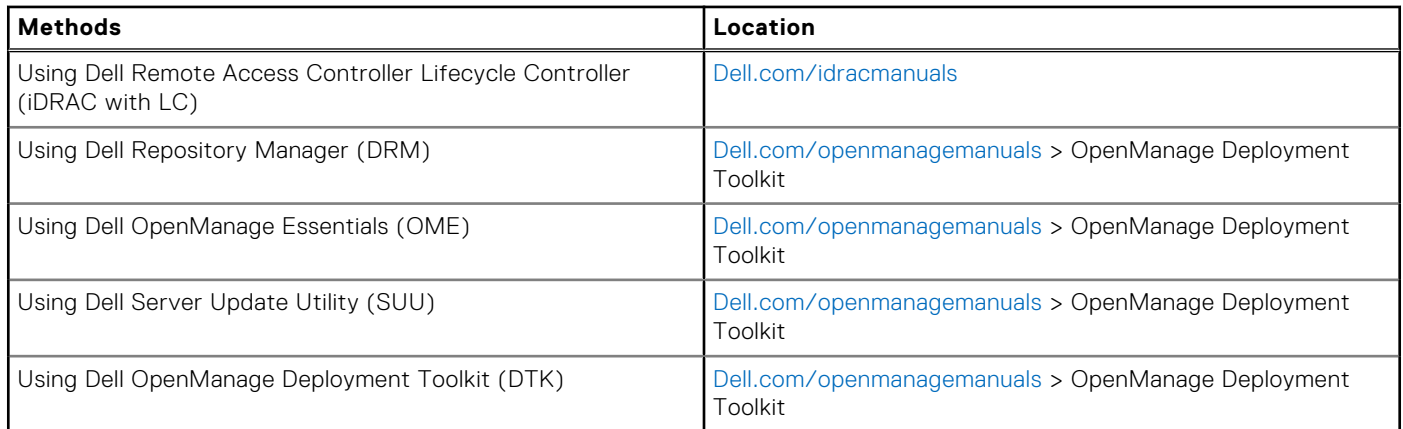

### **Downloading the drivers and firmware**

Dell EMC recommends that you download and install the latest BIOS, drivers, and systems management firmware on your system.

#### **Prerequisites**

Ensure that you clear the web browser cache before downloading the drivers and firmware.

#### **Steps**

- 1. Go to [Dell.com/support/drivers](https://Dell.com/support/drivers).
- 2. In the **Drivers & Downloads** section, type the Service Tag of your system in the **Service Tag or Express Service Code** box, and then click **Submit**.

**NOTE:** If you do not have the Service Tag, select **Detect My Product** to allow the system to automatically detect your Service Tag, or in **General support**, navigate to your product.

#### 3. Click **Drivers & Downloads**.

- The drivers that are applicable to your selection are displayed.
- 4. Download the drivers to a USB drive, CD, or DVD.

## **Pre-operating system management applications**

<span id="page-23-0"></span>You can manage basic settings and features of a system without booting to the operating system by using the system firmware.

#### **Topics:**

- Options to manage the pre-operating system applications
- System Setup
- **[Dell Lifecycle Controller](#page-50-0)**
- **[Boot Manager](#page-50-0)**
- [PXE boot](#page-51-0)

## **Options to manage the pre-operating system applications**

Your system has the following options to manage the pre-operating system applications:

- System Setup
- Boot Manager
- Dell Lifecycle Controller
- Preboot Execution Environment (PXE)

#### **Related concepts**

System Setup on page 24 [Boot Manager](#page-50-0) on page 51 [Dell Lifecycle Controller](#page-50-0) on page 51 [PXE boot](#page-51-0) on page 52

## **System Setup**

By using the **System Setup** screen, you can configure the BIOS settings, iDRAC settings, and device settings of your system. **NOTE:** Help text for the selected field is displayed in the graphical browser by default. To view the help text in the text browser, press F1.

You can access system setup by using two methods:

- Standard graphical browser The browser is enabled by default.
- Text browser The browser is enabled by using Console Redirection.

#### **Related references**

[System Setup details](#page-24-0) on page 25

#### **Related tasks**

[Viewing System Setup](#page-24-0) on page 25

### <span id="page-24-0"></span>**Viewing System Setup**

To view the **System Setup** screen, perform the following steps:

#### **Steps**

- 1. Turn on, or restart your system.
- 2. Press F2 immediately after you see the following message:

F2 = System Setup

**NOTE:** If your operating system begins to load before you press F2, wait for the system to finish booting, and then restart your system and try again.

#### **Related concepts**

[System Setup](#page-23-0) on page 24

#### **Related references**

System Setup details on page 25

### **System Setup details**

The **System Setup Main Menu** screen details are explained as follows:

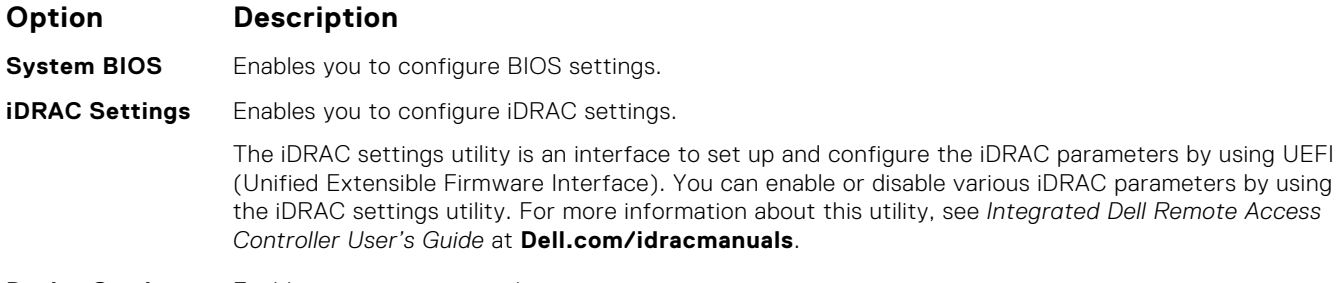

**Device Settings** Enables you to configure device settings.

#### **Related concepts**

[System Setup](#page-23-0) on page 24 System BIOS on page 25

#### **Related references**

[iDRAC Settings utility](#page-49-0) on page 50 [Device Settings](#page-49-0) on page 50

#### **Related tasks**

Viewing System Setup on page 25

### **System BIOS**

You can use the **System BIOS** screen to edit specific functions such as boot order, system password, setup password, set the RAID mode, and enable or disable USB ports.

#### **Related references**

[System BIOS Settings details](#page-25-0) on page 26

<span id="page-25-0"></span>[Boot Settings](#page-26-0) on page 27 [Network Settings](#page-28-0) on page 29 [System Security](#page-30-0) on page 31 [System Information](#page-35-0) on page 36 [Memory Settings](#page-36-0) on page 37 [Processor Settings](#page-38-0) on page 39 [SATA Settings](#page-40-0) on page 41 [Integrated Devices](#page-43-0) on page 44 [Serial Communication](#page-44-0) on page 45 [System Profile Settings](#page-45-0) on page 46 [Miscellaneous Settings](#page-47-0) on page 48 [iDRAC Settings utility](#page-49-0) on page 50 [Device Settings](#page-49-0) on page 50

#### **Related tasks**

Viewing System BIOS on page 26

### **Viewing System BIOS**

To view the **System BIOS** screen, perform the following steps:

#### **Steps**

- 1. Turn on, or restart your system.
- 2. Press F2 immediately after you see the following message:

F2 = System Setup

**(i)** NOTE: If your operating system begins to load before you press F2, wait for the system to finish booting, and then restart your system and try again.

#### 3. On the **System Setup Main Menu** screen, click **System BIOS**.

#### **Related references**

[System BIOS](#page-24-0) on page 25 System BIOS Settings details on page 26

### **System BIOS Settings details**

#### **About this task**

The **System BIOS Settings** screen details are explained as follows:

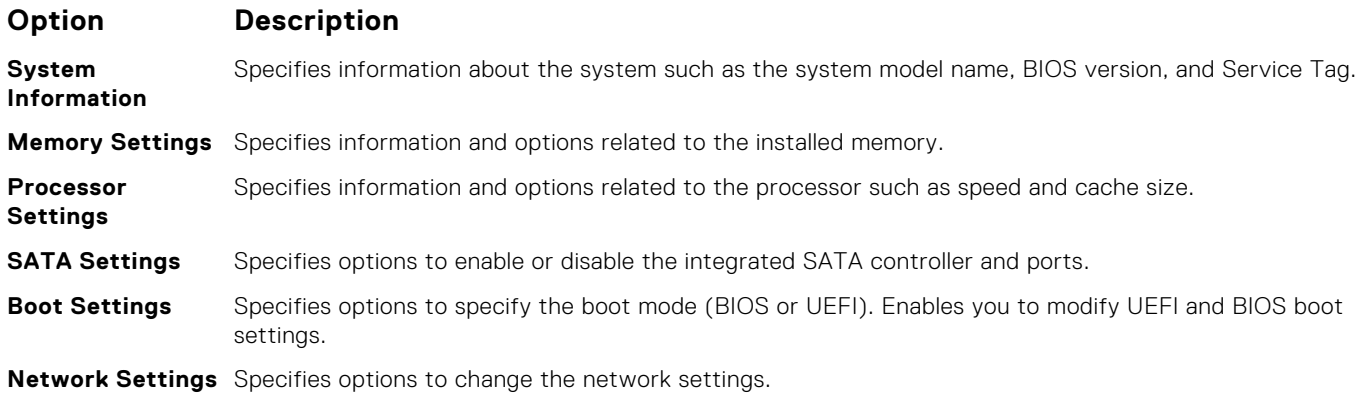

<span id="page-26-0"></span>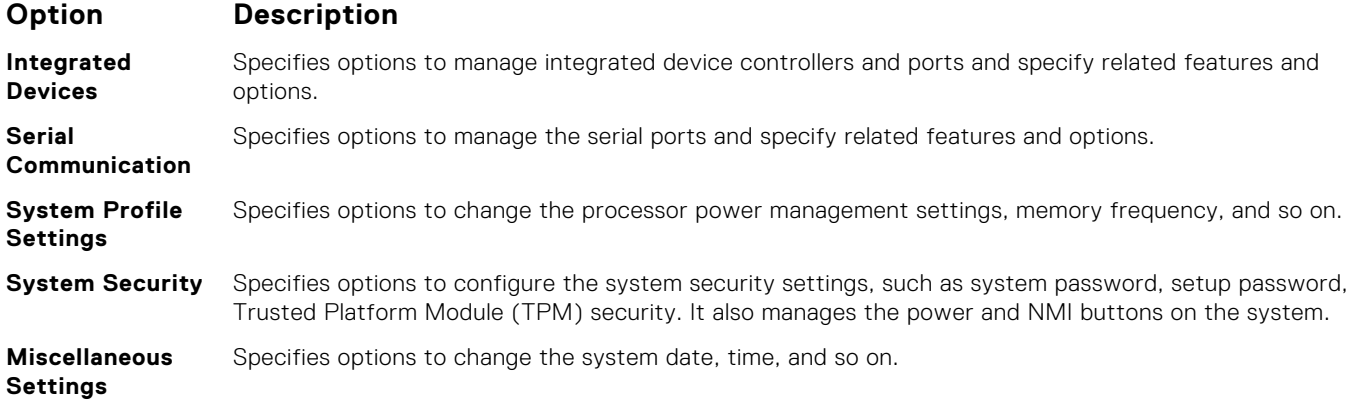

#### **Related references**

[System BIOS](#page-24-0) on page 25

#### **Related tasks**

[Viewing System BIOS](#page-25-0) on page 26

### **Boot Settings**

You can use the **Boot Settings** screen to set the boot mode to either **BIOS** or **UEFI**. It also enables you to specify the boot order.

#### **Related references**

[System BIOS](#page-24-0) on page 25 [Choosing the system boot mode](#page-27-0) on page 28

#### **Related tasks**

[Boot Settings details](#page-27-0) on page 28 Viewing Boot Settings on page 27 [Changing the boot order](#page-28-0) on page 29

#### **Viewing Boot Settings**

To view the **Boot Settings** screen, perform the following steps:

#### **Steps**

- 1. Turn on, or restart your system.
- 2. Press F2 immediately after you see the following message:

F2 = System Setup

**(i)** NOTE: If your operating system begins to load before you press F2, wait for the system to finish booting, and then restart your system and try again.

- 3. On the **System Setup Main Menu** screen, click **System BIOS**.
- 4. On the **System BIOS** screen, click **Boot Settings**.

#### **Related references**

Boot Settings on page 27 [Choosing the system boot mode](#page-27-0) on page 28

#### <span id="page-27-0"></span>**Related tasks**

Boot Settings details on page 28 [Changing the boot order](#page-28-0) on page 29

#### **Boot Settings details**

#### **About this task**

The **Boot Settings** screen details are explained as follows:

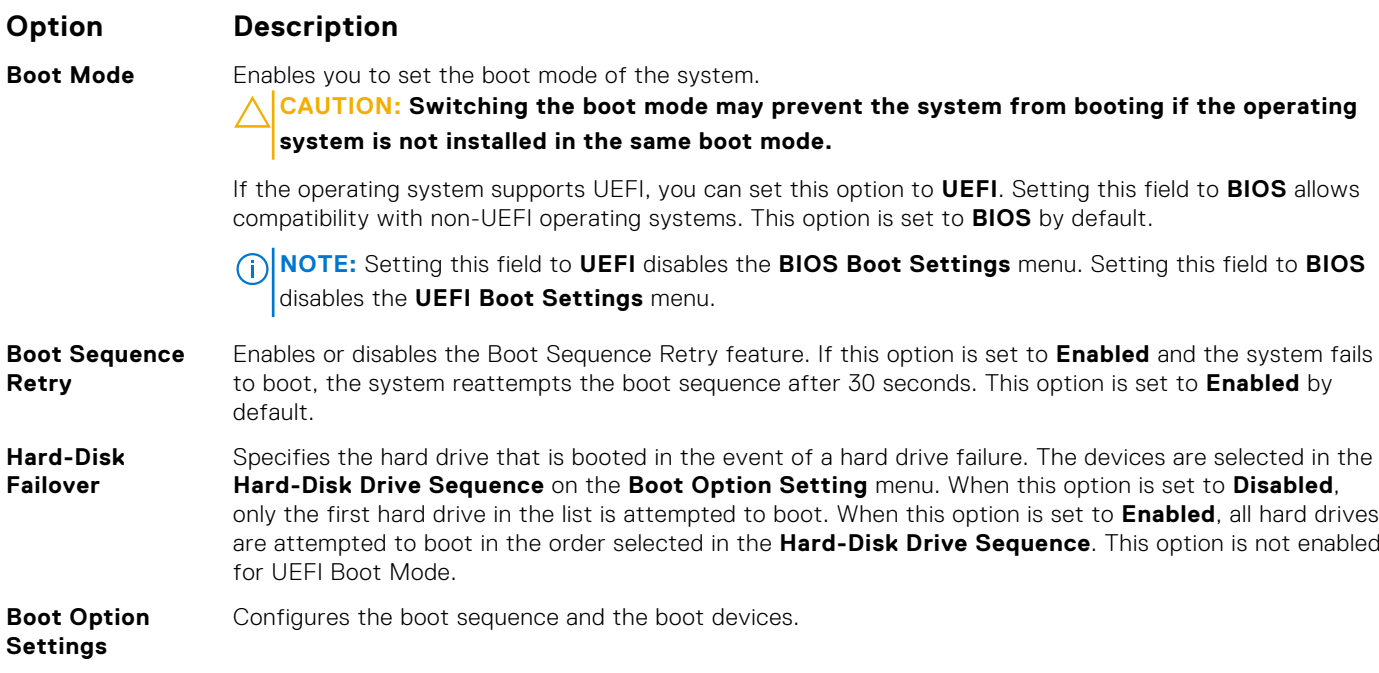

#### **Related references**

[Boot Settings](#page-26-0) on page 27 Choosing the system boot mode on page 28

#### **Related tasks**

[Viewing Boot Settings](#page-26-0) on page 27 [Changing the boot order](#page-28-0) on page 29

#### **Choosing the system boot mode**

System Setup enables you to specify one of the following boot modes for installing your operating system:

- BIOS boot mode (the default) is the standard BIOS-level boot interface.
- Unified Extensible Firmware Interface (UEFI) (the default) boot mode is an enhanced 64-bit boot interface. If you have configured your system to boot to UEFI mode, it replaces the system BIOS.
- 1. From the **System Setup Main Menu**, click **Boot Settings**, and select **Boot Mode**.
- 2. Select the boot mode you want the system to boot into.

**CAUTION: Switching the boot mode may prevent the system from booting if the operating system is not installed in the same boot mode.**

- 3. After the system boots in the specified boot mode, proceed to install your operating system from that mode. **NOTE:**
	- Operating systems must be UEFI-compatible to be installed from the UEFI boot mode. DOS and 32-bit operating systems do not support UEFI and can only be installed from the BIOS boot mode.
	- For the latest information about supported operating systems, go to [Dell.com/ossupport](https://Dell.com/ossupport).

#### <span id="page-28-0"></span>**Related references**

[Boot Settings](#page-26-0) on page 27

#### **Related tasks**

[Boot Settings details](#page-27-0) on page 28 [Viewing Boot Settings](#page-26-0) on page 27

#### **Changing the boot order**

#### **About this task**

You may have to change the boot order if you want to boot from a USB key or an optical drive. The following instructions may vary if you have selected **BIOS** for **Boot Mode**.

#### **Steps**

- 1. On the **System Setup Main Menu** screen, click **System BIOS** > **Boot Settings**.
- 2. Click **Boot Option Settings** > **Boot Sequence**.
- 3. Use the arrow keys to select a boot device, and use the plus (+) and minus (-) sign keys to move the device down or up in the order.
- 4. Click **Exit**, and then click **Yes** to save the settings on exit.

#### **Related references**

[Boot Settings](#page-26-0) on page 27

#### **Related tasks**

[Boot Settings details](#page-27-0) on page 28 [Viewing Boot Settings](#page-26-0) on page 27

### **Network Settings**

You can use the **Network Settings** screen to modify PXE device settings. The network settings option is available only in the UEFI mode.

**(i)** NOTE: The BIOS does not control network settings in the BIOS mode. For the BIOS boot mode, the optional Boot ROM of the network controllers handles the network settings.

#### **Related concepts**

[UEFI iSCSI Settings](#page-29-0) on page 30

#### **Related references**

[Network Settings screen details](#page-29-0) on page 30 [UEFI iSCSI Settings details](#page-30-0) on page 31 [System BIOS](#page-24-0) on page 25

#### **Related tasks**

[Viewing Network Settings](#page-29-0) on page 30 [Viewing UEFI iSCSI Settings](#page-30-0) on page 31

#### <span id="page-29-0"></span>**Viewing Network Settings**

To view the **Network Settings** screen, perform the following steps:

#### **Steps**

- 1. Turn on, or restart your system.
- 2. Press F2 immediately after you see the following message:

F2 = System Setup

**(i)** NOTE: If your operating system begins to load before you press F2, wait for the system to finish booting, and then restart your system and try again.

- 3. On the **System Setup Main Menu** screen, click **System BIOS**.
- 4. On the **System BIOS** screen, click **Network Settings**.

#### **Related references**

[Network Settings](#page-28-0) on page 29 Network Settings screen details on page 30

#### **Network Settings screen details**

The **Network Settings** screen details are explained as follows:

#### **About this task**

#### **Option Description**

**PXE Device n (n = 1 to 4)** Enables or disables the device. When enabled, a UEFI boot option is created for the device. **PXE Device n Settings(n = 1 to 4)** Enables you to control the configuration of the PXE device.

#### **Related references**

[Network Settings](#page-28-0) on page 29

#### **Related tasks**

Viewing Network Settings on page 30

### **UEFI iSCSI Settings**

You can use the iSCSI Settings screen to modify iSCSI device settings. The iSCSI Settings option is available only in the UEFI boot mode. BIOS does not control network settings in the BIOS boot mode. For the BIOS boot mode, the option ROM of the network controller handles the network settings.

#### **Related references**

[UEFI iSCSI Settings details](#page-30-0) on page 31

#### **Related tasks**

[Viewing UEFI iSCSI Settings](#page-30-0) on page 31

#### <span id="page-30-0"></span>**Viewing UEFI iSCSI Settings**

To view the **UEFI iSCSI Settings** screen, perform the following steps:

#### **Steps**

- 1. Turn on, or restart your system.
- 2. Press F2 immediately after you see the following message:

F2 = System Setup

**NOTE:** If your operating system begins to load before you press F2, wait for the system to finish booting, and then restart your system and try again.

- 3. On the **System Setup Main Menu** screen, click **System BIOS**.
- 4. On the **System BIOS** screen, click **Network Settings**.
- 5. On the **Network Settings** screen, click **UEFI iSCSI Settings**.

#### **Related concepts**

[UEFI iSCSI Settings](#page-29-0) on page 30

#### **Related references**

UEFI iSCSI Settings details on page 31

#### **UEFI iSCSI Settings details**

The **UEFI ISCSI Settings** screen details are explained as follows:

#### **Option Description**

**ISCSI Initiator** Specifies the name of the iSCSI initiator (iqn format).

**ISCSI Device n (n** Enables or disables the iSCSI device. When disabled, a UEFI boot option is created for the iSCSI device **= 1 to 4)** automatically.

#### **Related concepts**

[UEFI iSCSI Settings](#page-29-0) on page 30

#### **Related tasks**

**Name**

Viewing UEFI iSCSI Settings on page 31

### **System Security**

You can use the **System Security** screen to perform specific functions such as setting the system password, setup password and disabling the power button.

#### **Related references**

[Operating with a setup password enabled](#page-34-0) on page 35 [System BIOS](#page-24-0) on page 25

#### **Related tasks**

[System Security Settings details](#page-31-0) on page 32 [Viewing System Security](#page-31-0) on page 32 [Creating a system and setup password](#page-33-0) on page 34 [Using your system password to secure your system](#page-33-0) on page 34 <span id="page-31-0"></span>[Deleting or changing system and setup password](#page-34-0) on page 35

#### **Viewing System Security**

To view the **System Security** screen, perform the following steps:

#### **Steps**

- 1. Turn on, or restart your system.
- 2. Press F2 immediately after you see the following message:

F2 = System Setup

**(i)** NOTE: If your operating system begins to load before you press F2, wait for the system to finish booting, and then restart your system and try again.

- 3. On the **System Setup Main Menu** screen, click **System BIOS**.
- 4. On the **System BIOS** screen, click **System Security**.

#### **Related references**

[System Security](#page-30-0) on page 31

#### **Related tasks**

System Security Settings details on page 32

#### **System Security Settings details**

#### **About this task**

The **System Security Settings** screen details are explained as follows:

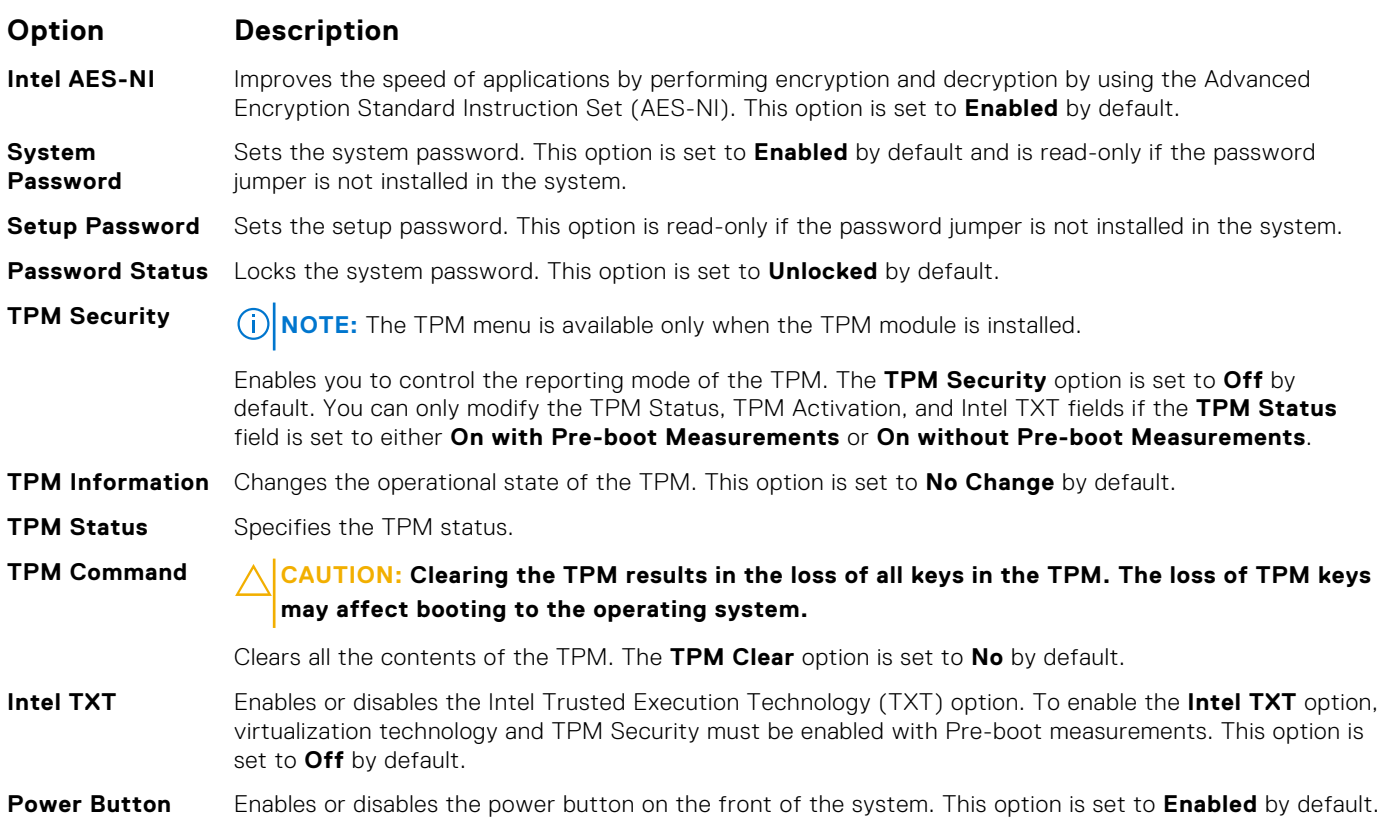

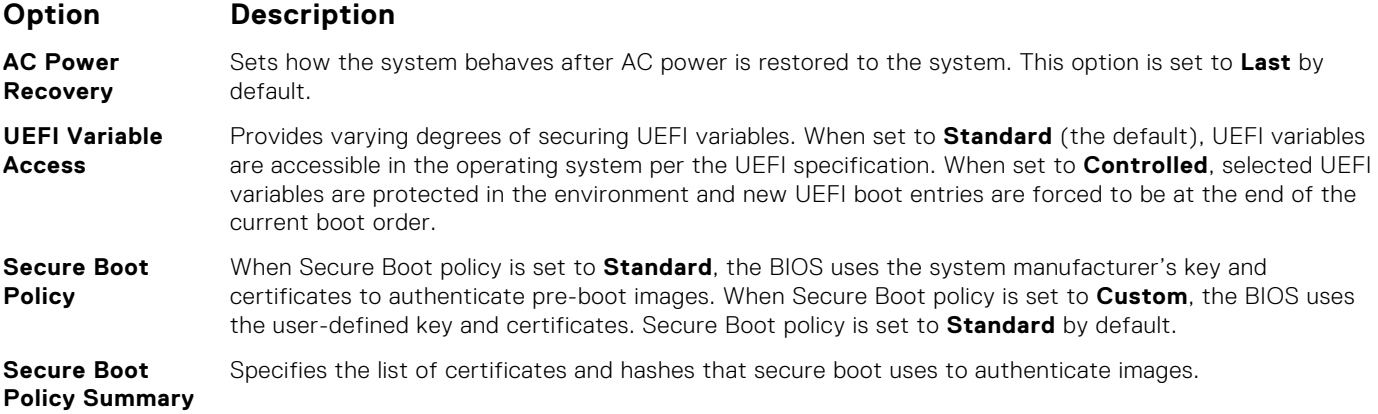

#### **Related references**

[System Security](#page-30-0) on page 31

#### **Related tasks**

[Viewing System Security](#page-31-0) on page 32

#### **Secure Boot Custom Policy Settings**

Secure Boot Custom Policy Settings is displayed only when **Secure Boot Policy** is set to **Custom**.

#### **Viewing Secure Boot Custom Policy Settings**

To view the **Secure Boot Custom Policy Settings** screen, perform the following steps:

#### **Steps**

- 1. Turn on, or restart your system.
- 2. Press F2 immediately after you see the following message:

F2 = System Setup

- **NOTE:** If your operating system begins to load before you press F2, wait for the system to finish booting, and then restart your system and try again.
- 3. On the **System Setup Main Menu** screen, click **System BIOS**.
- 4. On the **System BIOS** screen, click **System Security**.
- 5. On the **System Security** screen, click **Secure Boot Custom Policy Settings**.

#### **Secure Boot Custom Policy Settings details**

The **Secure Boot Custom Policy Settings** screen details are explained as follows:

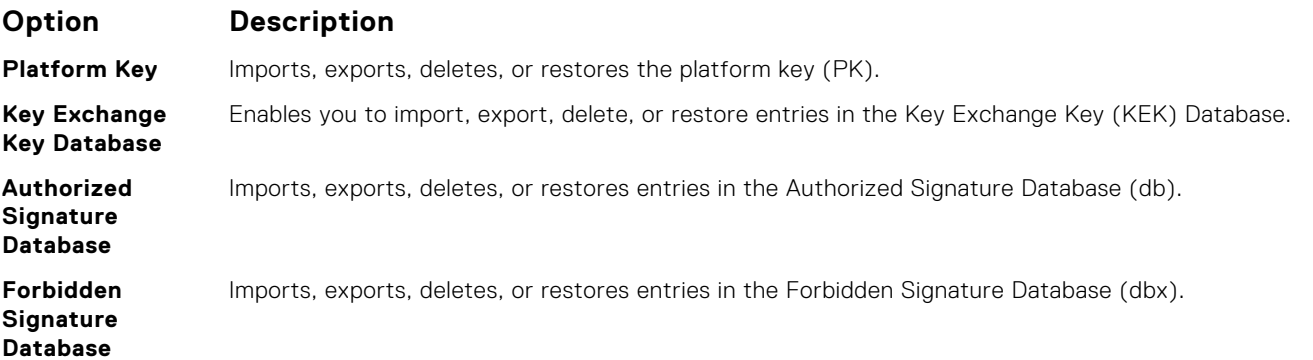

#### <span id="page-33-0"></span>**Creating a system and setup password**

#### **Prerequisites**

Ensure that the password jumper is enabled. The password jumper enables or disables the system password and setup password features. For more information, see the System board jumper settings section.

**NOTE:** If the password jumper setting is disabled, the existing system password and setup password are deleted and you ⋒ need not provide the system password to boot the system.

#### **Steps**

- 1. To enter System Setup, press F2 immediately after turning on or rebooting your system.
- 2. On the **System Setup Main Menu** screen, click **System BIOS** > **System Security**.
- 3. On the **System Security** screen, verify that **Password Status** is set to **Unlocked**.
- 4. In the **System Password** field, type your system password, and press Enter or Tab.

Use the following guidelines to assign the system password:

- A password can have up to 32 characters.
- The password can contain the numbers 0 through 9.
- Only the following special characters are allowed: space,  $('')$ ,  $(+)$ ,  $(.)$ ,  $(-)$ ,  $(.)$ ,  $(.)$ ,  $(.)$ ,  $(.)$ ,  $(1)$ ,  $(.)$ ,  $(1)$ ,  $(.)$

A message prompts you to reenter the system password.

- 5. Reenter the system password, and click **OK**.
- 6. In the **Setup Password** field, type your setup password and press Enter or Tab. A message prompts you to reenter the setup password.
- 7. Reenter the setup password, and click **OK**.
- 8. Press Esc to return to the System BIOS screen. Press Esc again.

A message prompts you to save the changes.

**NOTE:** Password protection does not take effect until the system reboots.

#### **Related references**

[System Security](#page-30-0) on page 31

#### **Using your system password to secure your system**

#### **About this task**

If you have assigned a setup password, the system accepts your setup password as an alternate system password.

#### **Steps**

- 1. Turn on or reboot your system.
- 2. Type the system password and press Enter.

#### **Next steps**

When **Password Status** is set to **Locked**, type the system password and press Enter when prompted at reboot.

**NOTE:** If an incorrect system password is typed, the system displays a message and prompts you to reenter your password. You have three attempts to type the correct password. After the third unsuccessful attempt, the system displays an error message that the system has stopped functioning and must be turned off. Even after you turn off and restart the system, the error message is displayed until the correct password is entered.

#### **Related references**

[System Security](#page-30-0) on page 31

#### <span id="page-34-0"></span>**Deleting or changing system and setup password**

#### **Prerequisites**

 $(i)$ **NOTE:** You cannot delete or change an existing system or setup password if the **Password Status** is set to **Locked**.

#### **Steps**

- 1. To enter System Setup, press F2 immediately after turning on or restarting your system.
- 2. On the **System Setup Main Menu** screen, click **System BIOS** > **System Security**.
- 3. On the **System Security** screen, ensure that **Password Status** is set to **Unlocked**.
- 4. In the **System Password** field, alter or delete the existing system password, and then press Enter or Tab.
- 5. In the **Setup Password** field, alter or delete the existing setup password, and then press Enter or Tab.

If you change the system and setup password, a message prompts you to reenter the new password. If you delete the system and setup password, a message prompts you to confirm the deletion.

6. Press Esc to return to the **System BIOS** screen. Press Esc again, and a message prompts you to save the changes.

#### **Related references**

[System Security](#page-30-0) on page 31

#### **Operating with a setup password enabled**

If **Setup Password** is set to **Enabled**, type the correct setup password before modifying the system setup options.

If you do not type the correct password in three attempts, the system displays the following message:

Invalid Password! Number of unsuccessful password attempts: <x> System Halted! Must power down.

Even after you turn off and restart the system, the error message is displayed until the correct password is typed. The following options are exceptions:

- If **System Password** is not set to **Enabled** and is not locked through the **Password Status** option, you can assign a system password. For more information, see the System Security Settings screen section.
- You cannot disable or change an existing system password.

**NOTE:** You can use the password status option with the setup password option to protect the system password from unauthorized changes.

#### **Related references**

[System Security](#page-30-0) on page 31

### **Secure Boot Custom Policy Settings**

Secure Boot Custom Policy Settings is displayed only when **Secure Boot Policy** is set to **Custom**.

#### **Viewing Secure Boot Custom Policy Settings**

To view the **Secure Boot Custom Policy Settings** screen, perform the following steps:

#### **Steps**

- 1. Turn on, or restart your system.
- 2. Press F2 immediately after you see the following message:

F2 = System Setup

<span id="page-35-0"></span>**NOTE:** If your operating system begins to load before you press F2, wait for the system to finish booting, and then restart your system and try again.

- 3. On the **System Setup Main Menu** screen, click **System BIOS**.
- 4. On the **System BIOS** screen, click **System Security**.
- 5. On the **System Security** screen, click **Secure Boot Custom Policy Settings**.

#### **Secure Boot Custom Policy Settings details**

The **Secure Boot Custom Policy Settings** screen details are explained as follows:

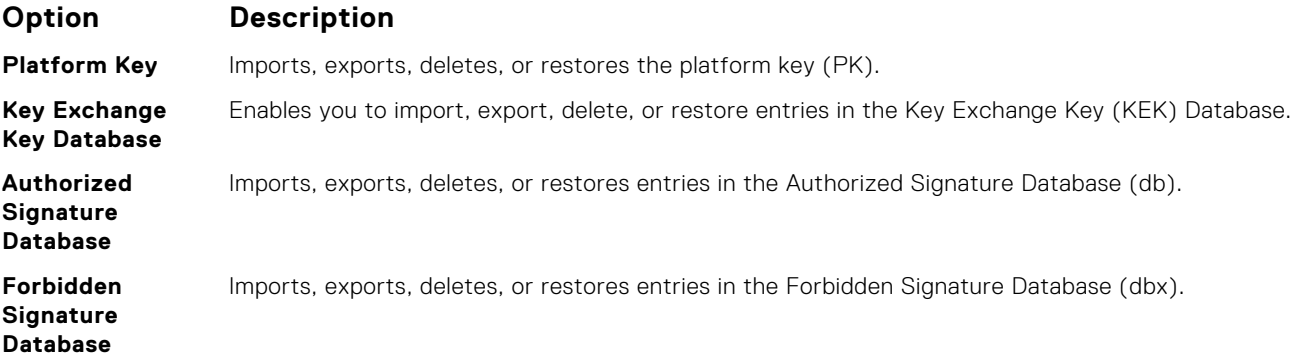

### **System Information**

You can use the **System Information** screen to view system properties such as Service Tag, system model name, and the BIOS version.

#### **Related references**

[System Information details](#page-36-0) on page 37 [System BIOS](#page-24-0) on page 25

#### **Related tasks**

Viewing System Information on page 36

#### **Viewing System Information**

To view the **System Information** screen, perform the following steps:

#### **Steps**

- 1. Turn on, or restart your system.
- 2. Press F2 immediately after you see the following message:

F2 = System Setup

**NOTE:** If your operating system begins to load before you press F2, wait for the system to finish booting, and then restart your system and try again.

- 3. On the **System Setup Main Menu** screen, click **System BIOS**.
- 4. On the **System BIOS** screen, click **System Information**.

#### **Related references**

System Information on page 36
# <span id="page-36-0"></span>**System Information details**

# **About this task**

The **System Information** screen details are explained as follows:

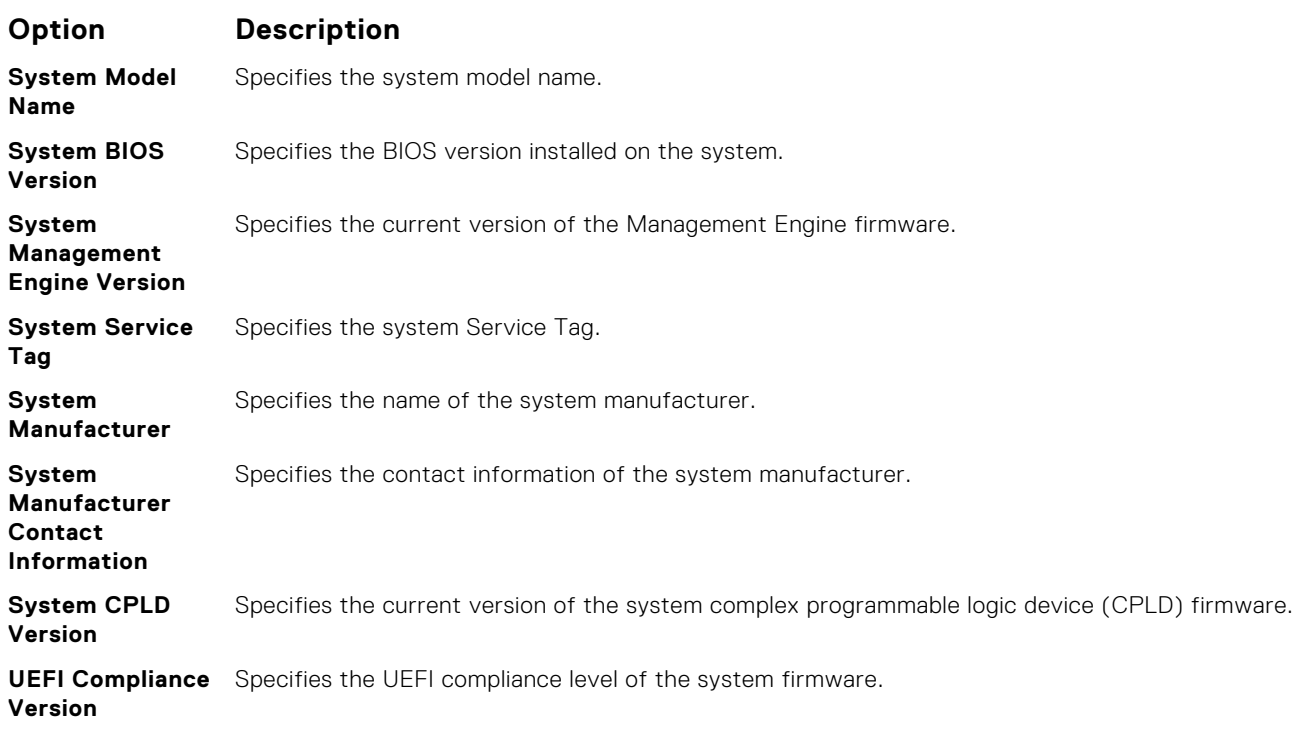

# **Related references**

[System Information](#page-35-0) on page 36 System Information details on page 37

# **Related tasks**

[Viewing System Information](#page-35-0) on page 36

# **Memory Settings**

You can use the **Memory Settings** screen to view all the memory settings and enable or disable specific memory functions, such as memory testing and node interleaving.

# **Related references**

[Memory Settings details](#page-37-0) on page 38 [System BIOS](#page-24-0) on page 25

**Related tasks**

Viewing Memory Settings on page 37

# **Viewing Memory Settings**

To view the **Memory Settings** screen, perform the following steps:

# **Steps**

1. Turn on, or restart your system.

<span id="page-37-0"></span>2. Press F2 immediately after you see the following message:

F2 = System Setup

**(i)** NOTE: If your operating system begins to load before you press F2, wait for the system to finish booting, and then restart your system and try again.

3. On the **System Setup Main Menu** screen, click **System BIOS**.

4. On the **System BIOS** screen, click **Memory Settings**.

# **Related references**

[Memory Settings](#page-36-0) on page 37 Memory Settings details on page 38

# **Memory Settings details**

## **About this task**

The **Memory Settings** screen details are explained as follows:

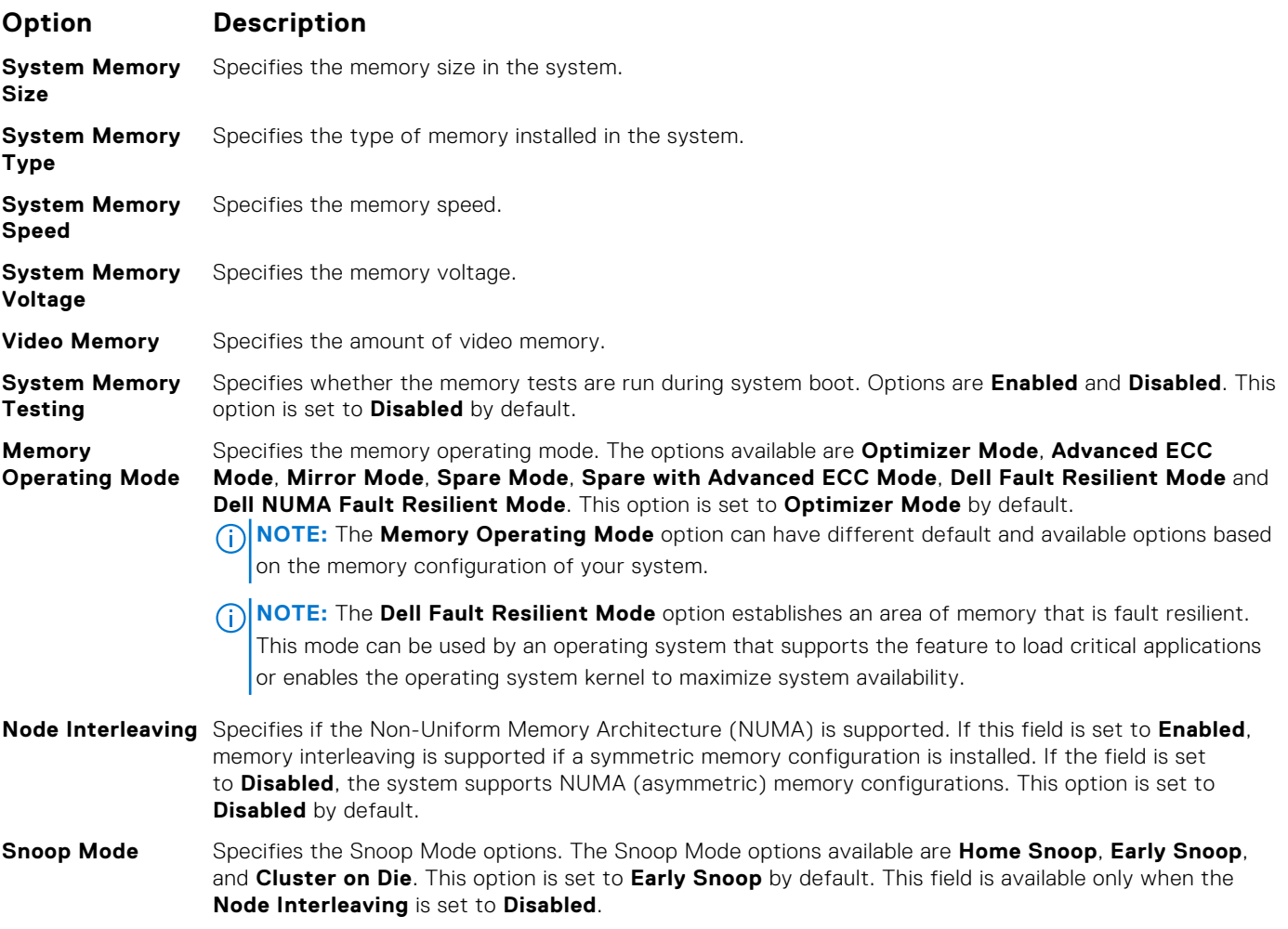

# **Related references**

[Memory Settings](#page-36-0) on page 37

### **Related tasks**

[Viewing Memory Settings](#page-36-0) on page 37

# <span id="page-38-0"></span>**Processor Settings**

You can use the **Processor Settings** screen to view the processor settings, and perform specific functions such as enabling virtualization technology, hardware prefetcher, and logical processor idling.

## **Related references**

Processor Settings details on page 39 [System BIOS](#page-24-0) on page 25

# **Related tasks**

Viewing Processor Settings on page 39

# **Viewing Processor Settings**

To view the **Processor Settings** screen, perform the following steps:

## **Steps**

- 1. Turn on, or restart your system.
- 2. Press F2 immediately after you see the following message:

F2 = System Setup

- **NOTE:** If your operating system begins to load before you press F2, wait for the system to finish booting, and then restart your system and try again.
- 3. On the **System Setup Main Menu** screen, click **System BIOS**.
- 4. On the **System BIOS** screen, click **Processor Settings**.

# **Related references**

Processor Settings on page 39 Processor Settings details on page 39

# **Processor Settings details**

# **About this task**

The **Processor Settings** screen details are explained as follows:

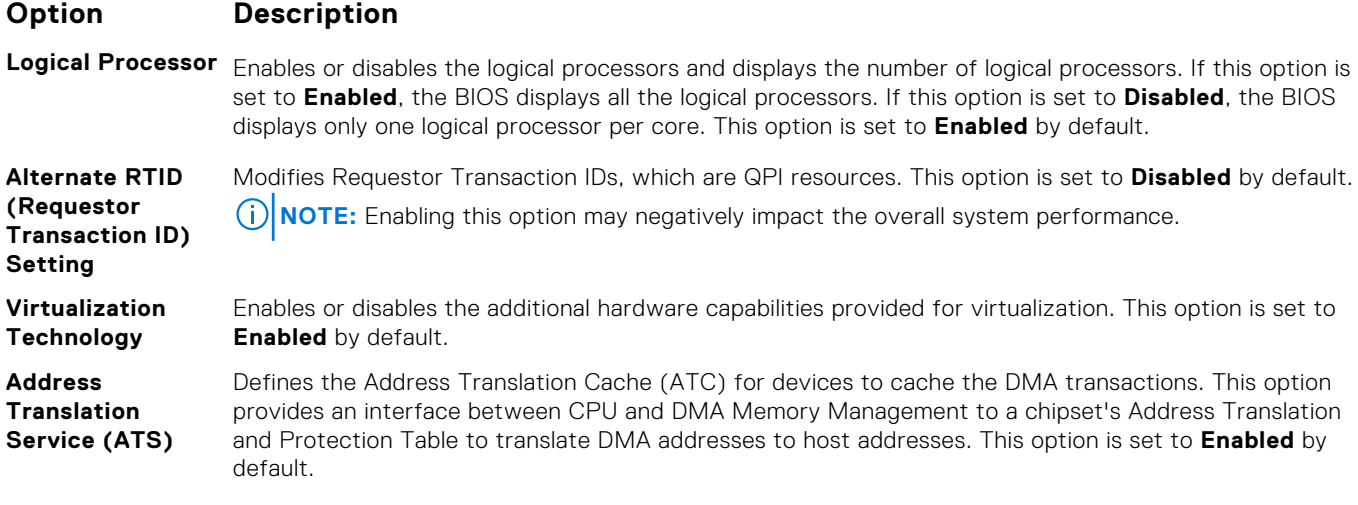

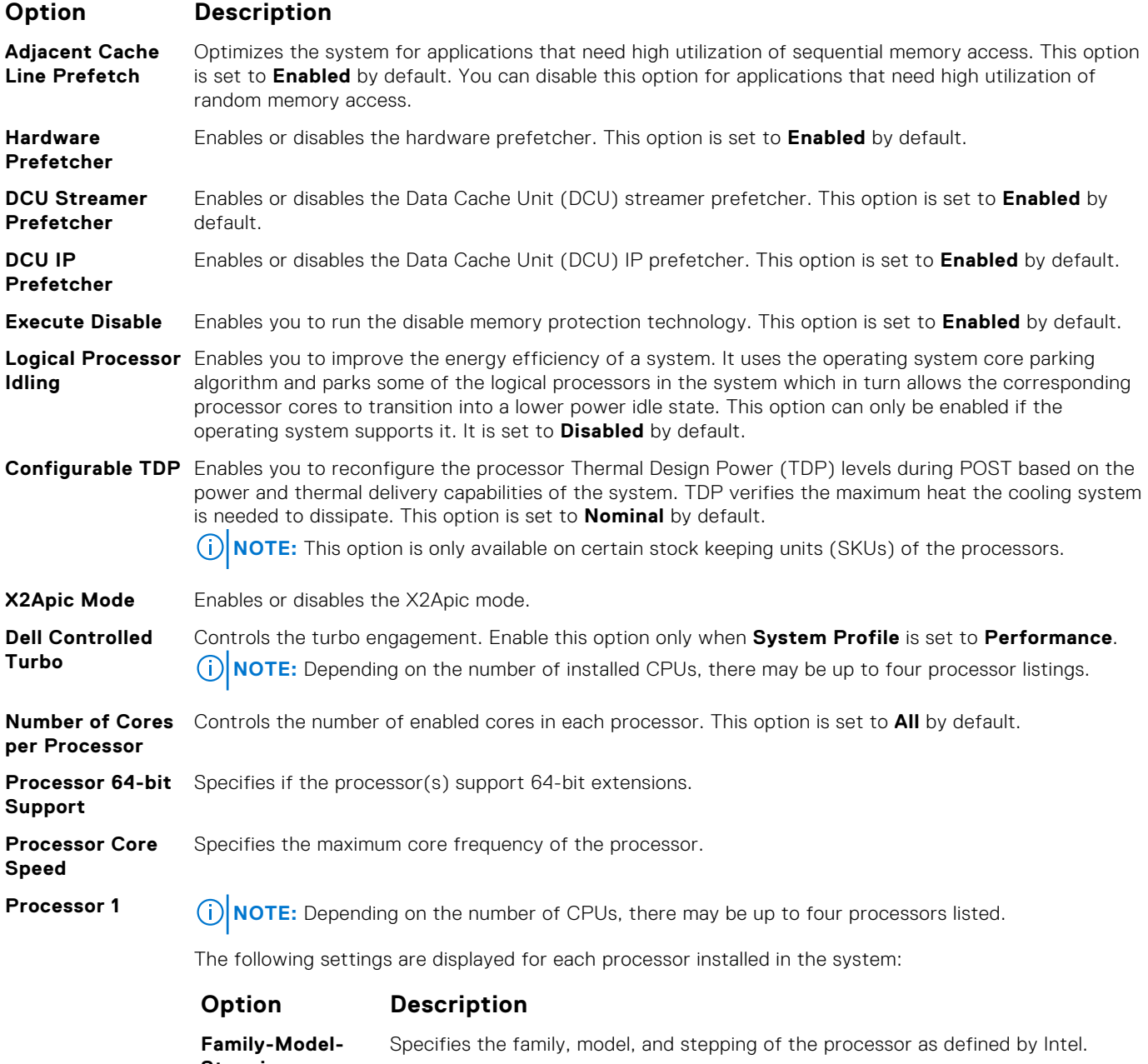

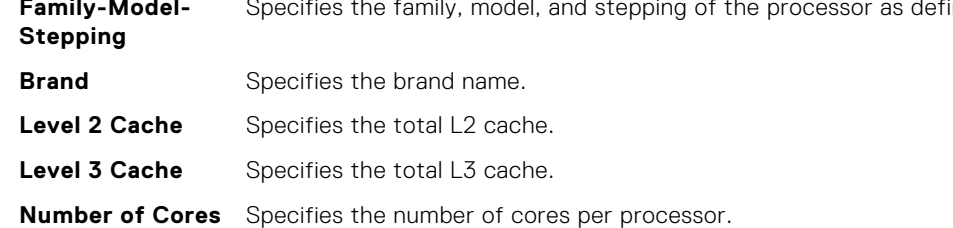

# **Related references**

[Processor Settings](#page-38-0) on page 39

# **Related tasks**

[Viewing Processor Settings](#page-38-0) on page 39

# <span id="page-40-0"></span>**SATA Settings**

You can use the **SATA Settings** screen to view the SATA settings of SATA devices and enable RAID on your system.

# **Related references**

[System BIOS](#page-24-0) on page 25

# **Related tasks**

SATA Settings details on page 41 Viewing SATA Settings on page 41

# **Viewing SATA Settings**

To view the **SATA Settings** screen, perform the following steps:

# **Steps**

- 1. Turn on, or restart your system.
- 2. Press F2 immediately after you see the following message:

F2 = System Setup

**(i)** NOTE: If your operating system begins to load before you press F2, wait for the system to finish booting, and then restart your system and try again.

- 3. On the **System Setup Main Menu** screen, click **System BIOS**.
- 4. On the **System BIOS** screen, click **SATA Settings**.

# **Related references**

SATA Settings on page 41

# **Related tasks**

SATA Settings details on page 41

# **SATA Settings details**

# **About this task**

The **SATA Settings** screen details are explained as follows:

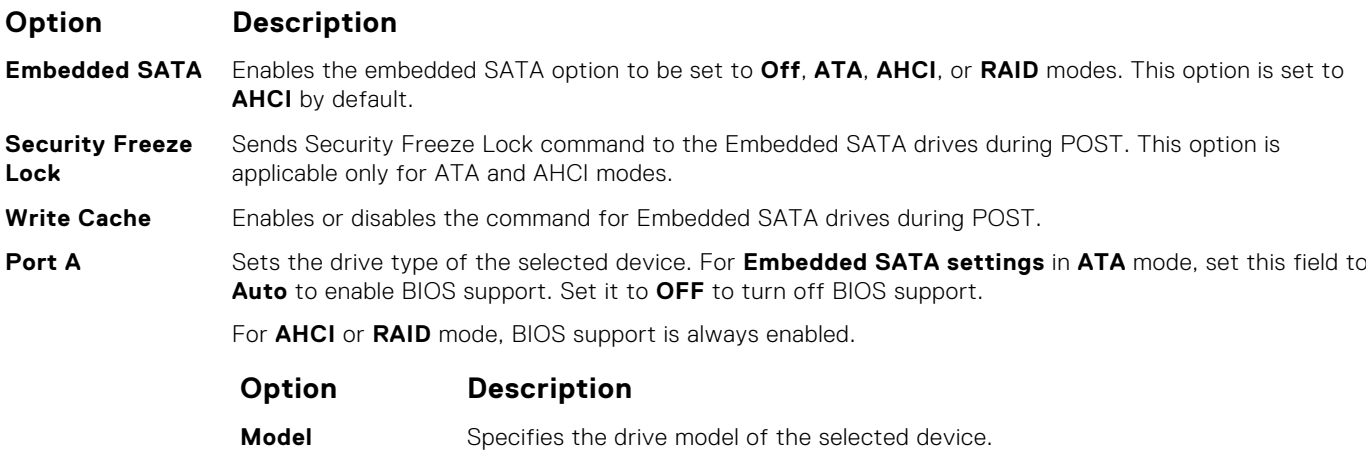

**Drive Type** Specifies the type of drive attached to the SATA port.

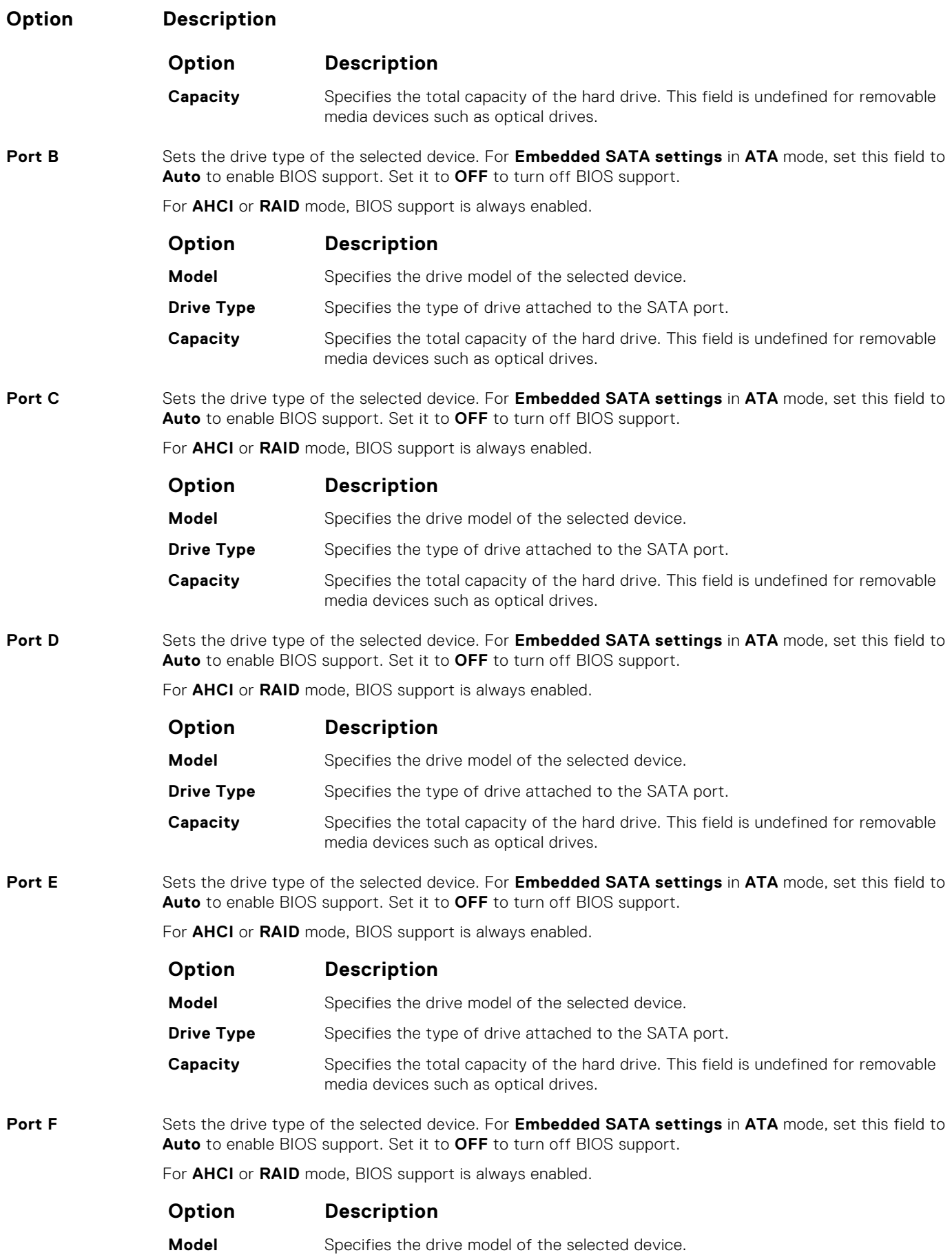

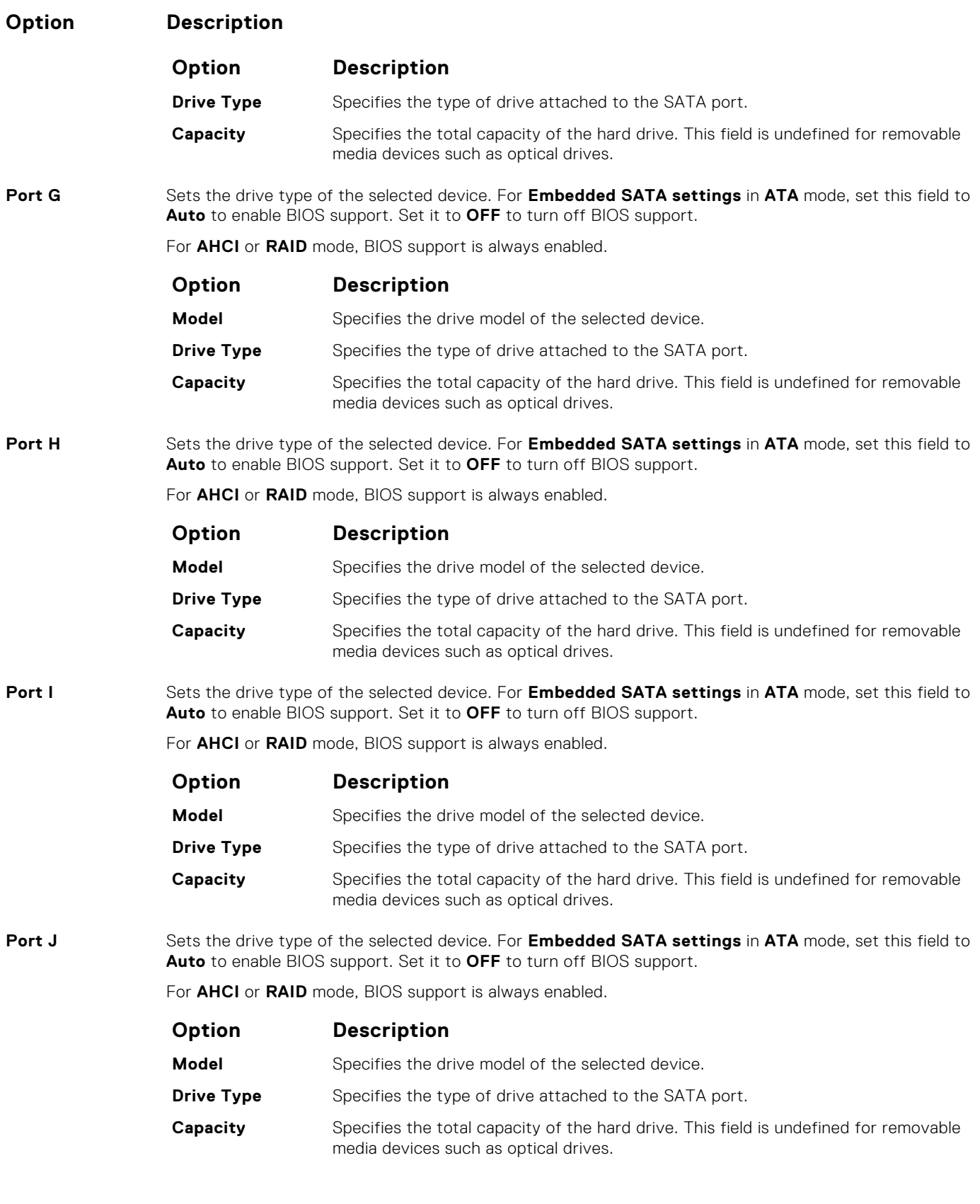

# **Related references**

[SATA Settings](#page-40-0) on page 41

# **Related tasks**

[Viewing SATA Settings](#page-40-0) on page 41

# <span id="page-43-0"></span>**Integrated Devices**

You can use the **Integrated Devices** screen to view and configure the settings of all integrated devices including the video controller, integrated RAID controller, and the USB ports.

# **Related references**

[System BIOS](#page-24-0) on page 25

## **Related tasks**

Integrated Devices details on page 44 Viewing Integrated Devices on page 44

# **Viewing Integrated Devices**

To view the **Integrated Devices** screen, perform the following steps:

## **Steps**

- 1. Turn on, or restart your system.
- 2. Press F2 immediately after you see the following message:

F2 = System Setup

**NOTE:** If your operating system begins to load before you press F2, wait for the system to finish booting, and then restart your system and try again.

- 3. On the **System Setup Main Menu** screen, click **System BIOS**.
- 4. On the **System BIOS** screen, click **Integrated Devices**.

# **Related references**

Integrated Devices on page 44

### **Related tasks**

Integrated Devices details on page 44

# **Integrated Devices details**

### **About this task**

**Controller**

The **Integrated Devices** screen details are explained as follows:

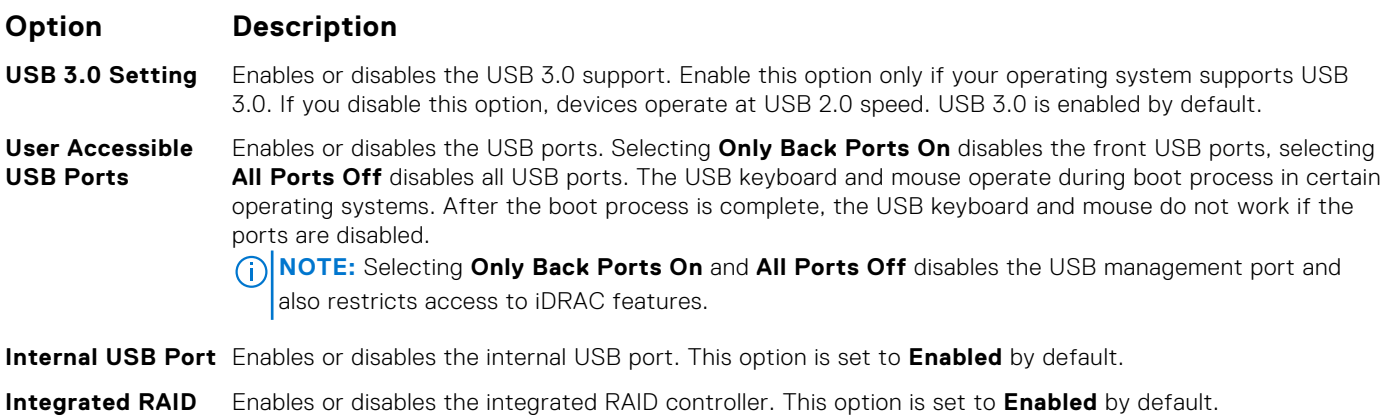

<span id="page-44-0"></span>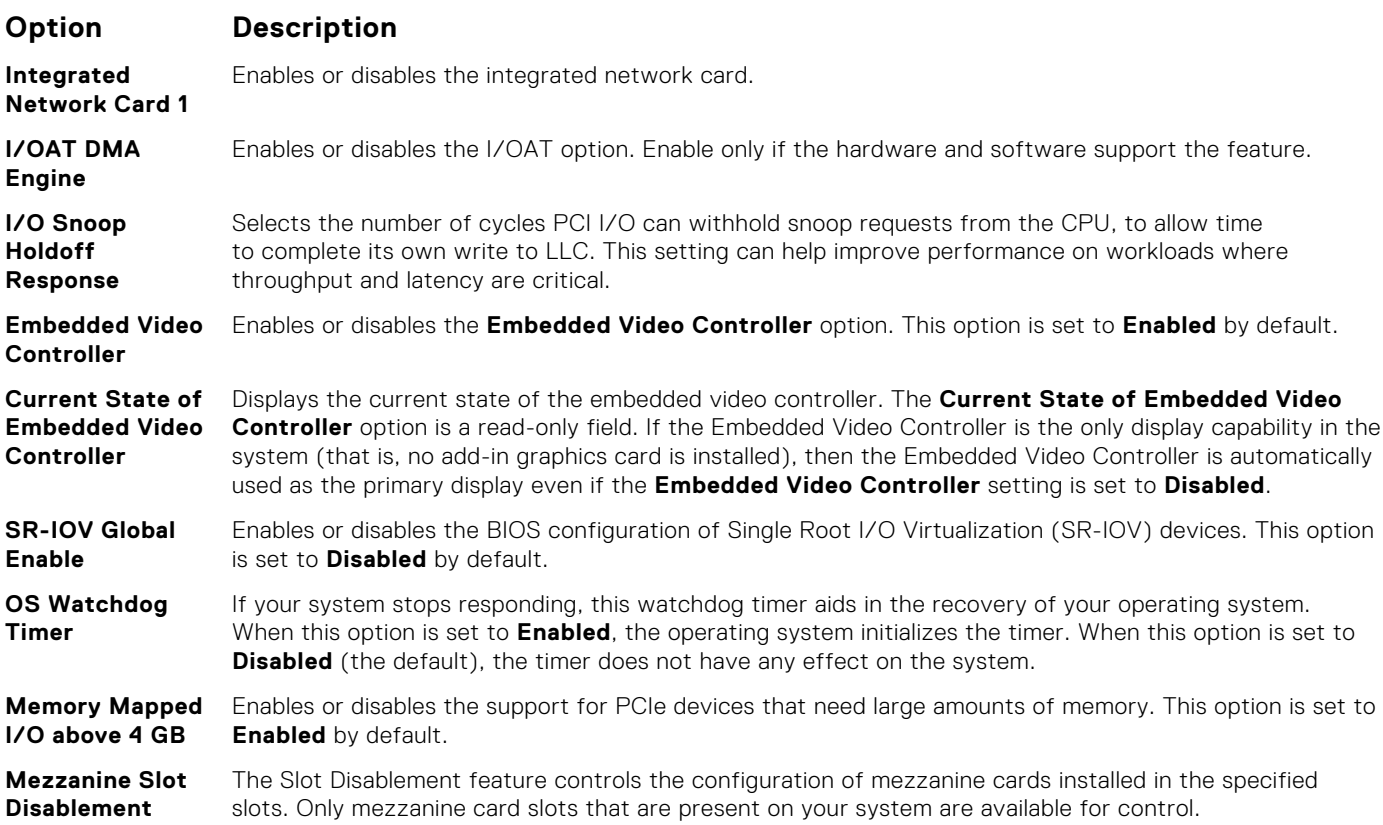

### **Related references**

[Integrated Devices](#page-43-0) on page 44

# **Related tasks**

[Viewing Integrated Devices](#page-43-0) on page 44

# **Serial Communication**

You can use the **Serial Communication** screen to view the properties of the serial communication port.

## **Related references**

[System BIOS](#page-24-0) on page 25

## **Related tasks**

[Serial Communication details](#page-45-0) on page 46 Viewing Serial Communication on page 45

# **Viewing Serial Communication**

To view the **Serial Communication** screen, perform the following steps:

# **Steps**

- 1. Turn on, or restart your system.
- 2. Press F2 immediately after you see the following message:

F2 = System Setup

<span id="page-45-0"></span>**NOTE:** If your operating system begins to load before you press F2, wait for the system to finish booting, and then restart your system and try again.

- 3. On the **System Setup Main Menu** screen, click **System BIOS**.
- 4. On the **System BIOS** screen, click **Serial Communication**.

#### **Related references**

[Serial Communication](#page-44-0) on page 45

### **Related tasks**

Serial Communication details on page 46

# **Serial Communication details**

# **About this task**

The **Serial Communication** screen details are explained as follows:

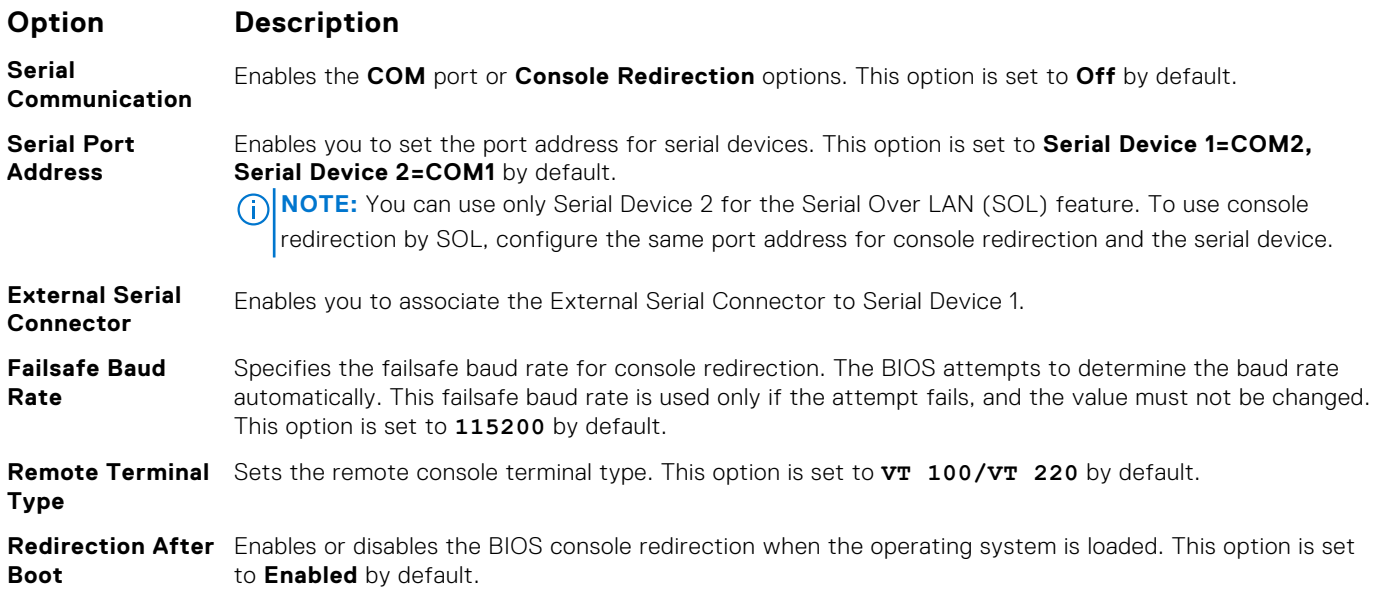

## **Related references**

[Serial Communication](#page-44-0) on page 45

# **Related tasks**

[Viewing Serial Communication](#page-44-0) on page 45

# **System Profile Settings**

You can use the **System Profile Settings** screen to enable specific system performance settings such as power management.

#### **Related references**

[System BIOS](#page-24-0) on page 25

#### **Related tasks**

[System Profile Settings details](#page-46-0) on page 47 [Viewing System Profile Settings](#page-46-0) on page 47

# <span id="page-46-0"></span>**Viewing System Profile Settings**

To view the **System Profile Settings** screen, perform the following steps:

# **Steps**

- 1. Turn on, or restart your system.
- 2. Press F2 immediately after you see the following message:

F2 = System Setup

**(i) NOTE:** If your operating system begins to load before you press F2, wait for the system to finish booting, and then restart your system and try again.

- 3. On the **System Setup Main Menu** screen, click **System BIOS**.
- 4. On the **System BIOS** screen, click **System Profile Settings**.

# **Related references**

[System Profile Settings](#page-45-0) on page 46

# **Related tasks**

System Profile Settings details on page 47

# **System Profile Settings details**

# **About this task**

The **System Profile Settings** screen details are explained as follows:

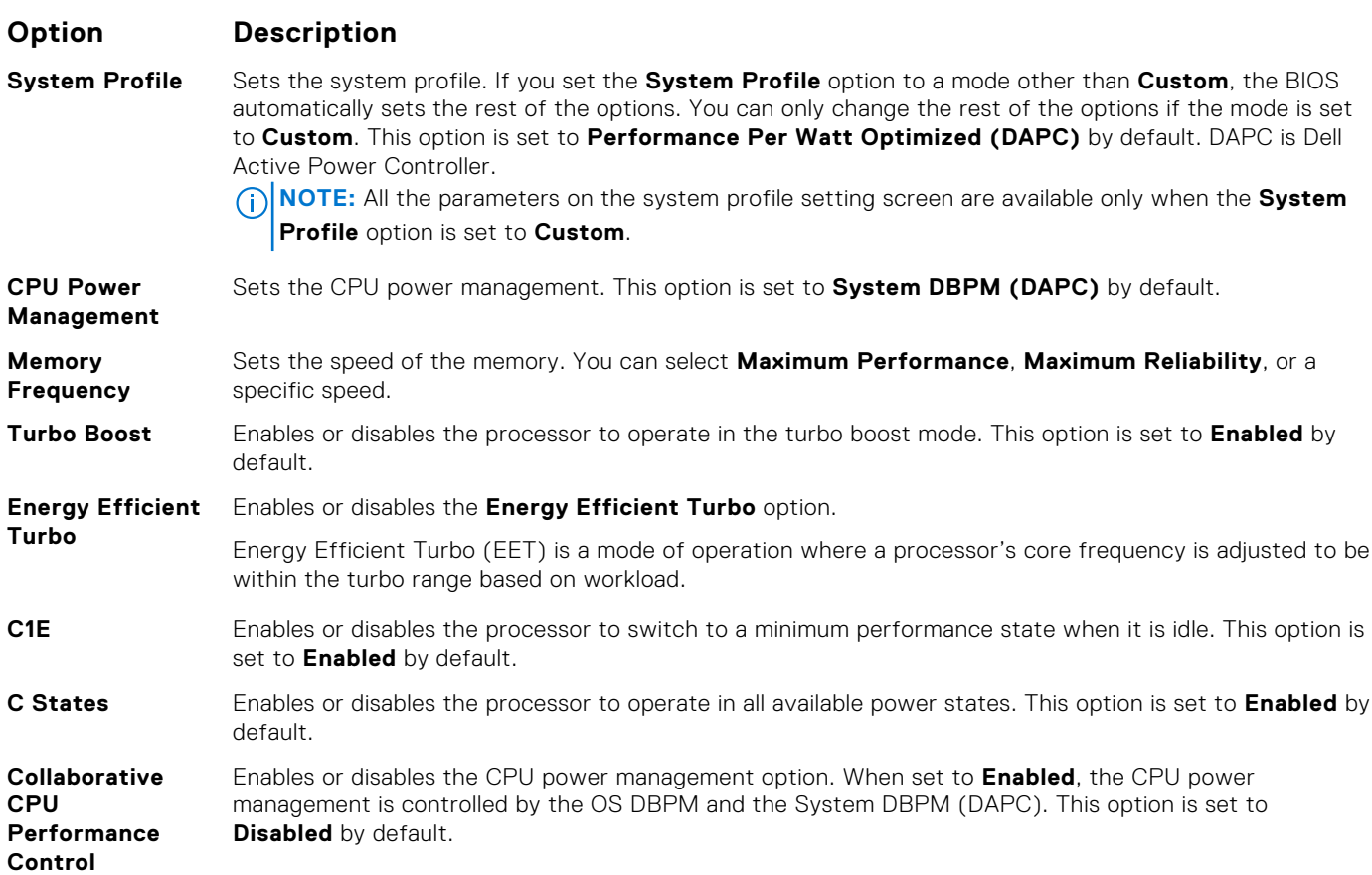

<span id="page-47-0"></span>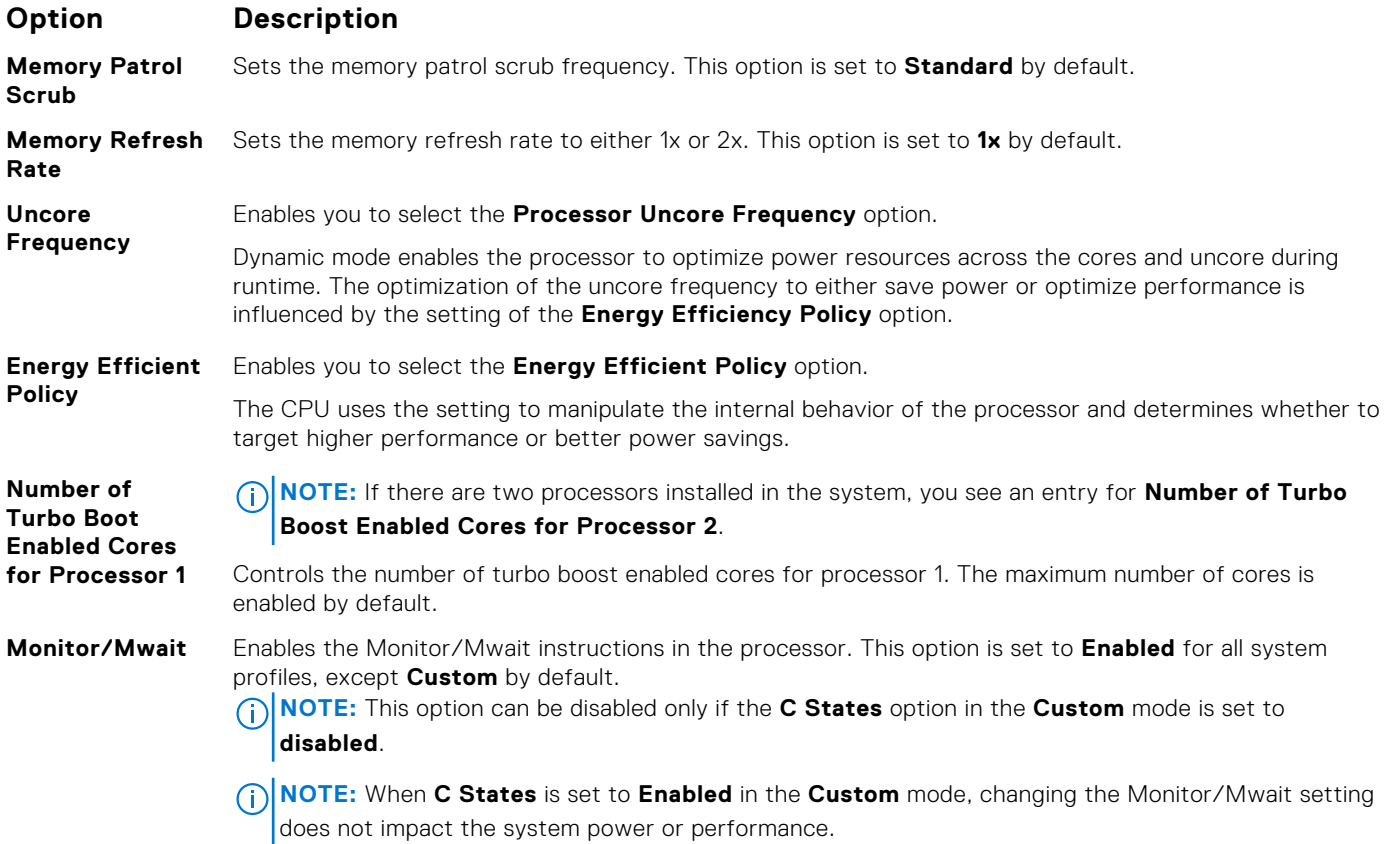

# **Related references**

[System Profile Settings](#page-45-0) on page 46

## **Related tasks**

[Viewing System Profile Settings](#page-46-0) on page 47

# **Miscellaneous Settings**

You can use the **Miscellaneous Settings** screen to perform specific functions such as updating the asset tag and changing the system date and time.

### **Related references**

[System BIOS](#page-24-0) on page 25

# **Related tasks**

[Miscellaneous Settings details](#page-48-0) on page 49 Viewing Miscellaneous Settings on page 48

# **Viewing Miscellaneous Settings**

To view the **Miscellaneous Settings** screen, perform the following steps:

# **Steps**

1. Turn on, or restart your system.

<span id="page-48-0"></span>2. Press F2 immediately after you see the following message:

F2 = System Setup

- **(i)** NOTE: If your operating system begins to load before you press F2, wait for the system to finish booting, and then restart your system and try again.
- 3. On the **System Setup Main Menu** screen, click **System BIOS**.
- 4. On the **System BIOS** screen, click **Miscellaneous Settings**.

# **Related references**

[Miscellaneous Settings](#page-47-0) on page 48

### **Related tasks**

Miscellaneous Settings details on page 49

# **Miscellaneous Settings details**

## **About this task**

The **Miscellaneous Settings** screen details are explained as follows:

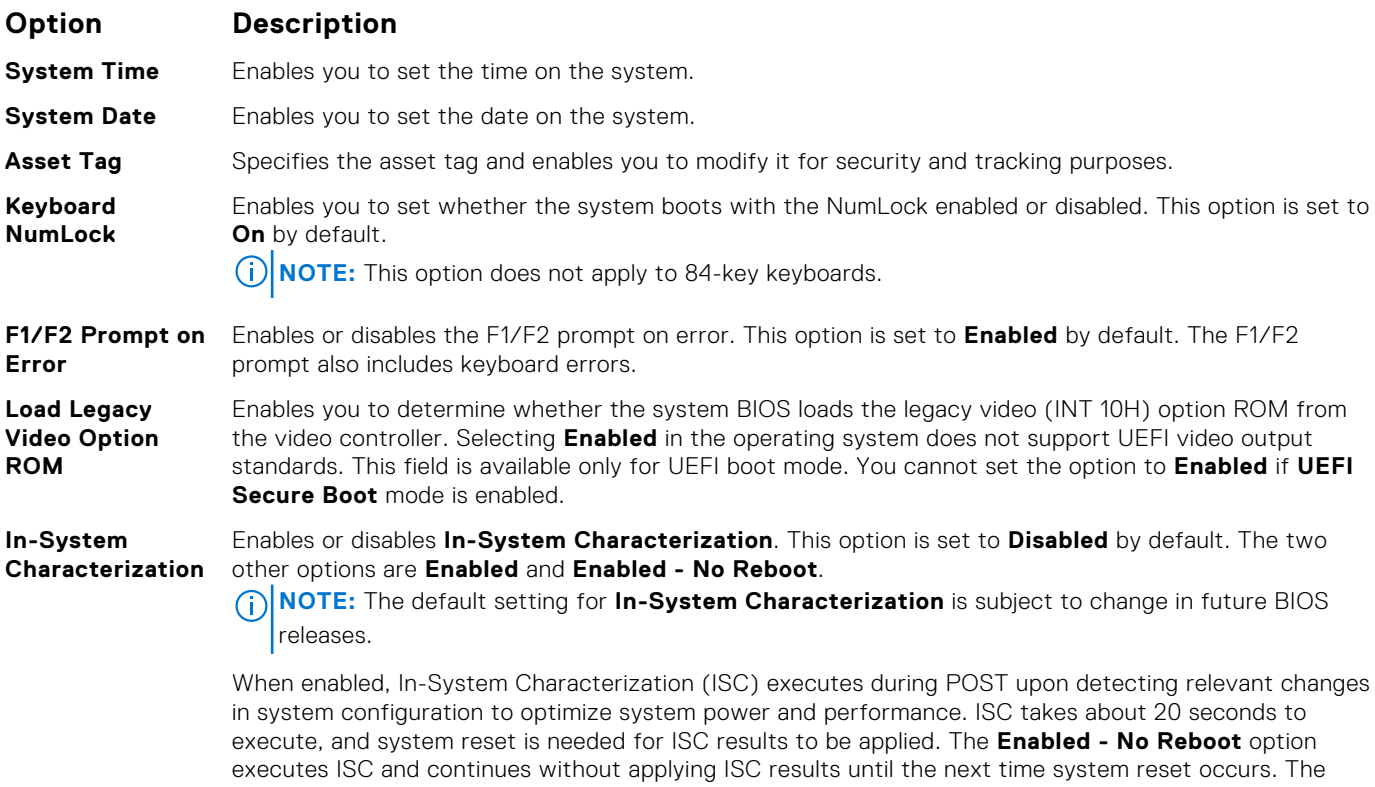

**Enabled** option executes ISC and forces an immediate system reset so that ISC results can be applied. It takes the system longer to be ready due to the forced system reset. When disabled, ISC does not execute.

# **Related references**

[Miscellaneous Settings](#page-47-0) on page 48

### **Related tasks**

[Viewing Miscellaneous Settings](#page-47-0) on page 48

# **iDRAC Settings utility**

The iDRAC settings utility is an interface to set up and configure the iDRAC parameters by using UEFI. You can enable or disable various iDRAC parameters by using the iDRAC settings utility.

**NOTE:** Accessing some of the features on the iDRAC settings utility needs the iDRAC Enterprise License upgrade.

For more information about using iDRAC, see *Dell Integrated Dell Remote Access Controller User's Guide* at [Dell.com/](https://Dell.com/idracmanuals) [idracmanuals](https://Dell.com/idracmanuals).

# **Related concepts**

Device Settings on page 50

## **Related references**

[System BIOS](#page-24-0) on page 25

# **Related tasks**

Entering the iDRAC Settings utility on page 50 Changing the thermal settings on page 50

# **Entering the iDRAC Settings utility**

### **Steps**

- 1. Turn on or restart the managed system.
- 2. Press F2 during Power-on Self-test (POST).
- 3. On the **System Setup Main Menu** page, click **iDRAC Settings**. The **iDRAC Settings** screen is displayed.

### **Related references**

iDRAC Settings utility on page 50

# **Changing the thermal settings**

The iDRAC settings utility enables you to select and customize the thermal control settings for your system.

- 1. Click **iDRAC Settings** > **Thermal**.
- 2. Under **SYSTEM THERMAL PROFILE** > **Thermal Profile**, select one of the following options:
	- Default Thermal Profile Settings
	- **Maximum Performance (Performance Optimized)**
	- Minimum Power (Performance per Watt Optimized)
- 3. Under **USER COOLING OPTIONS**, set the **Fan Speed Offset**, **Minimum Fan Speed**, and **Custom Minimum Fan Speed**.
- 4. Click **Back** > **Finish** > **Yes**.

# **Related references**

iDRAC Settings utility on page 50

# **Device Settings**

**Device Settings** enables you to configure device parameters.

### **Related references**

[System BIOS](#page-24-0) on page 25

# <span id="page-50-0"></span>**Dell Lifecycle Controller**

Dell Lifecycle Controller (LC) provides advanced embedded system management capabilities including system deployment, configuration, update, maintenance, and diagnosis. LC is delivered as part of the iDRAC out-of-band solution and Dell EMC system embedded Unified Extensible Firmware Interface (UEFI) applications.

#### **Related references**

Embedded systems management on page 51

# **Embedded systems management**

The Dell Lifecycle Controller provides advanced embedded systems management throughout the lifecycle of the system. The Dell Lifecycle Controller can be started during the boot sequence and can function independently of the operating system.

**NOTE:** Certain platform configurations may not support the full set of features provided by the Dell Lifecycle Controller.

For more information about setting up the Dell Lifecycle Controller, configuring hardware and firmware, and deploying the operating system, see the Dell Lifecycle Controller documentation at **Dell.com/idracmanuals**.

### **Related references**

Dell Lifecycle Controller on page 51

# **Boot Manager**

The **Boot Manager** screen enables you to select boot options and diagnostic utilities.

### **Related references**

[Boot Manager main menu](#page-51-0) on page 52 [System BIOS](#page-24-0) on page 25

**Related tasks**

Viewing Boot Manager on page 51

# **Viewing Boot Manager**

To enter **Boot Manager**:

### **Steps**

- 1. Turn on, or restart your system.
- 2. Press F11 when you see the following message:

F11 = Boot Manager

If your operating system begins to load before you press F11, allow the system to complete the booting, and then restart your system and try again.

### **Related references**

Boot Manager on page 51 [Boot Manager main menu](#page-51-0) on page 52

# <span id="page-51-0"></span>**Boot Manager main menu**

## **Menu item Description**

**Continue Normal** The system attempts to boot to devices starting with the first item in the boot order. If the boot attempt fails, the system continues with the next item in the boot order until the boot is successful or no more boot options are found.

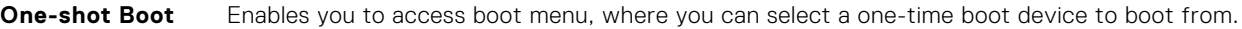

**Launch System Setup** Enables you to access System Setup.

**Launch Lifecycle** Exits the Boot Manager and invokes the Dell Lifecycle Controller program.

**System Utilities** Enables you to launch System Utilities menu such as System Diagnostics and UEFI shell.

### **Related references**

[Boot Manager](#page-50-0) on page 51

### **Related tasks**

**Boot**

**Menu**

**Controller**

[Viewing Boot Manager](#page-50-0) on page 51

# **One-shot BIOS boot menu**

**One-shot BIOS boot menu** enables you to select a boot device to boot from.

## **Related references**

[Boot Manager](#page-50-0) on page 51

# **System Utilities**

**System Utilities** contains the following utilities that can be launched:

- **Launch Diagnostics**
- **BIOS/UEFI Update File Explorer**
- **Reboot System**

 $(i)$ **NOTE:** Depending on the boot mode selected, you might have BIOS or UEFI Update File Explorer.

# **Related references**

[Boot Manager](#page-50-0) on page 51

# **PXE boot**

You can use the Preboot Execution Environment (PXE) option to boot and configure the networked systems, remotely.

**NOTE:** To access the PXE boot option, boot the system and then press F12. The system scans and displays the active networked systems.

# **Installing server module components**

# <span id="page-52-0"></span>**Topics:**

- Safety instructions
- [Recommended tools](#page-53-0)
- [Removing and installing a server module](#page-53-0)
- [System cover](#page-56-0)
- [Inside the server module](#page-59-0)
- [Cooling shroud](#page-59-0)
- [Processor blank and DIMM blank](#page-61-0)
- [System memory](#page-63-0)
- [PCIe mezzanine cards](#page-72-0)
- [PCIe mezzanine card support bracket](#page-74-0)
- [Internal dual SD module \(optional\)](#page-77-0)
- [rSPI card \(optional\)](#page-82-0)
- [SD vFlash card](#page-84-0)
- [Network daughter card](#page-86-0)
- **[Processors](#page-89-0)**
- [Hard drives or SSDs](#page-96-0)
- [Hard-drive or SSD cage](#page-107-0)
- [Hard-drive or SSD backplane](#page-110-0)
- [System battery](#page-123-0)
- [Storage controller card](#page-124-0)
- [Expander card](#page-128-0)
- [System board](#page-132-0)
- **[Trusted Platform Module](#page-138-0)**

# **Safety instructions**

- **CAUTION: Many repairs may only be done by a certified service technician. You should only perform troubleshooting and simple repairs as authorized in your product documentation, or as directed by the online or telephone service and support team. Damage due to servicing that is not authorized by Dell is not covered by your warranty. Read and follow the safety instructions that are shipped with your product.**
- **(i)** NOTE: Dell recommends that you always use an antistatic mat and antistatic wrist strap while working on components inside the system.

# **CAUTION: Operating the system without the system cover can result in component damage**

**(i)** NOTE: To ensure proper operation and cooling, all bays in the system must be populated always with either a system component or with a blank.

# **Before working inside your system**

# **Steps**

- 1. Turn off the server module using the CMC.
- 2. Remove the server module from the enclosure.
- 3. Install the I/O connector cover.

# <span id="page-53-0"></span>**After working inside your system**

# **Prerequisites**

Follow the safety guidelines listed in safety instructions section.

# **Steps**

- 1. Install the system cover.
- 2. Install the server module in the enclosure.
- 3. Turn on the server module.

# **Recommended tools**

You need the following tools to perform the removal and installation procedures:

Key to the bezel lock.

The key is needed only if your system includes a bezel.

- Phillips #1 screwdriver
- Phillips #2 screwdriver
- Torx #T8 and #T10 screwdrivers
- 5 mm and 6 mm Hex nut drivers
- Wrist grounding strap

# **Removing and installing a server module**

**CAUTION: Many repairs may only be done by a certified service technician. You should only perform troubleshooting and simple repairs as authorized in your product documentation, or as directed by the online or telephone service and support team. Damage due to servicing that is not authorized by Dell is not covered by your warranty. Read and follow the safety instructions that are shipped with your product.**

**NOTE:** These procedures are applicable only for full-height and half-height server modules. For information on removing and installing quarter-height server modules from a sleeve, see the server module's Owner's Manual at **dell.com/ poweredgemanuals**.

# **Removing a server module**

# **Prerequisites**

**CAUTION: Many repairs may only be done by a certified service technician. You should only perform troubleshooting and simple repairs as authorized in your product documentation, or as directed by the online or telephone service and support team. Damage due to servicing that is not authorized by Dell is not covered by your warranty. Read and follow the safety instructions that came with the product.**

- 1. Follow the safety guidelines listed in the Safety instructions section.
- 2. Follow the procedure listed in the Before working inside your system section.
- 3. If installed, remove the front bezel from the PowerEdge VRTX enclosure.
- 4. Turn off the server module using the operating system commands or the CMC, and ensure that the server module is turned off.

When a server module is turned off, its front-panel power indicator is off.

# **Steps**

- 1. Press the release button on the server module handle.
- 2. Pull the server module handle to unlock the server module from the enclosure.
	- **CAUTION: If you are permanently removing the server module, install a server module blank(s). Operating the system for extended periods of time without a server module blank installed can cause the enclosure to overheat.**
- **3.** Slide the server module out of the enclosure.

**CAUTION: To prevent damage to the I/O connectors, do not touch connectors or the connector pins.**

**AL** CAUTION: To protect the I/O connector pins, install the I/O connector covers every time a server module is **removed from the enclosure.**

4. Install the I/O connector cover over the I/O connector.

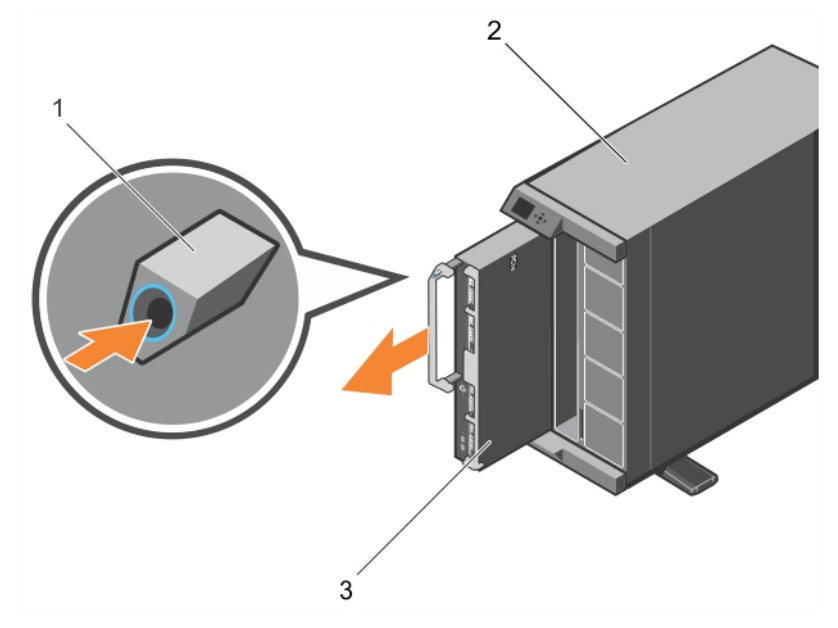

# **Figure 6. Removing a server module**

- a. release button
- **b.** VRTX enclosure
- c. server module

### **Next steps**

Follow the procedure listed in the After working inside your system section.

# **Related references**

[Safety instructions](#page-52-0) on page 53

# **Related tasks**

[Before working inside your system](#page-52-0) on page 53 [Installing a server module](#page-55-0) on page 56 [After working inside your system](#page-53-0) on page 54

# <span id="page-55-0"></span>**Installing a server module**

# **Prerequisites**

**CAUTION: Many repairs may only be done by a certified service technician. You should only perform troubleshooting and simple repairs as authorized in your product documentation, or as directed by the online or telephone service and support team. Damage due to servicing that is not authorized by Dell is not covered by your warranty. Read and follow the safety instructions that came with the product.**

**CAUTION: To prevent damage to the I/O connectors, do not touch connectors or the connector pins.**

**NOTE:** Before installing the server modules, place the chassis in the location that you want.

**NOTE:** Install the server module partitions to install half-height server module(s). For more information, see the *Dell PowerEdge VRTX Enclosure Owner's Manual* at **dell.com/poweredgemanuals**.

# **Steps**

- 1. If you are installing a new server module, remove the plastic cover from the I/O connector(s) and save for future use.
- 2. Orient the server module so that the module handle is on the left side of the server module.

# **CAUTION: While installing the server modules, ensure that they are properly aligned with the slots, to prevent damage to the server module connectors.**

- 3. Align the server module with the server module slot and guide rails on the enclosure.
- 4. Slide the server module into the enclosure until the module release handle engages and the server module is locked in place.

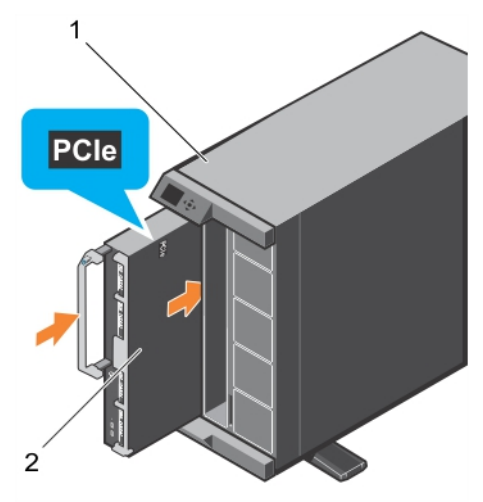

# **Figure 7. Installing a server module**

- a. VRTX enclosure
- b. server module

# **Next steps**

- 1. Turn on the server module.
- 2. If applicable, install the front bezel of the PowerEdge VRTX enclosure.
- 3. Follow the procedure listed in the After working inside your system section.

### **Related references**

[Safety instructions](#page-52-0) on page 53

# **Related tasks**

[Before working inside your system](#page-52-0) on page 53 [Removing a server module](#page-53-0) on page 54

<span id="page-56-0"></span>[After working inside your system](#page-53-0) on page 54

# **System cover**

The system cover protects the innyards of the server, while also help maintaining proper flow of air inside the server. The removal of the system cover also actuate the intrusion switch and this aids in maintaining system security.

# **Removing the system cover**

# **Prerequisites**

**CAUTION: Many repairs may only be done by a certified service technician. You should only perform troubleshooting and simple repairs as authorized in your product documentation, or as directed by the online or telephone service and support team. Damage due to servicing that is not authorized by Dell is not covered by your warranty. Read and follow the safety instructions that came with the product.**

**NOTE:** You must remove the system cover to service other components inside the system.

- 1. Follow the safety quidelines listed in the Safety instructions section.
- 2. Follow the procedure listed in the Before working inside your system section.
- 3. Turn off the server module using CMC.
- 4. Remove the server module from the enclosure.
- 5. Install the I/O connector cover.

#### **Steps**

- 1. Press the release buttons and slide the cover toward the back of the server module.
- 2. Lift the cover away from the server module.

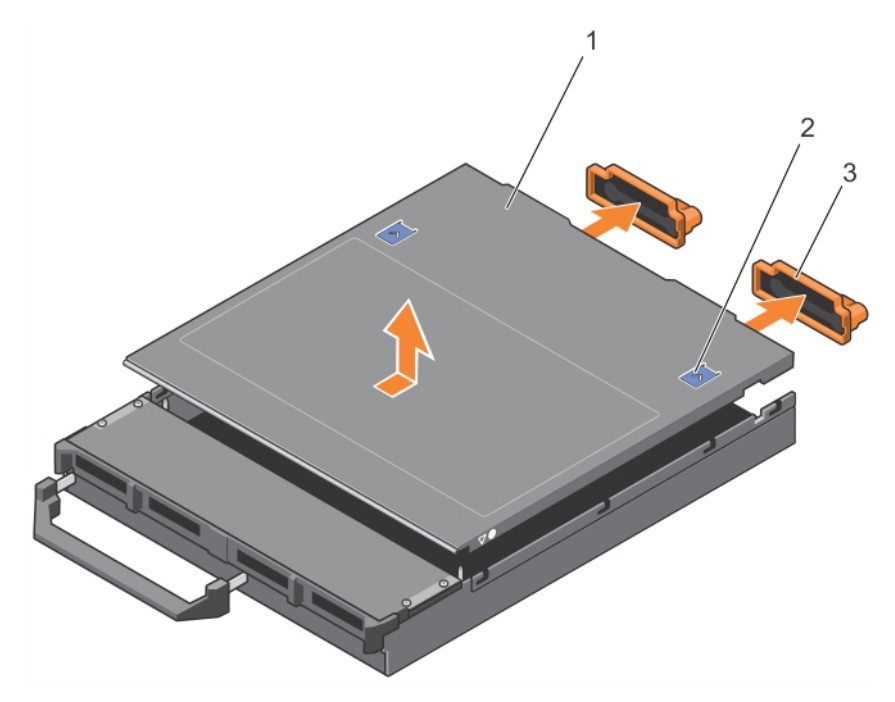

#### **Figure 8. Removing the system cover**

- 
- 
- 1. system cover 2. release button (2)
- 3. I/O connector cover (2) example 2. Alignment guides on the system cover and the chassis

# **Next steps**

- 1. Install the system cover.
- 2. Follow the procedure listed in the After working inside your system section.

## **Related references**

[Safety instructions](#page-52-0) on page 53

# **Related tasks**

[Before working inside your system](#page-52-0) on page 53 Installing the system cover on page 58 [Removing a server module](#page-53-0) on page 54 [After working inside your system](#page-53-0) on page 54

# **Installing the system cover**

# **Prerequisites**

- **CAUTION: Many repairs may only be done by a certified service technician. You should only perform troubleshooting and simple repairs as authorized in your product documentation, or as directed by the online or telephone service and support team. Damage due to servicing that is not authorized by Dell is not covered by your warranty. Read and follow the safety instructions that came with the product.**
- 1. Follow the safety guidelines listed in the Safety instructions section.
- 2. Follow the procedure listed in the Before working inside your system section.
- 3. Remove the system cover.

**NOTE:** You must remove the system cover to service other components inside the system.

4. Ensure that no tools or parts are left inside the server module.

### **Steps**

- 1. Align the alignment guide on the system cover with the alignment guide on the chassis.
- 2. Lower the cover onto the chassis.
- 3. Slide the cover until it clicks into position.
	- A properly seated cover is flush with the surface of the chassis.

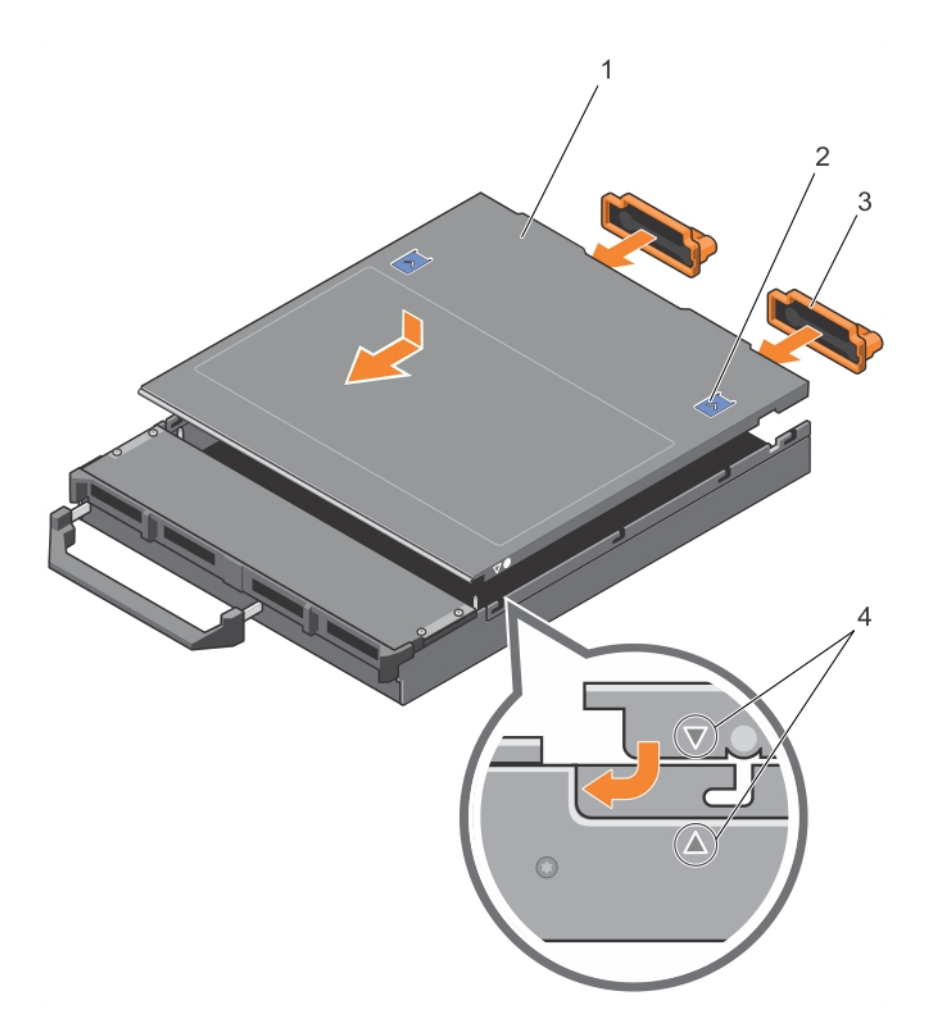

# **Figure 9. Installing the system cover**

- 
- 
- 1. system cover 2. release button (2)
- 3. I/O connector cover (2) example 2. alignment guides on the system cover and the chassis

## **Next steps**

Follow the procedure listed in the After working inside your system section.

# **Related references**

[Safety instructions](#page-52-0) on page 53

## **Related tasks**

[Before working inside your system](#page-52-0) on page 53 [Removing the system cover](#page-56-0) on page 57 [Installing a server module](#page-55-0) on page 56 [After working inside your system](#page-53-0) on page 54

# <span id="page-59-0"></span>**Inside the server module**

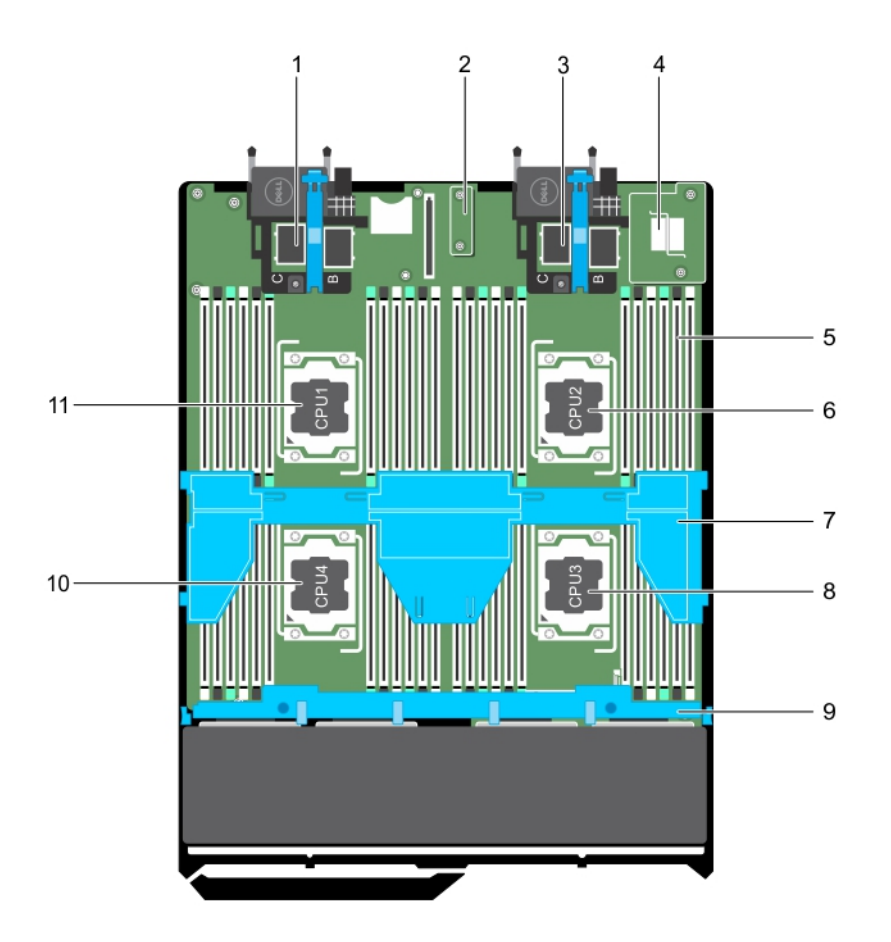

### **Figure 10. Inside the server module**

- 1. PCIe mezzanine card connectors for card 1 and card 2 2. restore Serial Peripheral Interface (rSPI) card
- 3. PCIe mezzanine card connectors for card 3 and card 4 4. Network Daughter Card (NDC)
- 5. memory module (42) 6. processor 2
- 7. cooling shroud 8. processor 3
- 9. hard-drive/SSD backplane 10. processor 4
- 11. processor 1
- 
- 
- 
- 
- 

# **Cooling shroud**

The cooling shroud has aerodynamically placed openings that directs the airflow across the entire system. The airflow passes through all the critical parts of the system, where the vacuum that pulls air across the entire surface area of the processor and heat sink allowing increased cooling.

# **Removing the cooling shroud**

# **Prerequisites**

**CAUTION: Many repairs may only be done by a certified service technician. You should only perform troubleshooting and simple repairs as authorized in your product documentation, or as directed by the online or telephone service and support team. Damage due to servicing that is not authorized by Dell is not covered by your warranty. Read and follow the safety instructions that are shipped with your product.**

# **CAUTION: Never operate your system with the cooling shroud removed. The system may get overheated quickly, resulting in shutdown and loss of data.**

**NOTE:** You must remove the cooling shroud to service other components inside the system.

- 1. Follow the safety guidelines listed in the Safety instructions section.
- 2. Follow the procedure listed in the Before working inside your system section.

# **Steps**

Hold the cooling shroud at both ends and lift it away from the system.

# **Results**

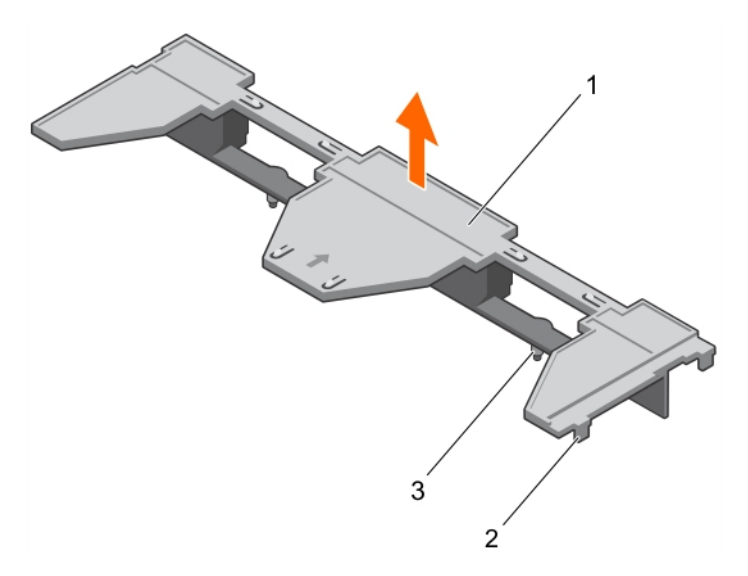

# **Figure 11. Removing a cooling shroud**

- 1. cooling shroud
- 2. tab (4)
- 3. guide pin (2)

### **Next steps**

- 1. Install the cooling shroud.
- 2. Follow the procedure listed in the After working inside your system section.

### **Related references**

[Safety instructions](#page-52-0) on page 53

# **Related tasks**

[Before working inside your system](#page-52-0) on page 53 Installing the cooling shroud on page 61 [After working inside your system](#page-53-0) on page 54

# **Installing the cooling shroud**

# **Prerequisites**

**CAUTION: Many repairs may only be done by a certified service technician. You should only perform troubleshooting and simple repairs as authorized in your product documentation, or as directed by the online or telephone service and support team. Damage due to servicing that is not authorized by Dell is not covered by your warranty. Read and follow the safety instructions that came with the product.**

- <span id="page-61-0"></span>1. Follow the safety guidelines listed in the Safety instructions section.
- 2. Follow the procedure listed in the Before working inside your system section.
- 3. Remove the cooling shroud.

**NOTE:** You must remove the cooling shroud to service other components inside the system.

# **Steps**

- 1. Align the guide pins on the cooling shroud with the guide slots on the system board.
- 2. Lower the cooling shroud into the chassis until the tabs on the sides of cooling shroud engage with the slots on the chassis.

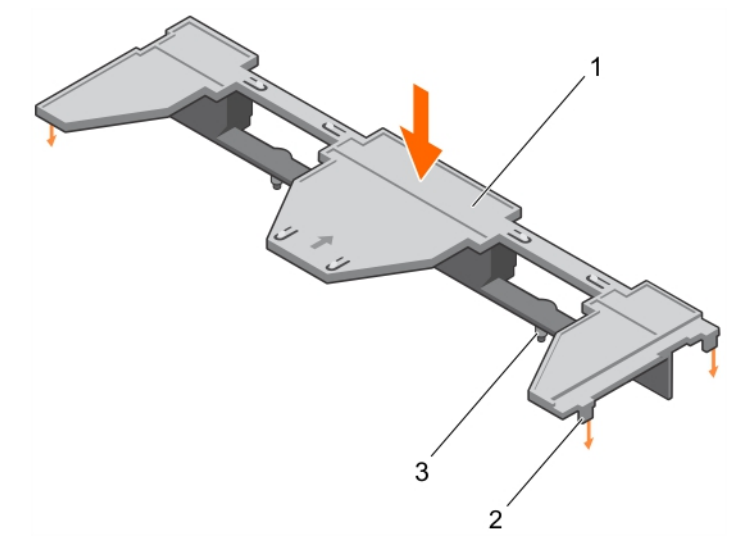

# **Figure 12. Installing the cooling shroud**

- a. cooling shroud
- **b.** tab  $(4)$
- c. guide pin (2)

### **Next steps**

Follow the procedure listed in the After working inside your system section.

# **Related references**

[Safety instructions](#page-52-0) on page 53

# **Related tasks**

[Before working inside your system](#page-52-0) on page 53 [Removing the cooling shroud](#page-59-0) on page 60 [After working inside your system](#page-53-0) on page 54

# **Processor blank and DIMM blank**

The processor blank and DIMM blank supplied with your system aids in directing airflow over the unused processor sockets and DIMM slots.

**CAUTION: If you are permanently removing a processor, you must install a socket protective cap and a processor blank and DIMM blank in the vacant socket to ensure proper system cooling. The processor blank and DIMM blank covers the vacant sockets for the DIMMs and the processor.**

# **Removing a processor blank and DIMM blank**

# **Prerequisites**

**CAUTION: Many repairs may only be done by a certified service technician. You should only perform troubleshooting and simple repairs as authorized in your product documentation, or as directed by the online or telephone service and support team. Damage due to servicing that is not authorized by Dell is not covered by your warranty. Read and follow the safety instructions that came with the product.**

**(i)** NOTE: You must remove processor blank and DIMM blank when installing four processors or service other components inside the system.

- 1. Follow the safety guidelines listed in the Safety instructions section.
- 2. Follow the procedure listed in the Before working inside your system section.

#### **Steps**

Hold the processor blank and DIMM blank by its edges and lift it away from the system.

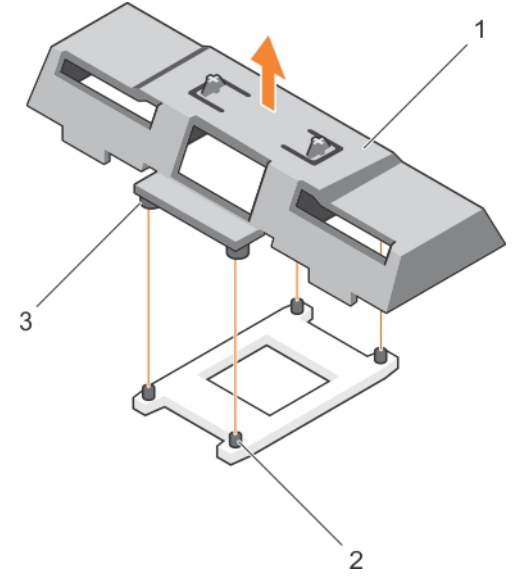

# **Figure 13. Removing a processor blank and DIMM blank**

- a. processor blank and DIMM blank
- **b.** heat sink retention socket (4)
- c. standoff (4)

#### **Next steps**

- 1. Install the processor and the heat sink.
- 2. If you are removing a processor permanently, install the processor blank.
- 3. Follow the procedure listed in the After working inside your system section.

# **Related references**

[Safety instructions](#page-52-0) on page 53

#### **Related tasks**

[Before working inside your system](#page-52-0) on page 53 [Installing a processor](#page-93-0) on page 94 [Installing a heat sink](#page-94-0) on page 95 [Installing a processor blank and DIMM blank](#page-63-0) on page 64 [After working inside your system](#page-53-0) on page 54

# <span id="page-63-0"></span>**Installing a processor blank and DIMM blank**

# **Prerequisites**

**CAUTION: Many repairs may only be done by a certified service technician. You should only perform troubleshooting and simple repairs as authorized in your product documentation, or as directed by the online or telephone service and support team. Damage due to servicing that is not authorized by Dell is not covered by your warranty. Read and follow the safety instructions that came with the product.**

- 1. Follow the safety guidelines listed in the Safety instructions section.
- 2. Follow the procedure listed in the Before working inside your system section.
- 3. If installed, remove the heat sink and the processor.
- 4. Remove a processor blank and DIMM blank.
	- **NOTE:** You must remove processor blank and DIMM blank when installing two processors or service other components inside the system.

# **Steps**

- 1. Align the standoffs on the processor blank and DIMM blank with the heat sink retention sockets on the processor socket.
- 2. Lower the processor blank and DIMM blank onto the system until the standoffs on the processor blank and DIMM blank engage with the heat sink retention sockets.

## **Next steps**

1. Follow the procedure listed in the After working inside your system section.

# **Related references**

[Safety instructions](#page-52-0) on page 53

# **Related tasks**

[Before working inside your system](#page-52-0) on page 53 [Removing a heat sink](#page-89-0) on page 90 [Removing a processor](#page-90-0) on page 91 [After working inside your system](#page-53-0) on page 54

# **System memory**

Your system supports DDR4 registered DIMMs (RDIMMs) and load reduced DIMMs (LRDIMMs). It supports DDR4 voltage specifications.

**NOTE:** MT/s indicates DIMM speed in MegaTransfers per second.

Memory bus operating frequency can be either 2400 MT/s, 2133 MT/s, and 1866 MT/s depending on the:

- DIMM type (RDIMM or LRDIMM)
- DIMM configuration (number of ranks)
- Maximum frequency of the DIMMs
- Number of DIMMs populated per channel
- System profile selected (for example, Performance Optimized, Custom, or Dense Configuration Optimized)
- Maximum supported DIMM frequency of the processors

Your system contains 48 memory sockets split into four sets of 12 sockets, one set per processor. Each 12-socket set is organized into four channels. In each channel, the release levers of the first socket are marked white, the second socket black, and the third socket green.

**NOTE:** DIMMs in sockets A1 to A12 are assigned to processor 1, B1 to B12 to processor 2, C1 to C12 to processor 3, and D1 to D12 to processor 4.

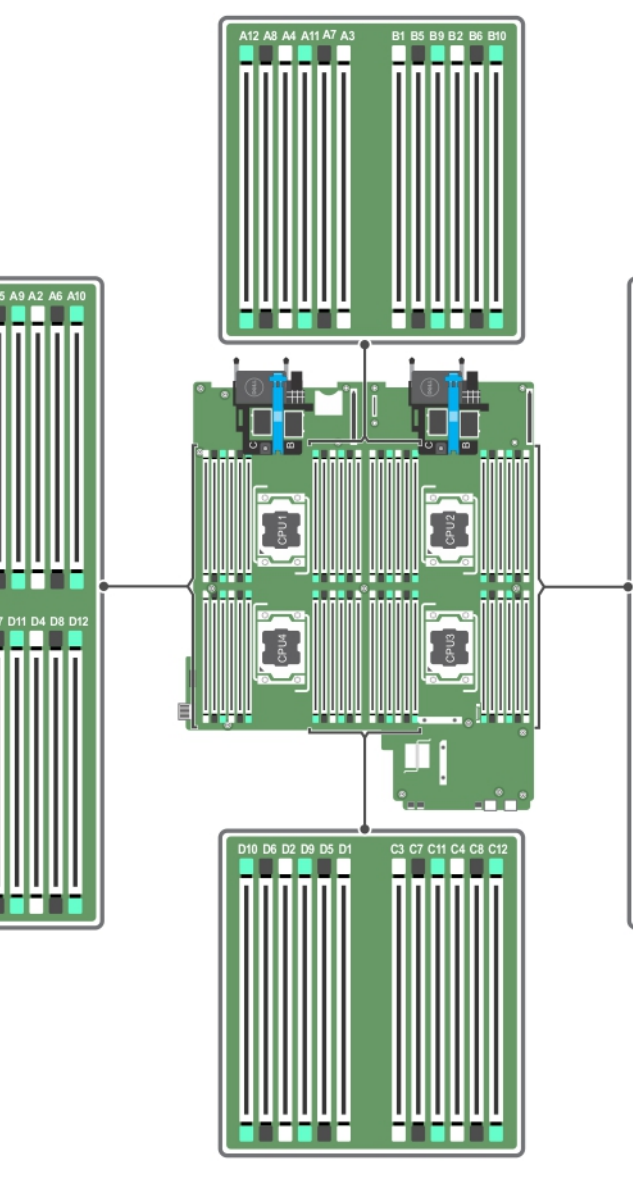

# **Figure 14. Memory socket locations**

Memory channels are organized as follows:

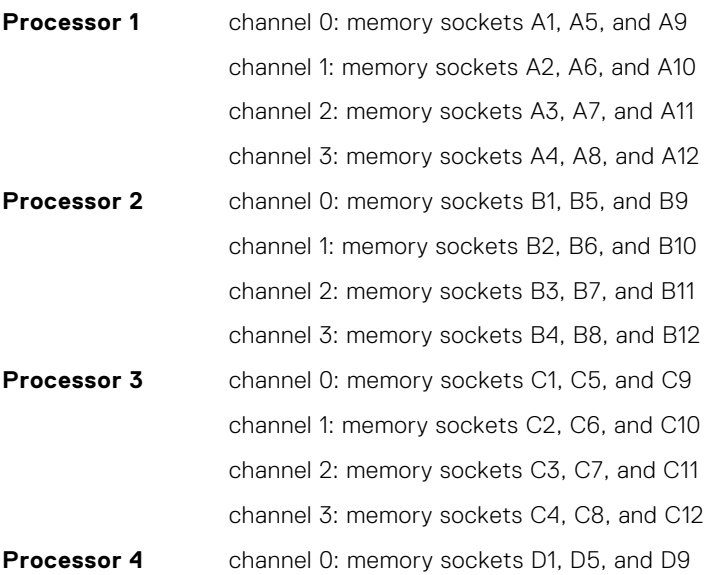

channel 1: memory sockets D2, D6, and D10

channel 2: memory sockets D3, D7, and D11

channel 3: memory sockets D4, D8, and D12

The following table shows the memory populations and operating frequencies for the supported configurations.

![](_page_65_Picture_305.jpeg)

# **Table 20. Supported configurations**

# **General memory module installation guidelines**

Your system supports Flexible Memory Configuration, enabling the system to be configured and run in any valid chipset architectural configuration. The following are the recommended guidelines for best performance:

- LRDIMMs, and RDIMMs must not be mixed.
- x4 and x8 DRAM based DIMMs can be mixed. For more information, see the Mode-specific guidelines section.
- A maximum of three single-rank or dual-rank RDIMMs can be populated in a channel.
- Up to three LRDIMMs can be populated regardless of rank count.
- Populate four DIMMs per processor (one DIMM per channel) at a time to maximize performance.
- If memory modules with different speeds are installed, they operate at the speed of the slowest installed memory module(s) or slower depending on system DIMM configuration.
- Populate DIMMs based on the following processor-heat sink configurations.
- Populate DIMM sockets only if a processor is installed. For single-processor systems, sockets A1 to A12 are available. For dual-processor systems, sockets A1 to A12 and sockets B1 to B12 are available.
- Populate all sockets with white release tabs first, black, and then green.
- Populate the sockets by highest capacity DIMM in the following order first in sockets with white release levers and then black. For example, if you want to mix 16 GB and 8 GB DIMMs, populate 16 GB DIMMs in the sockets with white release tabs and 8 GB DIMMs in the sockets with black release tabs.
- In a dual-processor configuration, the memory configuration for each processor must be identical. For example, if you populate socket A1 for processor 1, then populate socket B1 for processor 2, and so on.
- Memory modules of different sizes can be mixed provided that other memory population rules are followed (for example, 4 GB and 8 GB memory modules can be mixed).
- Depending on mode-specific guidelines, populate four DIMMs per processor (one DIMM per channel) at a time to maximize performance. For more information, see the Mode-specific guidelines section.

# **Table 21. Heat sink — processor configurations**

![](_page_65_Picture_306.jpeg)

## **Related tasks**

Mode-specific guidelines on page 67

# **Mode-specific guidelines**

Four memory channels are allocated to each processor. The allowable configurations depend on the memory mode selected.

# **Advanced Error Correction Code**

Advanced Error Correction Code (ECC) mode extends SDDC from x4 DRAM based DIMMs to both x4 and x8 DRAMs. This protects against single DRAM chip failures during normal operation.

The installation guidelines for memory modules are as follows:

- Memory modules must be identical in size, speed, and technology.
- DIMMs installed in memory sockets with white release levers must be identical and the same rule applies for sockets with black release levers. This ensures that identical DIMMs are installed in matched pair —for example, A1 with A2, A3 with A4, A5 with A6, and so on.

# **Memory optimized independent channel mode**

This mode supports Single Device Data Correction (SDDC) only for memory modules that use x4 device width. It does not impose any specific slot population requirements.

# **Memory sparing**

**NOTE:** To use memory sparing, this feature must be enabled in System Setup.

In this mode, one rank per channel is reserved as a spare. If persistent correctable errors are detected on a rank, the data from this rank is copied to the spare rank, and the failed rank is disabled.

With memory sparing enabled, the system memory available to the operating system is reduced by one rank per channel. For example, in a dual-processor configuration with sixteen 4 GB single-rank memory modules, the available system memory is: 3/4  $(ranks/channel) \times 16$  (memory modules)  $\times$  4 GB = 48 GB, and not 16 (memory modules)  $\times$  4 GB = 64 GB.

 $(i)$ **NOTE:** Memory sparing does not offer protection against a multi-bit uncorrectable error.

**NOTE:** Both Advanced ECC/Lockstep and Optimizer modes support memory sparing. (i)

# **Memory mirroring**

Memory mirroring offers the strongest memory module reliability mode compared to all other modes, providing improved uncorrectable multi-bit failure protection. In a mirrored configuration, the total available system memory is one half of the total installed physical memory. Half of the installed memory is used to mirror the active memory modules. In the event of an uncorrectable error, the system switches over to the mirrored copy. This ensures SDDC and multi-bit protection.

The installation guidelines for memory modules are as follows:

- Memory modules must be identical in size, speed, and technology.
- Memory modules installed in memory module sockets with white release levers must be identical and the same rule applies for sockets with black and green release tabs. This ensures that identical memory modules are installed in matched pairsfor example, A1 with A2, A3 with A4, A5 with A6, and so on.

# **Processor Configuration Memory population rules Memory population information** Single CPU Memory population order  $\{1,2\}$ ,  $\{3,4\}$  See Memory mirroring note

# **Table 22. Processor configuration**

# **Sample memory configurations**

The following tables show sample memory configurations that follow the appropriate memory guidelines stated in this section. **NOTE:** 1R, 2R, and 4R in the following tables indicate single-, dual-, and quad-rank DIMMs.

![](_page_67_Picture_311.jpeg)

# **Table 23. Memory configurations – two processors**

![](_page_68_Picture_348.jpeg)

![](_page_68_Picture_349.jpeg)

# **Table 24. Memory configurations – four processors**

![](_page_68_Picture_350.jpeg)

# **Table 24. Memory configurations – four processors (continued)**

![](_page_69_Picture_217.jpeg)

# **Removing memory modules**

# **Prerequisites**

- **CAUTION: Many repairs may only be done by a certified service technician. You should only perform troubleshooting and simple repairs as authorized in your product documentation, or as directed by the online or telephone service and support team. Damage due to servicing that is not authorized by Dell is not covered by your warranty. Read and follow the safety instructions that are shipped with your product.**
- 1. Follow the safety guidelines listed in the Safety instructions section.
- 2. Follow the procedure listed in the Before working inside your system section.
- 3. Remove the cooling shroud.
- **NOTE:** The memory modules are hot to touch for some time after the system has been powered down. Allow the memorv modules to cool before handling them. Handle the memory modules by the card edges and avoid touching the components or metallic contacts on the memory module.

**CAUTION: To ensure proper system cooling, memory module blanks must be installed in any memory socket that is not occupied. Remove memory module blanks only if you intend to install memory modules in those sockets.**

## **Steps**

1. Locate the appropriate memory module socket.

**CAUTION: Handle each memory module only by the card edges, ensuring not to touch the middle of the memory module or metallic contacts.**

- 2. To release the memory module from the socket, simultaneously press the ejectors on both ends of the memory module socket.
- 3. Lift and remove the memory module from the system.

![](_page_70_Figure_0.jpeg)

# **Figure 15. Removing the memory module**

- a. memory module
- **b.** memory module socket
- c. memory module socket ejector (2)

## **Next steps**

- 1. Install the memory module.
	- **NOTE:** If you are removing the memory module permanently, install a memory module blank.
- 2. Install the cooling shroud.
- 3. Follow the procedure listed in the After working inside your system section.

# **Related references**

[Safety instructions](#page-52-0) on page 53

# **Related tasks**

[Before working inside your system](#page-52-0) on page 53 [Removing the cooling shroud](#page-59-0) on page 60 Installing memory modules on page 71 [After working inside your system](#page-53-0) on page 54

# **Installing memory modules**

# **Prerequisites**

**NOTE:** The memory modules are hot to touch for some time after the system has been powered down. Allow the memory modules to cool before handling them. Handle the memory modules by the card edges and avoid touching the components or metallic contacts on the memory module.

**CAUTION: Many repairs may only be done by a certified service technician. You should only perform troubleshooting and simple repairs as authorized in your product documentation, or as directed by the online or telephone service and support team. Damage due to servicing that is not authorized by Dell is not covered by your warranty. Read and follow the safety instructions that are shipped with your product.**

- 1. Follow the safety guidelines listed in the Safety instructions section.
- 2. Follow the procedure listed in the Before working inside your system section.

3. If installed, remove the memory module or the memory-module blank.

# **Steps**

1. Locate the appropriate memory module socket.

**CAUTION: Handle each memory module only by the card edges, ensuring not to touch the middle of the memory module or metallic contacts.**

2. If a memory module or a memory module blank is installed in the socket, remove it.

**NOTE:** Retain the removed memory module blank(s) for future use.

**CAUTION: To prevent damage to the memory module or the memory module socket during installation, do not bend or flex the memory module; insert both ends of the memory module simultaneously.**

- 3. Open the ejectors on the memory module socket outward to allow the memory module to be inserted into the socket.
- 4. Align the edge connector of the memory module with the alignment key of the memory module socket, and insert the memory module in the socket.

**CAUTION: Do not apply pressure at the center of the memory module; apply pressure at both ends of the memory module evenly.**

- **NOTE:** The memory module socket has an alignment key that enables you to install the memory module in the socket in only one orientation.
- 5. Press the memory module with your thumbs until the socket levers firmly click into place.

When the memory module is properly seated in the socket, the levers on the memory module socket align with the levers on the other sockets that have memory modules installed.

![](_page_71_Figure_13.jpeg)

## **Figure 16. Installing the memory module**

- a. memory module
- b. alignment key
- c. memory module socket ejector (2)

### **Next steps**

- 1. Follow the procedure listed in the After working inside your system section.
- 2. Press F2 to enter System Setup, and check the **System Memory** setting.

The system should have already changed the value to reflect the installed memory.
- <span id="page-72-0"></span>3. If the value is incorrect, one or more of the memory modules may not be installed properly. Ensure that the memory module is firmly seated in the memory module socket.
- 4. Run the system memory test in system diagnostics.

### **Related references**

[Safety instructions](#page-52-0) on page 53

## **Related tasks**

[Before working inside your system](#page-52-0) on page 53 [Installing the cooling shroud](#page-60-0) on page 61 [Removing memory modules](#page-69-0) on page 70 [After working inside your system](#page-53-0) on page 54

# **PCIe mezzanine cards**

The server module supports Dell PCIe mezzanine cards. x8 PCIe Gen 2 cards are supported. No other mezzanine cards, such as Ethernet, Fibre Channel, or InfiniBand are supported on server modules configured for the VRTX enclosure.

The PCIe mezzanine cards provide an interface between server modules and the PCIe switches in the enclosure.

**NOTE:** For proper operation, make sure that both PCIe mezzanine cards are set to **Enabled** in the system setup.

## **Removing a PCIe mezzanine card**

## **Prerequisites**

**CAUTION: Many repairs may only be done by a certified service technician. You should only perform troubleshooting and simple repairs as authorized in your product documentation, or as directed by the online or telephone service and support team. Damage due to servicing that is not authorized by Dell is not covered by your warranty. Read and follow the safety instructions that are shipped with your product.**

- **NOTE:** You must remove a PCIe mezzanine card to replace a faulty PCIe mezzanine card or service other components inside the system.
- 1. Follow the safety guidelines listed in the Safety instructions section.
- 2. Follow the procedure listed in the Before working inside your system section.

#### **Steps**

1. Open the retention latch by pressing the ridged area on the latch, and lifting the end of the latch.

**CAUTION: To prevent damage to the PCIe mezzanine card, you must hold the card only by its edges.**

- 2. Lift the PCIe mezzanine card away from the system.
- 3. Close the retention latch.

<span id="page-73-0"></span>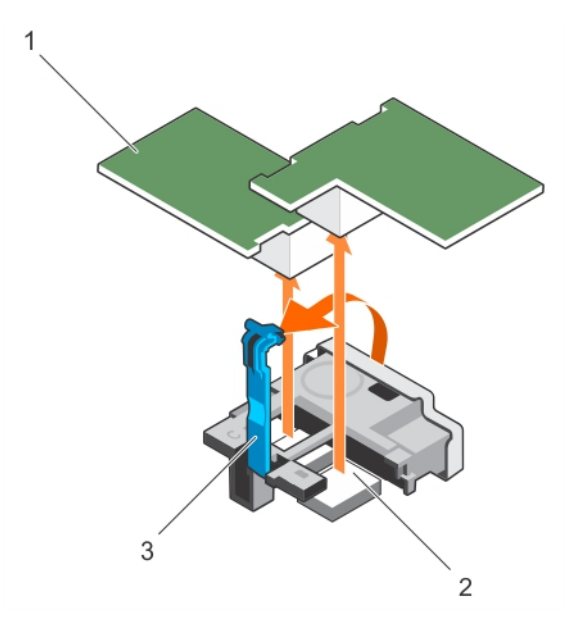

## **Figure 17. Removing a PCIe mezzanine card**

- a. PCIe mezzanine card (2)
- b. PCIe mezzanine card connector (2)
- c. retention latch

### **Next steps**

- 1. Install the PCIe mezzanine card.
- 2. Follow the procedure listed in the After working inside your system section.

#### **Related references**

[Safety instructions](#page-52-0) on page 53

## **Related tasks**

[Before working inside your system](#page-52-0) on page 53 Installing a PCIe mezzanine card on page 74 [After working inside your system](#page-53-0) on page 54

## **Installing a PCIe mezzanine card**

#### **Prerequisites**

**CAUTION: Many repairs may only be done by a certified service technician. You should only perform troubleshooting and simple repairs as authorized in your product documentation, or as directed by the online or telephone service and support team. Damage due to servicing that is not authorized by Dell is not covered by your warranty. Read and follow the safety instructions that are shipped with your product.**

- 1. Follow the safety guidelines listed in the Safety instructions section.
- 2. Follow the procedure listed in the Before working inside your system section.
- 3. Remove the PCIe mezzanine card.
	- **(i)** NOTE: You must remove a PCIe mezzanine card to replace a faulty PCIe mezzanine card or service other components inside the system.

#### **Steps**

- 1. Open the retention latch by pressing the ridged area on the latch, and lifting the end of the latch.
- 2. If present, remove the connector cover from the PCIe mezzanine card bay.

## <span id="page-74-0"></span>**CAUTION: To prevent damage to the PCIe mezzanine card, you must hold the card only by its edges.**

**NOTE:** PCIe mezzanine cards are designed to fit in either card slot.

- 3. Align the connector on the bottom of the PCie mezzanine card with the corresponding socket on the system board.
- 4. Lower the card into place until it is fully seated and the plastic clip on the outer edge of the card fits over the side of the system.
- 5. Close the retention latch to secure the PCIe mezzanine card.

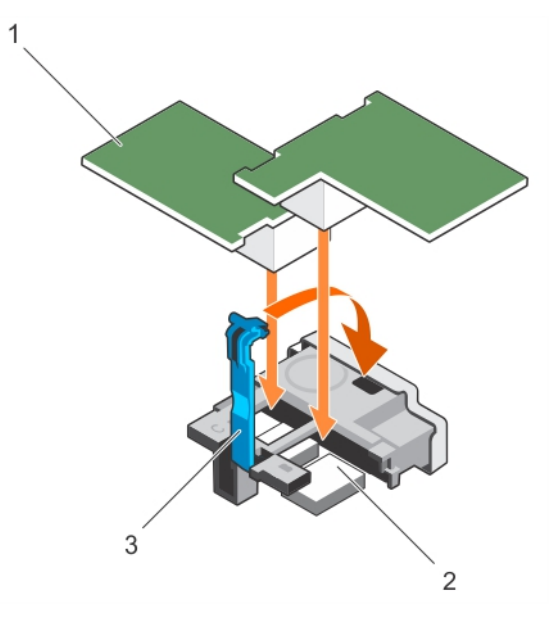

## **Figure 18. Installing a PCIe mezzanine card**

- a. PCIe mezzanine card (2)
- b. PCIe mezzanine card connector (2)
- c. retention latch

#### **Next steps**

Follow the procedure listed in the After working inside your system section.

#### **Related references**

[Safety instructions](#page-52-0) on page 53

#### **Related tasks**

[Before working inside your system](#page-52-0) on page 53 [Removing a PCIe mezzanine card](#page-72-0) on page 73 [After working inside your system](#page-53-0) on page 54

# **PCIe mezzanine card support bracket**

## **Removing the PCIe mezzanine card support bracket**

## **Prerequisites**

**CAUTION: Many repairs may only be done by a certified service technician. You should only perform troubleshooting and simple repairs as authorized in your product documentation, or as directed by the online or telephone service and support team. Damage due to servicing that is not authorized by Dell is not covered by your warranty. Read and follow the safety instructions that came with the product.**

**NOTE:** You must remove the PCIe mezzanine card support bracket to replace a faulty system board.

- 1. Follow the safety guidelines listed in the Safety instructions section.
- 2. Follow the procedure listed in the Before working inside your system section.
- **3.** Keep the #2 Phillips screwdriver ready.
- 4. Remove the PCIe mezzanine card.

#### **Steps**

- 1. Remove the screw that secures the PCIe mezzanine card support bracket to the system board.
- 2. Orient the PCIe mezzanine card support bracket upward and slide it until the tabs on the PCIe mezzanine card support bracket disengage from the slots on the system.
- 3. Lift the PCIe mezzanine card support bracket away from the system.

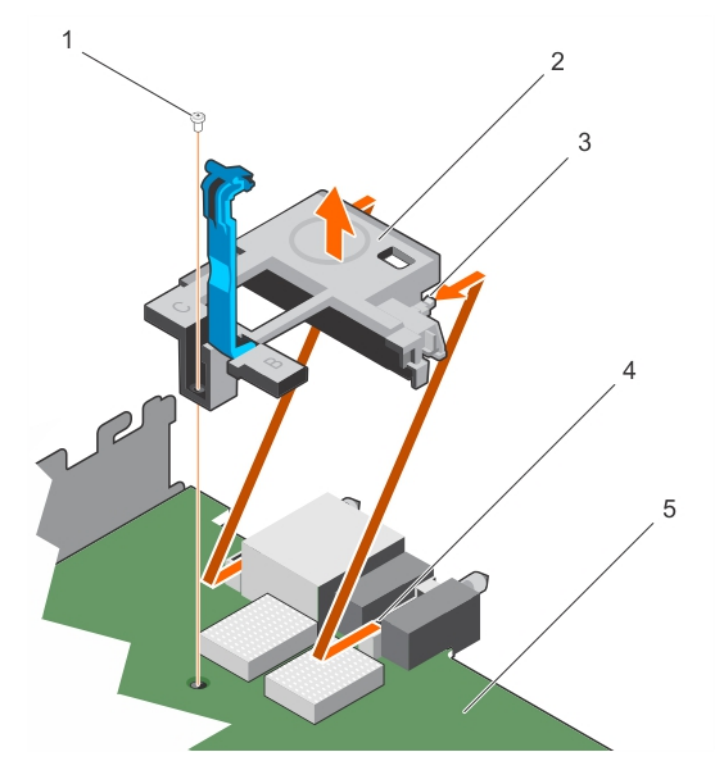

### **Figure 19. Removing the PCIe mezzanine card support bracket**

- 
- 3. tab on the bracket (2) 3. tab on the system (2)
- 5. system board
- 1. screw 2. PCIe mezzanine card support bracket
	-

## **Next steps**

1. Follow the procedure listed in the After working inside your system section.

#### **Related references**

[Safety instructions](#page-52-0) on page 53

#### **Related tasks**

[Before working inside your system](#page-52-0) on page 53 [Installing the PCIe mezzanine card support bracket](#page-76-0) on page 77 [After working inside your system](#page-53-0) on page 54

# <span id="page-76-0"></span>**Installing the PCIe mezzanine card support bracket**

## **Prerequisites**

**CAUTION: Many repairs may only be done by a certified service technician. You should only perform troubleshooting and simple repairs as authorized in your product documentation, or as directed by the online or telephone service and support team. Damage due to servicing that is not authorized by Dell is not covered by your warranty. Read and follow the safety instructions that came with the product.**

- 1. Follow the safety guidelines listed in the Safety instructions section.
- 2. Follow the procedure listed in the Before working inside your system section.
- **3.** Keep the #2 Phillips screwdriver ready.
- 4. Remove the PCIe mezzanine card support bracket.

**NOTE:** You must remove the PCIe mezzanine card support bracket to replace a faulty system board.

## **Steps**

- 1. Orient the PCIe mezzanine card support bracket toward the back of the system.
- 2. Align the tabs on the PCIe mezzanine card support bracket with the slots on the system and slide it until the tabs on the support bracket engage with the slots on the system.
- 3. Install the screw to secure the PCIe mezzanine card support bracket on the system board.

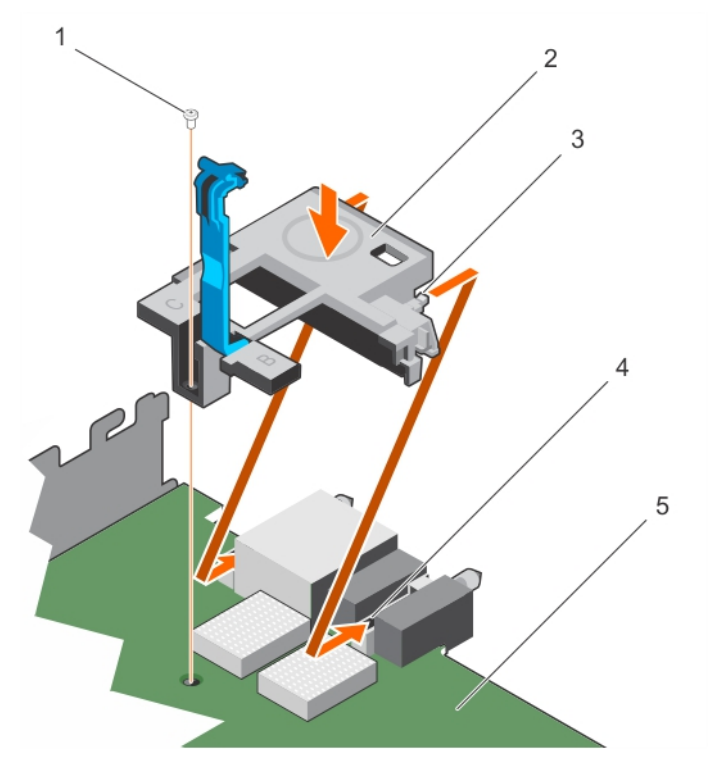

#### **Figure 20. Installing the PCIe mezzanine card support bracket**

- 
- 3. tab on the bracket  $(2)$   $\qquad \qquad$  4. slot on the system  $(2)$
- 1. screw 2. PCIe mezzanine card support bracket
	-

5. system board

#### **Next steps**

- 1. Install the PCIe mezzanine card.
- 2. Follow the procedure listed in the After working inside your system section.

### <span id="page-77-0"></span>**Related references**

[Safety instructions](#page-52-0) on page 53

### **Related tasks**

[Before working inside your system](#page-52-0) on page 53 [Removing the PCIe mezzanine card support bracket](#page-74-0) on page 75 [After working inside your system](#page-53-0) on page 54

# **Internal dual SD module (optional)**

The Internal Dual SD module (IDSDM) provides you with a redundant SD card solution. You can configure the IDSDM for storage or as the OS boot partition. In modular servers, you can choose either a redundant SD module mode or share one slot with the iDRAC module and the remaining slot can be used for storage or as the OS partition.

The Internal Dual SD Module (IDSDM) card provides two SD card slots and a USB interface dedicated for the embedded hypervisor. This card offers the following features:

- Dual card operation—maintains a mirrored configuration by using SD cards in both slots and provides redundancy.
- Single card operation—single card operation is supported, but without redundancy.

## **Replacing an SD card**

#### **Prerequisites**

- **CAUTION: Many repairs may only be done by a certified service technician. You should only perform troubleshooting and simple repairs as authorized in your product documentation, or as directed by the online or telephone service and support team. Damage due to servicing that is not authorized by Dell is not covered by your warranty. Read and follow the safety instructions that are shipped with your product.**
- 1. Follow the safety guidelines listed in the Safety instructions section.
- 2. Follow the procedure listed in the Before working inside your system section.
- 3. Enter the System Setup and ensure that the **Internal SD Card Port** is enabled.
- **CAUTION: When an SD card failure occurs, and the Internal SD Card Redundancy option in the Integrated Devices screen of the System Setup is set to Mirror Mode, there may be loss of data. To avoid data loss, follow step 4 through step 6 of the Troubleshooting an Internal SD Card section.**
- **NOTE:** The SD card in the lower card slot is the primary card (SD1) and the SD card in the upper card slot is the secondary card (SD2).
- **NOTE:** When an SD card failure occurs, the **Internal SD Card Redundancy** option in the System Setup is set to **Disabled** and the internal dual SD module controller notifies the system. On the next reboot, the system displays a message indicating the failure.

(i) **NOTE:** If the **Internal SD Card Redundancy** option is set to **Disabled**, replace the failed SD card with a new SD card.

#### **Steps**

- 1. Locate the SD card slot on the internal dual SD module (IDSDM) card.
- 2. Press inward on the card to release it from the slot, and remove the card.

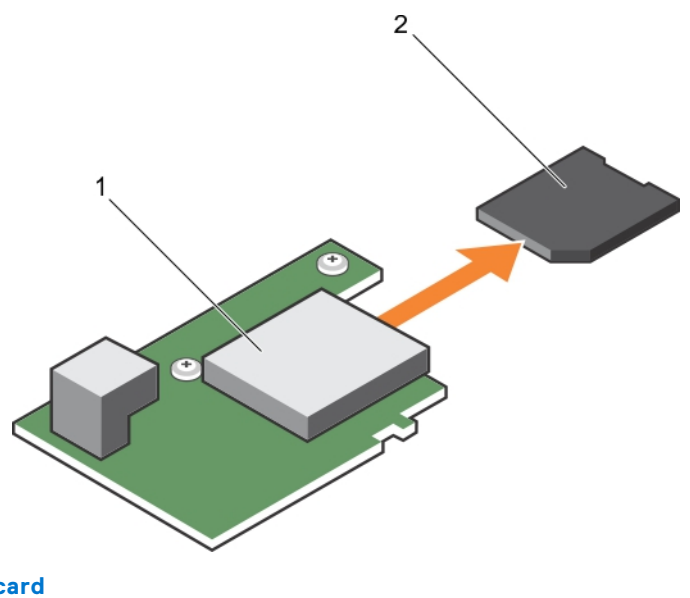

## **Figure 21. Replacing an SD card**

- 1. IDSDM card 2. SD card
- 3. upper card slot (SD 2) 4. lower card slot (SD 1)
- 
- 

#### **Next steps**

- 1. Follow the procedure listed in the After working inside your system section.
- 2. Enter the System Setup and ensure that the **Internal SD Card Port** and **Internal SD Card Redundancy** modes are enabled.
- 3. Check if the new SD card is functioning properly. If the problem persists, see the Getting Help section.

#### **Related references**

[Safety instructions](#page-52-0) on page 53

#### **Related tasks**

[Before working inside your system](#page-52-0) on page 53 [After working inside your system](#page-53-0) on page 54 [Getting help](#page-151-0) on page 152

## **Internal USB key**

The server module provides an internal USB connector for a USB flash memory key. The USB memory key can be used as a boot device, security key, or mass storage device. To use the internal USB connector, the **Internal USB Port** option must be enabled in the **Integrated Devices** screen of the System Setup.

To boot from the USB memory key, you must configure the USB memory key with a boot image, and then specify the USB memory key in the boot sequence in the System Setup. For information on creating a bootable file on the USB memory key, see the user documentation that shipped with the USB memory key.

## **Replacing the optional internal USB memory key**

### **Prerequisites**

- 1. Follow the safety guidelines listed in the Safety instructions section.
- 2. Follow the procedure listed in the Before working inside your system section.

## <span id="page-79-0"></span>**Steps**

- 1. Locate the USB port or USB memory key on the system board. To locate the USB port, see the System board jumpers and connectors section.
- 2. If installed, remove the USB memory key from the USB port.

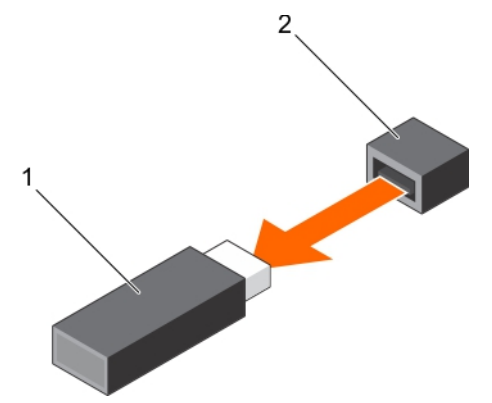

## **Figure 22. Removing the internal USB memory key**

- a. USB memory key
- b. USB port
- 3. Insert the replacement USB memory key into the USB port.

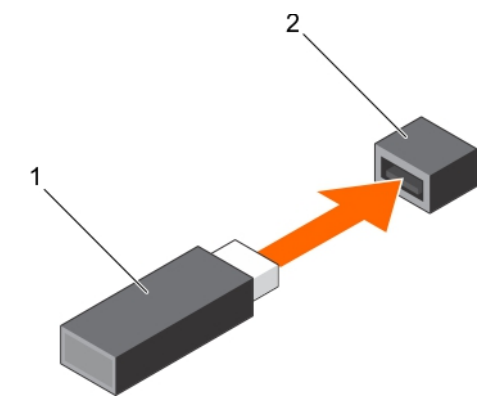

#### **Figure 23. Installing the internal USB memory key**

- a. USB memory key
- b. USB port

#### **Next steps**

- 1. Follow the procedure listed in the After working inside your system section.
- 2. While booting, press F2 to enter System Setup and verify that the system detects the USB memory key.

## **Removing the IDSDM card**

#### **Prerequisites**

**CAUTION: Many repairs may only be done by a certified service technician. You should only perform troubleshooting and simple repairs as authorized in your product documentation, or as directed by the online or telephone service and support team. Damage due to servicing that is not authorized by Dell is not covered by your warranty. Read and follow the safety instructions that came with the product.**

**NOTE:** You must remove the IDSDM card to replace a faulty IDSDM card or service other components inside the system.

- 1. Follow the safety guidelines listed in the Safety instructions section.
- 2. Follow the procedure listed in the Before working inside your system section.
- 3. Keep the #2 Phillips screwdriver ready.
- 4. Remove the PCIe mezzanine card.
- 5. If installed, remove the internal USB key.
- 6. If installed, remove the SD card(s).

## **Steps**

- 1. Remove the two screws securing the IDSDM card to the system board.
- 2. Remove the SD card slot bracket.

## **CAUTION: To prevent damage to the IDSDM card, hold the card only by its edges.**

3. Lift the card away from the system.

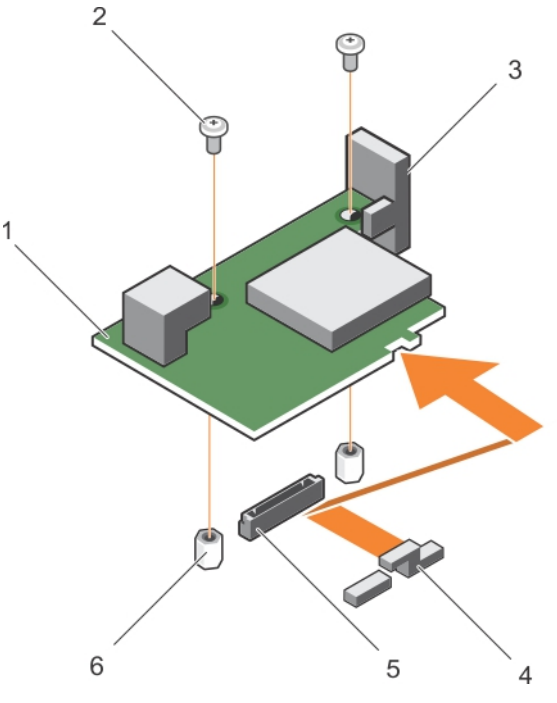

## **Figure 24. Removing the IDSDM card**

- 1. IDSDM card 2. screw (2)
- 
- 
- 
- 3. SD card slot bracket **4.** PCIe mezzanine card support bracket
- 5. connector 6. standoff (2)

#### **Next steps**

- 1. Install the IDSDM card.
- 2. Follow the procedure listed in the After working inside your system section.

## **Related references**

[Safety instructions](#page-52-0) on page 53

## **Related tasks**

[Before working inside your system](#page-52-0) on page 53 [Removing a PCIe mezzanine card](#page-72-0) on page 73 [Replacing an SD card](#page-77-0) on page 78 [Installing the IDSDM card](#page-81-0) on page 82 [After working inside your system](#page-53-0) on page 54

# <span id="page-81-0"></span>**Installing the IDSDM card**

## **Prerequisites**

**CAUTION: Many repairs may only be done by a certified service technician. You should only perform troubleshooting and simple repairs as authorized in your product documentation, or as directed by the online or telephone service and support team. Damage due to servicing that is not authorized by Dell is not covered by your warranty. Read and follow the safety instructions that came with the product.**

- 1. Follow the safety guidelines listed in the Safety instructions section.
- 2. Follow the procedure listed in the Before working inside your system section.
- **3.** Keep the #2 Phillips screwdriver ready.
- 4. Remove the IDSDM card.

**CAUTION: To prevent damage to the IDSDM card, hold the card only by its edges.**

**NOTE:** You must remove the IDSDM card to replace a faulty IDSDM card or service other components inside the system.

## **Steps**

- 1. Align the following:
	- The slot on the card edge with the projection tabs on the PCIe mezzanine card support.
	- The two screw holes on the IDSDM card with the standoffs on the system board.
	- The hole on the SD card slot bracket with the screw hole on the IDSDM card.
- 2. Install the two screws to secure the SD card slot bracket and IDSDM card to the system board.

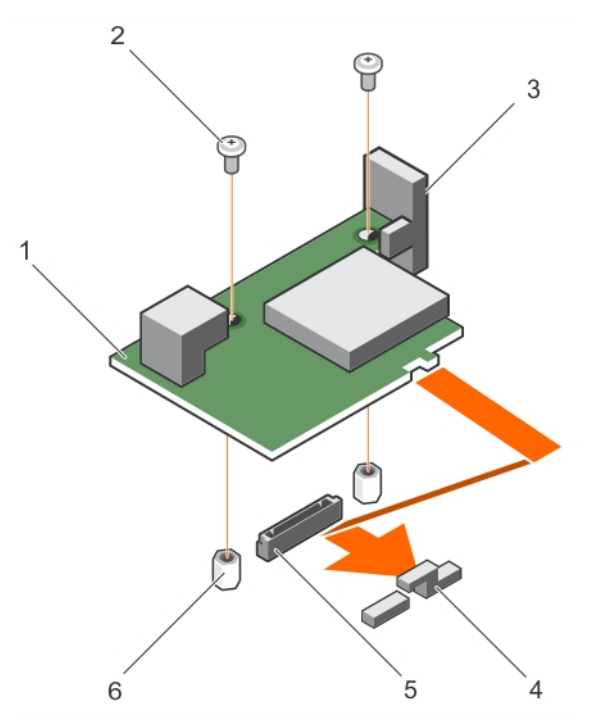

## **Figure 25. Installing the IDSDM card**

- 1. IDSDM card 2. screw (2)
- 
- 
- 
- 3. SD card slot bracket **4. PCIE mezzanine card support bracket**
- 5. connector 6. standoff (2)

#### **Next steps**

1. If applicable, install the SD card(s) and the internal USB key.

- <span id="page-82-0"></span>2. Install the PCIe mezzanine card.
- 3. Follow the procedure listed in the After working inside your system section.

### **Related references**

[Safety instructions](#page-52-0) on page 53

## **Related tasks**

[Before working inside your system](#page-52-0) on page 53 [Replacing an SD card](#page-77-0) on page 78 [Removing a PCIe mezzanine card](#page-72-0) on page 73 [Removing the IDSDM card](#page-79-0) on page 80 [After working inside your system](#page-53-0) on page 54

# **rSPI card (optional)**

rSPI (restore Serial Peripheral Interface) is a SPI flash device to store information about the system Service Tag, system configuration, or iDRAC license.

## **Removing the optional rSPI card**

### **Prerequisites**

**CAUTION: Many repairs may only be done by a certified service technician. You should only perform troubleshooting and simple repairs as authorized in your product documentation, or as directed by the online or telephone service and support team. Damage due to servicing that is not authorized by Dell is not covered by your warranty. Read and follow the safety instructions that came with the product.**

**NOTE:** You must remove the rSPI card to replace a faulty rSPI card or service other components inside the system.

- 1. Follow the safety guidelines listed in the Safety instructions section.
- 2. Follow the procedure listed in the Before working inside your system section.
- **3.** Keep the #2 Phillips screwdriver ready.
- 4. Remove the PCIe mezzanine card.

#### **Steps**

1. Remove the two screws securing the rSPI card to the system board.

**CAUTION: To prevent damage to the rSPI card, hold the card only by its edges.**

2. Lift the card away from the system.

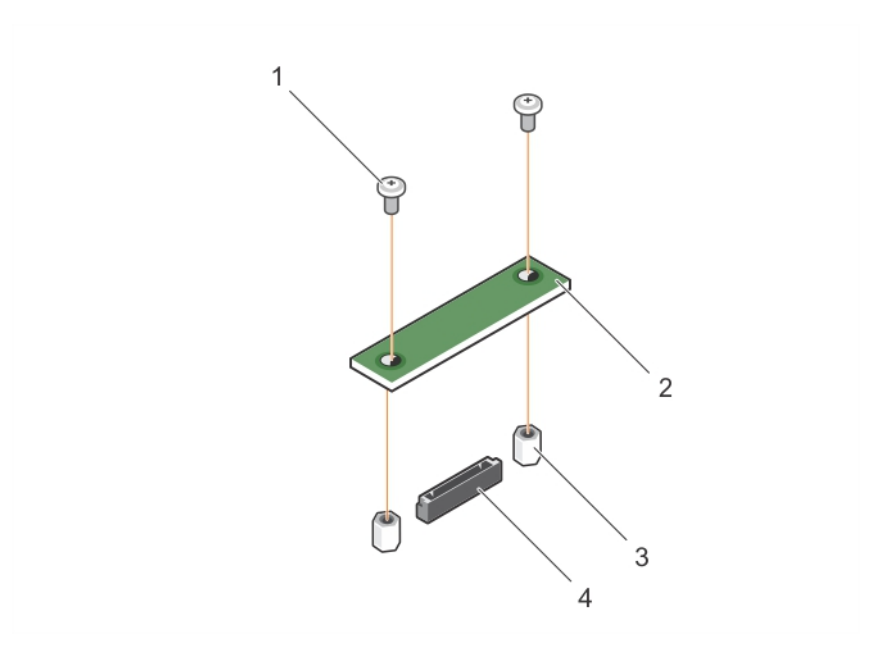

### **Figure 26. Removing the rSPI card**

- 
- 3. standoff (2) 4. connector
- 1. screw (2) 2. rSPI card
	-

## **Next steps**

1. Install the rSPI card.

## **Related references**

[Safety instructions](#page-52-0) on page 53

### **Related tasks**

[Before working inside your system](#page-52-0) on page 53 Installing the optional rSPI card on page 84 [Removing a server module](#page-53-0) on page 54 [Removing the system cover](#page-56-0) on page 57 [Removing a PCIe mezzanine card](#page-72-0) on page 73 [After working inside your system](#page-53-0) on page 54

## **Installing the optional rSPI card**

## **Prerequisites**

- **CAUTION: Many repairs may only be done by a certified service technician. You should only perform troubleshooting and simple repairs as authorized in your product documentation, or as directed by the online or telephone service and support team. Damage due to servicing that is not authorized by Dell is not covered by your warranty. Read and follow the safety instructions that came with the product.**
- 1. Follow the safety guidelines listed in the Safety instructions section.
- 2. Follow the procedure listed in the Before working inside your system section.
- **3.** Keep the #2 Phillips screwdriver ready.
- 4. Remove the rSPI card.

**CAUTION: To prevent damage to the rSPI card, hold the card only by its edges.**

**NOTE:** You must remove the rSPI card to replace a faulty rSPI card or service other components inside the system.

## **Steps**

- 1. Align the two screw holes on the rSPI card with the standoffs on the system board.
- 2. Install the two screws to secure the rSPI card to the system board.

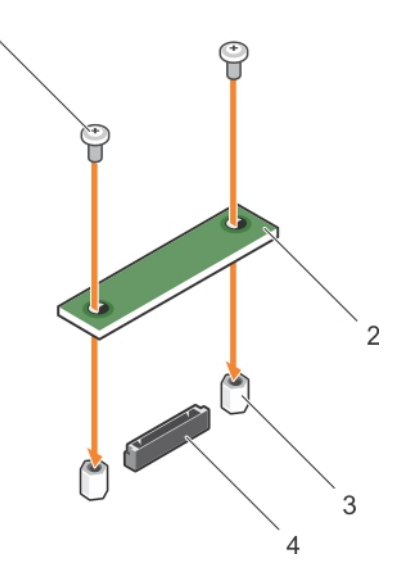

## **Figure 27. Installing the rSPI card**

- 1. screw (2) 2. rSPI card
- 3. standoff (2) 4. connector
- -

#### **Next steps**

- 1. Install the PCIe mezzanine card.
- 2. Follow the procedure listed in the After working inside your system section.

#### **Related references**

[Safety instructions](#page-52-0) on page 53

#### **Related tasks**

[Before working inside your system](#page-52-0) on page 53 [Removing the optional rSPI card](#page-82-0) on page 83 [Installing a PCIe mezzanine card](#page-73-0) on page 74 [Installing the system cover](#page-57-0) on page 58 [Installing a server module](#page-55-0) on page 56 [After working inside your system](#page-53-0) on page 54

# **SD vFlash card**

A vFlash SD card is a Secure Digital (SD) card that plugs into the vFlash SD card slot in the system. It provides persistent on-demand local storage and a custom deployment environment that allows automation of server configuration, scripts, and imaging. It emulates USB devices. For more information, see the *Integrated Dell Remote Access Controller User's Guide* at **Dell.com/idracmanuals**.

You can use an SD vFlash card with your system. The card slot is on the system board. You can remove and install the SD vFlash card.

# **Replacing the SD vFlash card**

## **Prerequisites**

**CAUTION: Many repairs may only be done by a certified service technician. You should only perform troubleshooting and simple repairs as authorized in your product documentation, or as directed by the online or telephone service and support team. Damage due to servicing that is not authorized by Dell is not covered by your warranty. Read and follow the safety instructions that came with the product.**

- 1. Follow the safety guidelines listed in the Safety instructions section.
- 2. Follow the procedure listed in the Before working inside your system section.

## **Steps**

1. If installed, remove the SD vFlash card from the card slot.

**NOTE:** The SD vFlash card slot is below the NDC.

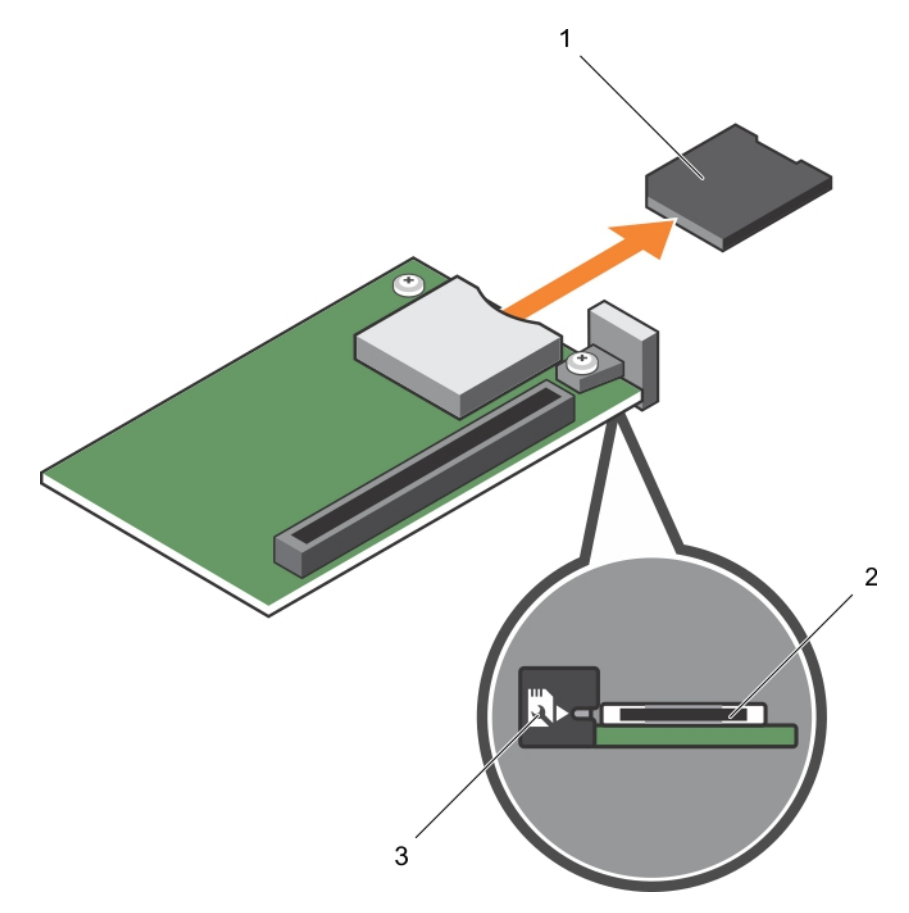

## **Figure 28. Removing the SD vFlash card**

- a. SD vFlash card
- **b.** SD vFlash card slot
- c. SD vFlash card slot identification label
- 2. Insert the contact-pin end of the SD card into the card slot on the vFlash media unit.

**NOTE:** The slot is keyed to ensure correct insertion of the card.

3. Press inward on the card to lock it into the slot.

<span id="page-86-0"></span>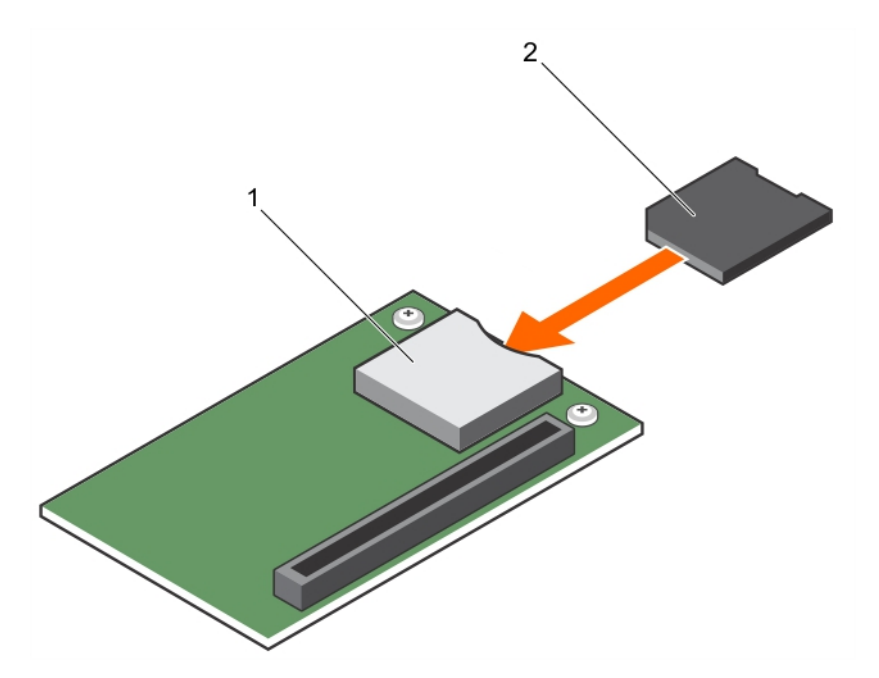

### **Figure 29. Installing the SD vFlash card**

- a. SD vFlash card
- b. SD vFlash card slot

#### **Next steps**

Follow the procedure listed in the After working inside your system section.

#### **Related references**

[Safety instructions](#page-52-0) on page 53

## **Related tasks**

[Before working inside your system](#page-52-0) on page 53 [After working inside your system](#page-53-0) on page 54

# **Network daughter card**

The Network daughter card (NDC) is a small, removable mezzanine card. The NDC provides you with the flexibility of choosing different network connectivity options, for example—4 x 1GbE, 2 x 10GbE and 2 x Converged Network Adapter.

## **Removing the NDC**

#### **Prerequisites**

**CAUTION: Many repairs may only be done by a certified service technician. You should only perform troubleshooting and simple repairs as authorized in your product documentation, or as directed by the online or telephone service and support team. Damage due to servicing that is not authorized by Dell is not covered by your warranty. Read and follow the safety instructions that came with the product.**

 $\Omega$ **NOTE:** You must remove the NDC to replace a faulty NDC or service other components inside the system.

- 1. Follow the safety guidelines listed in the Safety instructions section.
- 2. Follow the procedure listed in the Before working inside your system section.
- **3.** Keep the #2 Phillips screwdriver ready.

4. Remove the PCIe mezzanine card.

## **Steps**

- 1. Remove the two screws that secure the Network Daughter Card (NDC) to the system board.
	- **CAUTION: To prevent damage to the NDC, hold the card only by its edges.**
- 2. Lift the card away from the system.

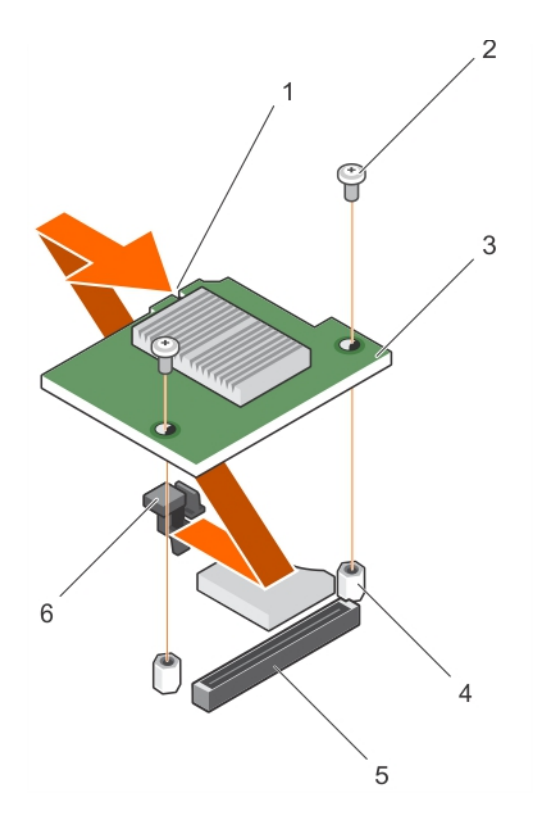

## **Figure 30. Removing the NDC**

- 1. slot on the NDC 2. screw (2)
- 
- 
- 
- 3. NDC 4. standoff (2)
- 5. connector 6. tab projections

## **Next steps**

- 1. Install the NDC.
- 2. Follow the procedure listed in the After working inside your system section.

## **Related references**

[Safety instructions](#page-52-0) on page 53

## **Related tasks**

[Before working inside your system](#page-52-0) on page 53 [Installing the NDC](#page-88-0) on page 89 [Removing a server module](#page-53-0) on page 54 [Removing the system cover](#page-56-0) on page 57 [Removing a PCIe mezzanine card](#page-72-0) on page 73 [After working inside your system](#page-53-0) on page 54

# <span id="page-88-0"></span>**Installing the NDC**

## **Prerequisites**

**CAUTION: Many repairs may only be done by a certified service technician. You should only perform troubleshooting and simple repairs as authorized in your product documentation, or as directed by the online or telephone service and support team. Damage due to servicing that is not authorized by Dell is not covered by your warranty. Read and follow the safety instructions that came with the product.**

- 1. Follow the safety guidelines listed in the Safety instructions section.
- 2. Follow the procedure listed in the Before working inside your system section.
- **3.** Keep the #2 Phillips screwdriver ready.
- 4. Remove the NDC.

## **CAUTION: To prevent damage to the NDC, hold the card only by its edges.**

**NOTE:** You must remove the NDC to replace a faulty NDC or service other components inside the system.

## **Steps**

- 1. Alian the following:
	- a. The slots on the card edge with the projection tabs on the plastic bracket covering the PCIe mezzanine card slots.
	- b. Screw holes on the card with the standoffs on the system board.
- 2. Lower the card into place until the card connector fits into the corresponding connector on the system board.
- 3. Secure the card with the two screws.

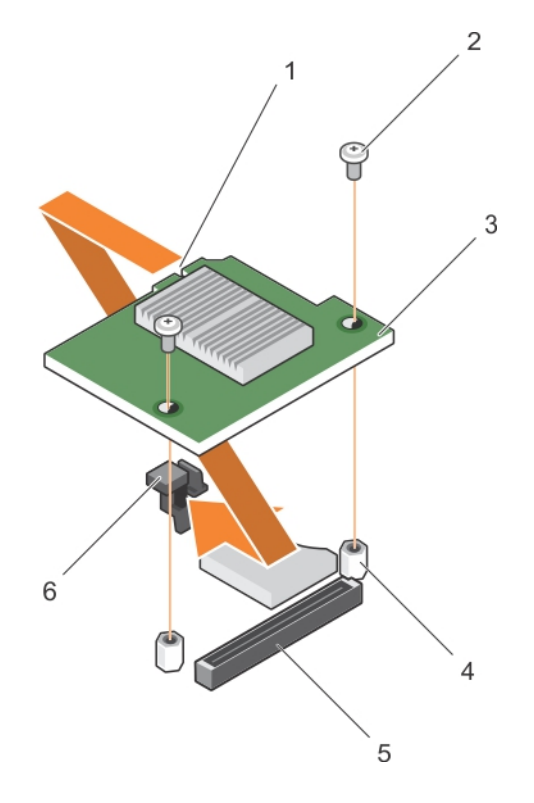

## **Figure 31. Installing the NDC**

- 1. slot on the NDC 2. screw (2)
- 
- 

- 3. NDC 4. standoff (2)
- 5. connector 6. tab projections

## **Next steps**

1. Install the PCIe mezzanine card.

<span id="page-89-0"></span>2. Follow the procedure listed in the After working inside your system section.

## **Related references**

[Safety instructions](#page-52-0) on page 53

### **Related tasks**

[Before working inside your system](#page-52-0) on page 53 [Removing the NDC](#page-86-0) on page 87 [Installing a PCIe mezzanine card](#page-73-0) on page 74 [Installing the system cover](#page-57-0) on page 58 [Installing a server module](#page-55-0) on page 56 [After working inside your system](#page-53-0) on page 54

# **Processors**

The server module supports up to four Intel Xeon E5-4600 v4 or v3 product family processors.

**CAUTION: If you are using a system with two processors, ensure that you use 74 mm wide heat sinks for processors up to 135 W.**

**CAUTION: If you are using a system with four processors, ensure that you use 74 mm wide heat sinks for processors up to 105 W and 94 mm wide heat sinks for processors up to 120 W or 135 W.**

 $\Omega$ **NOTE:** Mixing of processors of different wattages is not supported.

Use the following procedure when:

- Installing an additional processor
- Replacing a processor

## **Removing a heat sink**

#### **Prerequisites**

**CAUTION: Many repairs may only be done by a certified service technician. You should only perform troubleshooting and simple repairs as authorized in your product documentation, or as directed by the online or telephone service and support team. Damage due to servicing that is not authorized by Dell is not covered by your warranty. Read and follow the safety instructions that came with the product.**

**NOTE:** This is a Field Replaceable Unit (FRU). Removal and installation procedures should be performed only by Dell certified service technicians.

**CAUTION: Never remove the heat sink from a processor unless you intend to remove the processor. The heat sink is necessary to maintain proper thermal conditions.**

**(i) NOTE:** To ensure proper system cooling, you must install a processor blank and heat sink blank in any empty processor socket.

- 1. Follow the safety guidelines listed in the Safety instructions section.
- 2. Follow the procedure listed in the Before working inside your system.
- 3. Keep the Phillips #2 screwdriver ready.
- 4. Remove the cooling shroud.

**WARNING: The heat sink is hot to touch for some time after the system has been powered down. Allow the heat sink to cool before removing it.**

#### **Steps**

1. Loosen one of the screws that secure the heat sink to the system board.

Allow some time (approximately 30 seconds) for the heat sink to loosen from the processor.

- 2. Remove the screw diagonally opposite the screw you first removed.
- 3. Repeat the procedure for the remaining two screws.

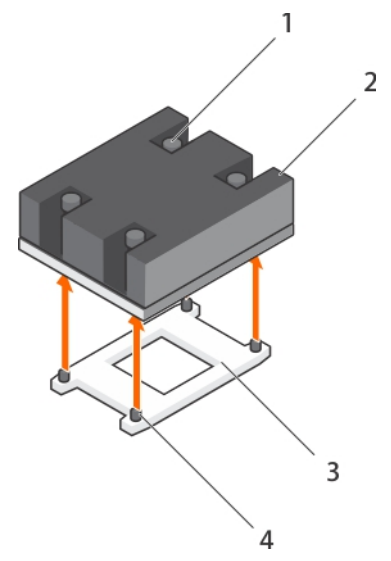

## **Figure 32. Removing the heat sink**

- 1. retention screw (4) 2. heat sink
- 
- 
- 3. processor socket  $\sim$  4. heat sink retention socket (4)

### **Next steps**

- 1. Remove the processor.
- 2. Install the heat sink.
- 3. Follow the procedure listed in the After working inside your system section.

## **Related references**

[Safety instructions](#page-52-0) on page 53

## **Related tasks**

[Before working inside your system](#page-52-0) on page 53 [Removing the cooling shroud](#page-59-0) on page 60 Removing a processor on page 91 [After working inside your system](#page-53-0) on page 54

## **Removing a processor**

#### **Prerequisites**

- **WARNING: The processor is hot to touch for some time after the system has been powered down. Allow the processor to cool before removing it.**
- **CAUTION: Many repairs may only be done by a certified service technician. You should only perform troubleshooting and simple repairs as authorized in your product documentation, or as directed by the online or telephone service and support team. Damage due to servicing that is not authorized by Dell is not covered by your warranty. Read and follow the safety instructions that are shipped with your product.**
- **CAUTION: The processor is held in its socket under strong pressure. Be aware that the release lever can spring up suddenly if not firmly grasped.**

## **CAUTION: If you are permanently removing a processor, you must install a socket protective cap and a processor/DIMM blank in the vacant socket to ensure proper system cooling. The processor/DIMM blank covers the vacant sockets for the DIMMs and the processor.**

- **NOTE:** This is a Field Replaceable Unit (FRU). Removal and installation procedures should be performed only by Dell certified service technicians.
- **NOTE:** To ensure proper system cooling, you must install a processor blank in any empty processor socket.
- 1. Follow the safety guidelines listed in the Safety instructions section.
- 2. Follow the procedure listed in the Before working inside your system section.
- 3. If you are upgrading your system (from a single processor system to a dual processor system or a processor with a higher processor bin), download the latest system BIOS version from **Dell.com/support** and follow the instructions included in the compressed download file to install the update on your system.
- 4. Remove the cooling shroud.
- **NOTE:** If applicable, close the expansion card latch on the cooling shroud to release the full length card.
- 5. Remove the heat sink.
- 6. If installed, remove the processor/DIMM blank.
- 7. Keep the Phillips #2 screwdriver ready.

#### **Steps**

1. Using a clean, lint-free cloth remove any thermal grease from the surface of the processor shield.

## **CAUTION: The processor is held in its socket under strong pressure. Be aware that the release lever can spring up suddenly if not firmly grasped.**

2. Position your thumb firmly over the socket-release lever 1 and lever 2 of the processor and release both the levers simultaneously from the locked position by pushing down and out from under the tab.

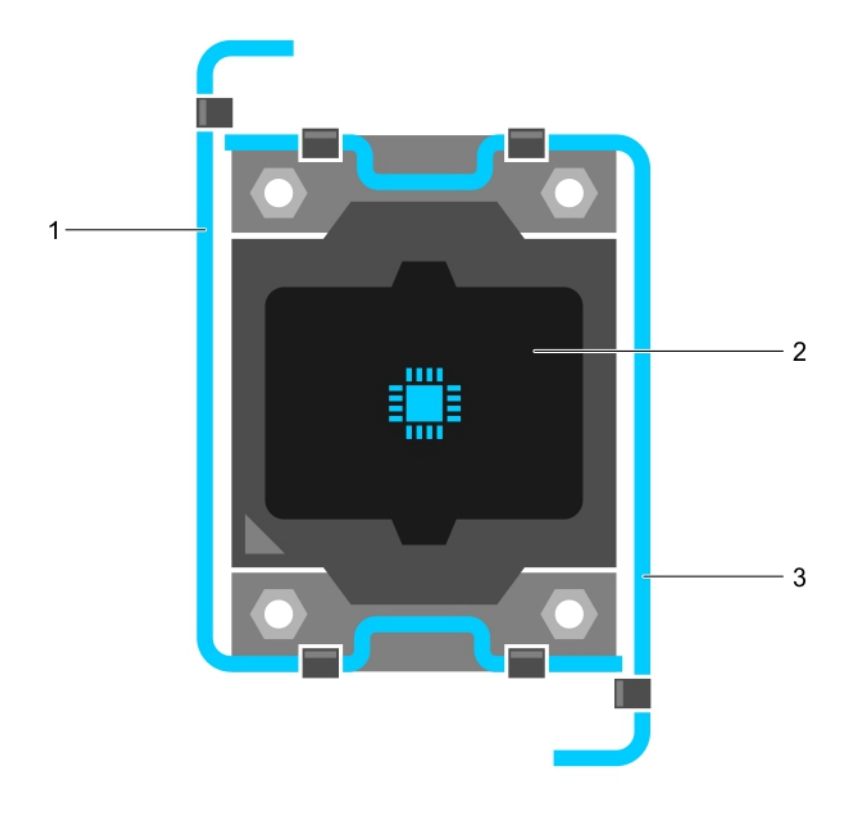

#### **Figure 33. Processor shield opening and closing lever sequence**

- a. socket-release lever 1
- b. processor
- c. socket-release lever 2
- 3. Hold the tab on the processor shield and rotate the shield upward and out of the way.
- 4. Lift the processor out of the socket and leave the release lever up so that the socket is ready for the new processor.

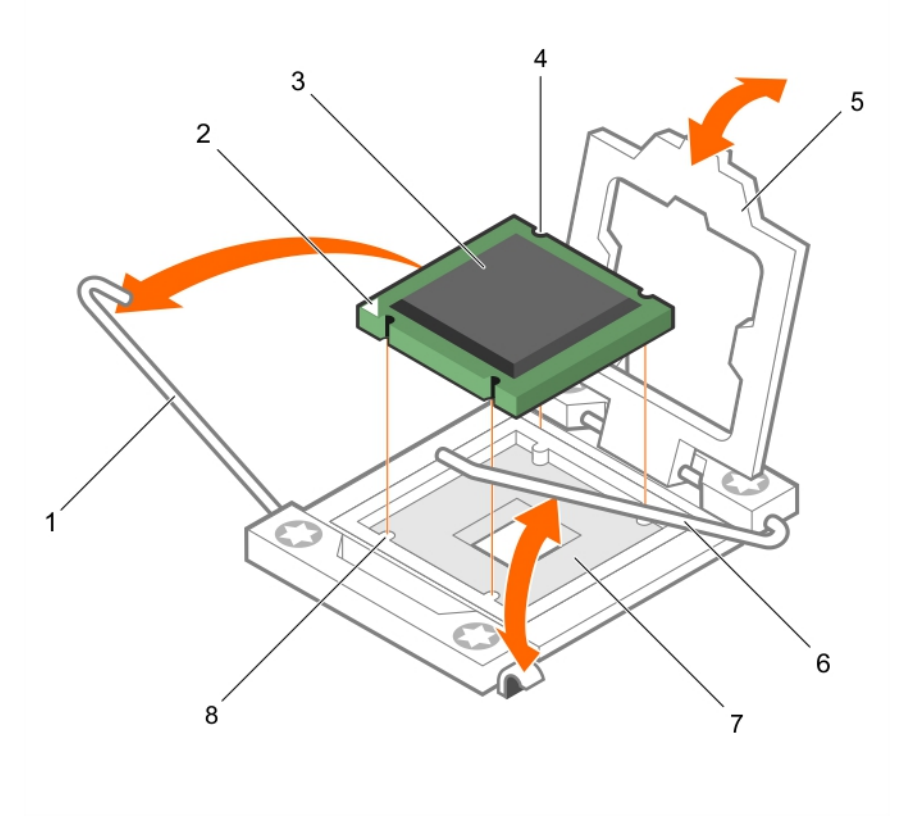

## **Figure 34. Removing a processor**

- 
- 3. processor 4. slot (4)
- 
- 7. processor socket 8. tab (4)
- 1. socket-release lever 1 2. pin–1 corner of the processor
	-
- 5. processor shield 6. socket-release lever 2
	-

#### **Next steps**

- 1. If you are removing the processor permanently, install the processor blank.
- 2. If you are removing the processor permanently, install the processor/DIMM blank. If you are installing a new processor, see the Installing a processor section.
- 3. Install a processor.
- 4. Install the heat sink.
- 5. Reinstall the cooling shroud.
- 6. Follow the procedure listed in the After working inside your system section.

#### **Related references**

[Safety instructions](#page-52-0) on page 53

#### **Related tasks**

[Before working inside your system](#page-52-0) on page 53 [Removing the cooling shroud](#page-59-0) on page 60 [Removing a heat sink](#page-89-0) on page 90 [Installing a processor](#page-93-0) on page 94

<span id="page-93-0"></span>[Installing a heat sink](#page-94-0) on page 95 [After working inside your system](#page-53-0) on page 54

## **Installing a processor**

## **Prerequisites**

- **CAUTION: Many repairs may only be done by a certified service technician. You should only perform troubleshooting and simple repairs as authorized in your product documentation, or as directed by the online or telephone service and support team. Damage due to servicing that is not authorized by Dell is not covered by your warranty. Read and follow the safety instructions that are shipped with your product.**
- **NOTE:** This is a Field Replaceable Unit (FRU). Removal and installation procedures should be performed only by Dell certified service technicians.
- 1. Follow the safety quidelines listed in the Safety instructions section.
- 2. Follow the procedure listed in the Before working inside your system section.
- 3. Remove the processor.

**NOTE:** You must remove a processor to upgrade a processor or replace a faulty processor.

**WARNING: The heat sink and processor are too hot to the touch for some time after the system has been** ∕N **powered down. Allow the heat sink and processor to cool down before handling them.**

**CAUTION: Never remove the heat sink from a processor unless you intend to remove the processor. The heat sink is necessary to maintain proper thermal conditions.**

## **Steps**

- 1. Unlatch and rotate the socket-release levers 90 degrees upward and ensure that the socket-release lever is fully open.
- 2. Hold the tab on the processor shield and rotate the shield upward and out of the way.
	- **NOTE:** Dell recommends that you install or remove the socket protective cap from the processor shield with the processor shield in the open position.
- 3. If installed, remove the socket protective cap from the processor shield. To remove the socket protective cap, push the cap from the inside of the processor shield and move it away from the socket pins.
	- **CAUTION: Positioning the processor incorrectly can permanently damage the system board or the processor. Be careful not to bend the pins in the socket.**
	- **CAUTION: Do not use force to seat the processor. When the processor is positioned correctly, it engages easily into the socket.**
- 4. Install the processor in the socket:
	- a. Identify the pin-1 corner of the processor by locating the tiny gold triangle on one corner of the processor. Place this corner in the same corner of the ZIF (Zero Insertion Force) socket identified by a corresponding triangle on the system board.
	- b. Align the pin-1 corner of the processor with the pin-1 corner of the system board.
	- c. Set the processor lightly in the socket. Because the system uses a ZIF processor socket, do not use force. When the processor is positioned correctly, it drops down into the socket with minimal pressure.
	- d. Close the processor shield.
	- e. Rotate the socket-release lever 1 and lever 2 simultaneously until it is locked in position.

## **Next steps**

**NOTE:** Ensure that you install the heat sink after you install the processor. The heat sink is necessary to maintain proper thermal conditions.

- 1. Install the heat sink.
- 2. If you are permanently removing the processor and the heat sink, ensure that you install a processor/DIMM blank.
- 3. Follow the procedure listed in the After working inside your system section.

## <span id="page-94-0"></span>**Related references**

[Safety instructions](#page-52-0) on page 53

## **Related tasks**

[Before working inside your system](#page-52-0) on page 53 [Removing a processor blank and DIMM blank](#page-62-0) on page 63 Installing a heat sink on page 95 [After working inside your system](#page-53-0) on page 54

## **Installing a heat sink**

## **Prerequisites**

- **CAUTION: Many repairs may only be done by a certified service technician. You should only perform troubleshooting and simple repairs as authorized in your product documentation, or as directed by the online or telephone service and support team. Damage due to servicing that is not authorized by Dell is not covered by your warranty. Read and follow the safety instructions that are shipped with your product.**
- 1. Follow the safety guidelines listed in the Safety instructions section.
- 2. Follow the procedure listed in the Before working inside your system section.
- 3. Install the processor.
- 4. Keep the Phillips #2 screwdriver ready.

## **Steps**

- 1. If you are using an existing heat sink, remove the thermal grease from the heat sink by using a clean lint-free cloth.
- 2. Use the thermal grease syringe included with your processor kit to apply the grease in a thin spiral on the top of the processor.

**CAUTION: Applying too much thermal grease can result in excess grease coming in contact with and contaminating the processor socket.**

**NOTE:** The thermal grease syringe is intended for one-time use only. Dispose of the syringe after you use it.

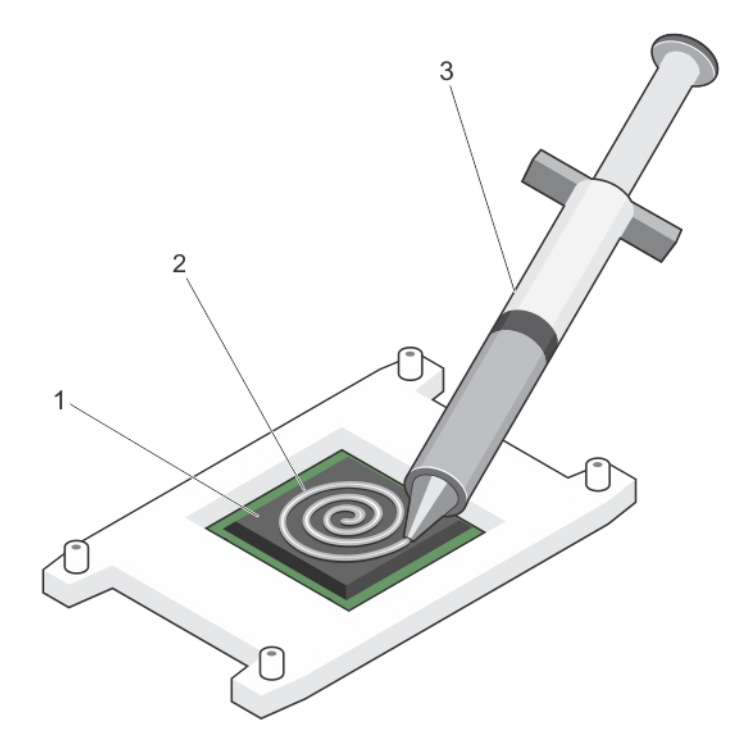

## **Figure 35. Applying thermal grease on the top of the processor**

- a. processor
- b. thermal grease
- c. thermal grease syringe
- 3. Place the heat sink onto the processor.
- 4. Tighten one of the four screws to secure the heat sink to the system board.
- 5. Repeat the procedure for the remaining two screws.

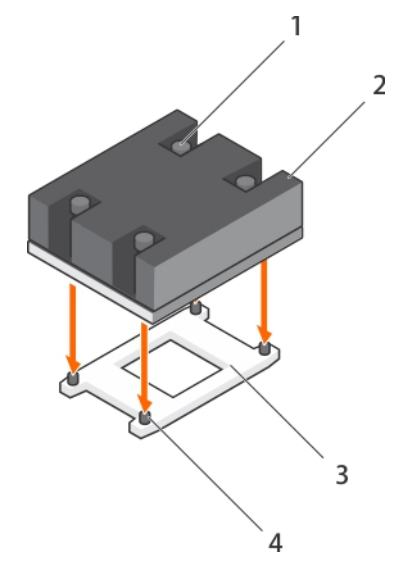

## **Figure 36. Installing the heat sink**

- 1. retention screw (4) 2. heat sink
- 
- 
- 3. processor socket example 3. processor socket  $\sim$  4. retention screw slot (4)

## **Next steps**

- 1. Follow the procedure listed in the After working inside your system section.
- 2. While booting, press F2 to enter System Setup and verify that the processor information matches the new system configuration.
- 3. Run the system diagnostics to verify that the new processor operates correctly.

### **Related references**

[Safety instructions](#page-52-0) on page 53

#### **Related tasks**

[Before working inside your system](#page-52-0) on page 53 [Installing a processor](#page-93-0) on page 94 [Installing the cooling shroud](#page-60-0) on page 61 [After working inside your system](#page-53-0) on page 54

# **Hard drives or SSDs**

Your system supports up to four 2.5 inch SAS/SATA/PCIe SSDs or SAS /SATA hard drives and twelve 1.8-inch SAS SSDs. The hard drives or SSDs are supplied in special hot-swappable drive carriers that fit in the drive bays and these drives connect to the system board through the hard-drive or SSD backplane board.

**NOTE:** Mixing of SSD/SAS/SATA hard drives is not supported.

## **Hard drive or SSD bay numbering**

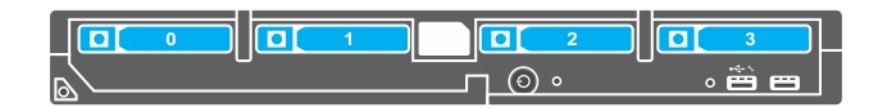

## **Figure 37. Hard drive or SSD bay numbering—2.5 inch hard drive or SSD system**

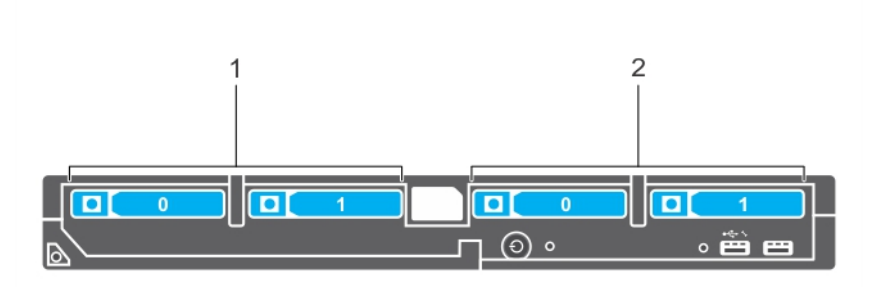

**Figure 38. Hard drive or SSD and PCIe SSD bay numbering—2.5 inch hard drive or SSD and PCIe SSD system**

- 1. hard-drive or SSD bay numbering
- 2. PCIe SSD bay numbering

<span id="page-97-0"></span>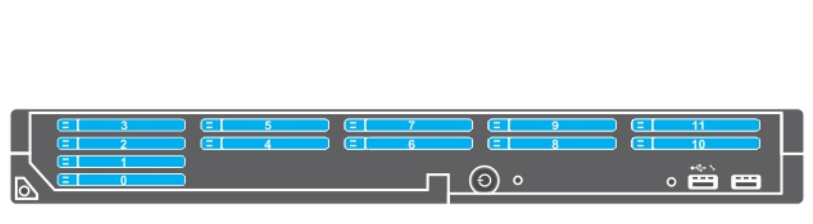

### **Figure 39. SSD bay numbering—1.8-inch SSD system**

## **Hard drive or SSD installation guidelines**

For single hard drive configuration, a hard-drive blank must be installed in the other drive bay to maintain proper cooling airflow.

# **Removing a hard drive or SSD**

#### **Prerequisites**

- **CAUTION: Many repairs may only be done by a certified service technician. You should only perform troubleshooting and simple repairs as authorized in your product documentation, or as directed by the online or telephone service and support team. Damage due to servicing that is not authorized by Dell is not covered by your warranty. Read and follow the safety instructions that came with the product.**
- 1. Follow the safety guidelines listed in the Safety instructions section.
- 2. Follow the procedure listed in the Before working inside your system section.Follow the procedure listed in the Before working inside your system section.
- 3. Take the hard drive or SSD offline and wait until the hard drive or SSD indicator codes on the drive carrier stop blinking.

When all indicators stop blinking, the drive is ready for removal. See your operating system documentation for more information about taking the hard drive or SSD offline.

**NOTE:** All operating systems do not support hot-swappable drive installation. See the documentation supplied with your operating system.

#### **Steps**

- 1. Press the release button to open the hard drive or SSD carrier handle.
- 2. Slide the hard drive or SSD carrier out until it is free of the hard drive or SSD slot.
- 3. Slide the hard drive or SSD out until it is free of the hard drive or SSD bay.

## **Results**

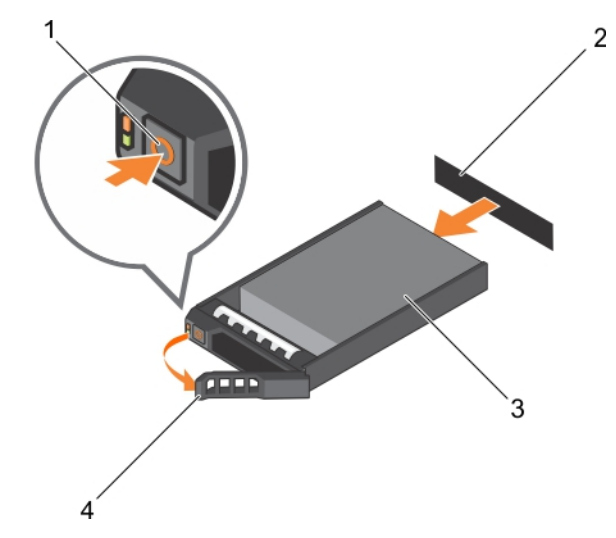

## **Figure 40. Removing a hard drive**

- 
- 
- 1. release button 2. hard drive or SSD connector (on backplane)
- 3. hard drive or SSD 4. hard drive or SSD carrier handle

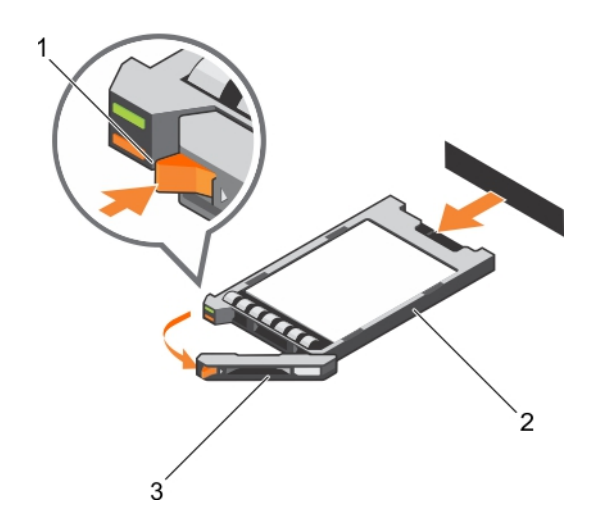

#### **Figure 41. Removing a SSD**

- 1. release button
- 2. SSD
- 3. SSD carrier handle

#### **Next steps**

- 1. If you are removing a hard drive or SSD permanently, install the hard drive or SSD blank. If you are installing a new hard drive or SSD, see the Installing the hard drive or SSD section.
- 2. Follow the procedure listed in the After working inside your system section.

#### **Related references**

[Safety instructions](#page-52-0) on page 53

#### **Related tasks**

[Before working inside your system](#page-52-0) on page 53 [Installing a hard drive or SSD](#page-99-0) on page 100 [After working inside your system](#page-53-0) on page 54

# <span id="page-99-0"></span>**Installing a hard drive or SSD**

## **Prerequisites**

**CAUTION: When a replacement hot-swappable hard drive or SSD is installed and the server module is turned on, the hard drive or SSD automatically begins to rebuild. Make absolutely sure that the replacement hard drive or SSD is blank or contains data that you wish to have over-written. Any data on the replacement hard drive or SSD is immediately lost after the hard drive or SSD is installed.**

**NOTE:** You must remove a hard drive or SSD to upgrade a hard drive or SSD or replace a faulty hard drive or SSD.

- 1. Follow the safety guidelines listed in the Safety instructions section.
- 2. Follow the procedure listed in the Before working inside your system section.
- 3. Remove the hard drive or SSD or hard drive or SSD blank.
- **(i)** NOTE: All operating systems do not support hot-swappable drive installation. See the documentation supplied with your operating system.

## **Steps**

- 1. Press the release button to open the hard drive or SSD carrier handle.
- 2. Slide the hard drive or SSD carrier into the drive bay. Carefully align the channel on the hard drive or SSD carrier with the appropriate drive slot on the server module.
- 3. Push the drive carrier into the slot until the handle makes contact with the server module.
- 4. Rotate the carrier handle to the closed position while pushing the carrier into the slot until it locks into place.

The status LED indicator displays a steady green light if the drive is installed correctly. The drive carrier LED green indicator flashes as the drive rebuilds.

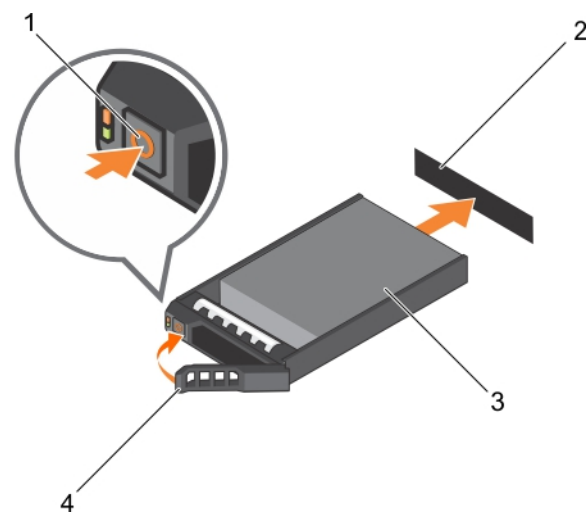

## **Figure 42. Installing a hard drive**

- 
- 
- 1. release button 2. hard drive(on backplane)
- 3. hard drive **4. hard drive carrier handle** 4. hard drive carrier handle

<span id="page-100-0"></span>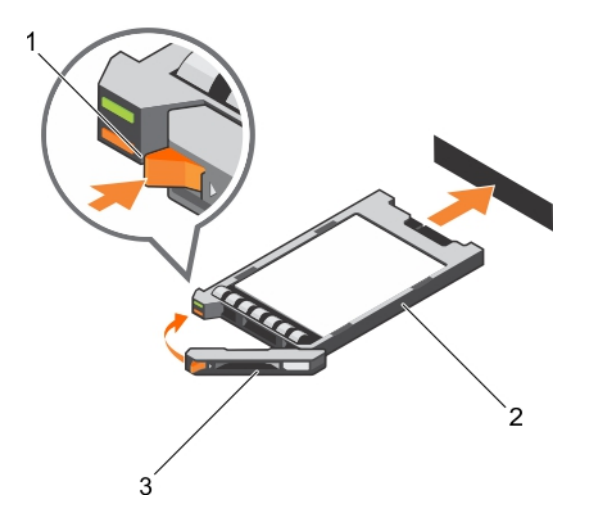

## **Figure 43. Installing an SSD**

- a. release button
- b. SSD
- c. SSD carrier handle

### **Next steps**

Follow the procedure listed in the After working inside your system section.

#### **Related references**

[Safety instructions](#page-52-0) on page 53

#### **Related tasks**

[Before working inside your system](#page-52-0) on page 53 [Removing a hard drive or SSD](#page-97-0) on page 98 [After working inside your system](#page-53-0) on page 54

## **Removing a hard drive or SSD blank**

## **Prerequisites**

**CAUTION: Many repairs may only be done by a certified service technician. You should only perform troubleshooting and simple repairs as authorized in your product documentation, or as directed by the online or telephone service and support team. Damage due to servicing that is not authorized by Dell is not covered by your warranty. Read and follow the safety instructions that came with the product.**

**CAUTION: To maintain proper system cooling, all empty hard drive or SSD slots must have hard drive or SSD blanks installed.**

- 1. Follow the safety guidelines listed in the Safety instructions section.
- 2. Follow the procedure listed in the Before working inside your system section.

#### **Steps**

Press the release latch and slide the hard-drive or SSD blank out of the hard drive or SSD slot.

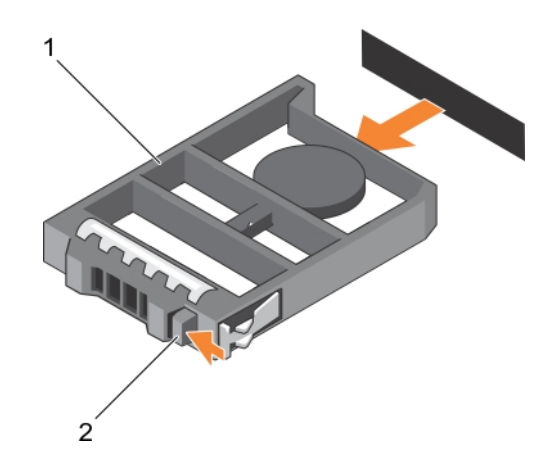

## **Figure 44. Removing a 2.5-inch hard-drive blank**

- a. hard drive or SSD blank
- b. release latch

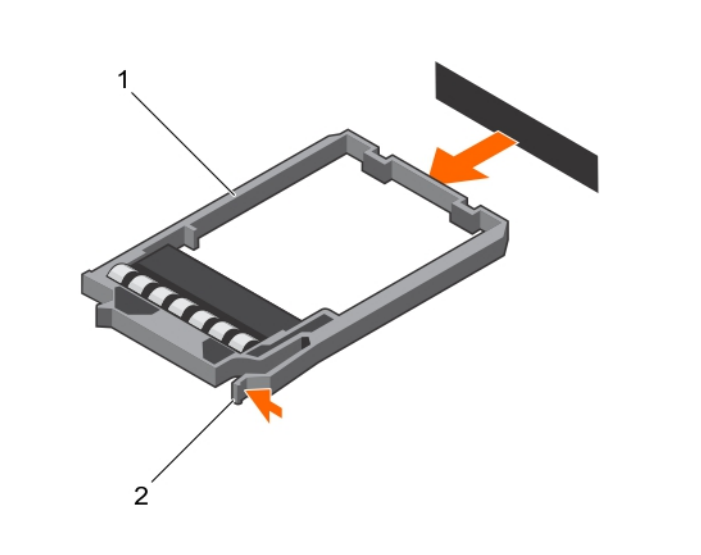

## **Figure 45. Removing a 1.8-inch SSD blank**

- a. SSD blank
- b. release latch

## **Next steps**

- 1. Install the hard drive or SSD.
- 2. Follow the procedure listed in the After working inside your system section.

## **Related references**

[Safety instructions](#page-52-0) on page 53

## **Related tasks**

[Before working inside your system](#page-52-0) on page 53 [Installing a hard drive or SSD blank](#page-102-0) on page 103 [After working inside your system](#page-53-0) on page 54

# <span id="page-102-0"></span>**Installing a hard drive or SSD blank**

## **Prerequisites**

- 1. Follow the safety guidelines listed in the Safety instructions section.
- 2. Follow the procedure listed in the Before working inside your system section.
- 3. Remove a hard drive or SSD.

## **Steps**

Insert the hard-drive or SSD blank into the hard drive or SSD slot until the release latch clicks into place.

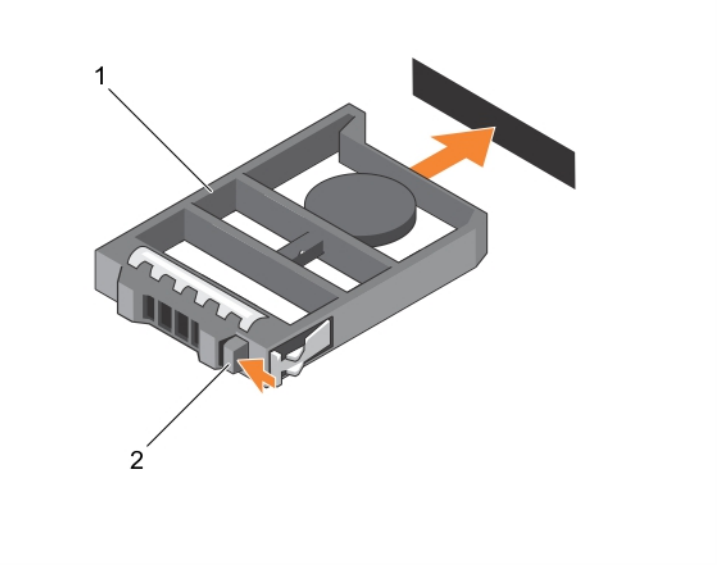

## **Figure 46. Installing a 2.5-inch hard-drive blank**

- a. hard drive or SSD blank
- b. release latch

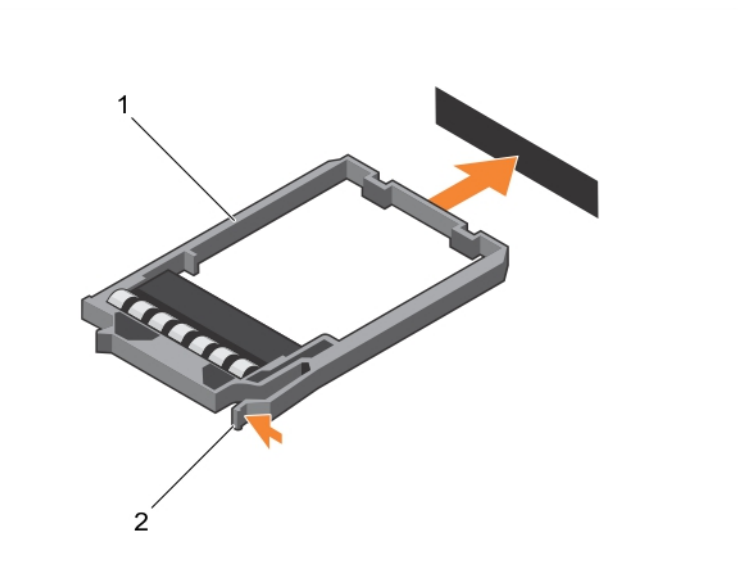

## **Figure 47. Installing a 1.8-inch SSD blank**

- a. SSD blank
- b. release latch

### <span id="page-103-0"></span>**Next steps**

Follow the procedure listed in the After working inside your system section.

### **Related references**

[Safety instructions](#page-52-0) on page 53

### **Related tasks**

[Before working inside your system](#page-52-0) on page 53 [Removing a hard drive or SSD blank](#page-100-0) on page 101 [After working inside your system](#page-53-0) on page 54

## **Shutdown procedure for servicing a hard drive**

**NOTE:** This section applies only to situations where the server module must be turned off to service a hard drive. In many situations, the hard drive can be serviced while the server module is turned on.

If you need to turned off the server module to service a hard drive, wait 30 seconds after the server module power indicator turns off before removing the hard drive. Otherwise, the hard drive may not be recognized after it is reinstalled and the server module is turned on again.

## **Configuring the boot drive**

The drive or device from which the system boots is determined by the boot order specified in the System Setup.

## **Removing a 2.5-inch hard drive or SSD from a 2.5-inch hard drive or SSD carrier**

## **Prerequisites**

**CAUTION: Many repairs may only be done by a certified service technician. You should only perform troubleshooting and simple repairs as authorized in your product documentation, or as directed by the online or telephone service and support team. Damage due to servicing that is not authorized by Dell is not covered by your warranty. Read and follow the safety instructions that came with the product.**

- 1. Follow the safety guidelines listed in the Safety instructions section.
- 2. Follow the procedure listed in the Before working inside your system section.
- 3. Keep the Phillips #1 screwdriver ready.

#### **Steps**

- 1. Remove the four screws from the slide rails on the hard drive or SSD carrier.
- 2. Slide the hard drive or SSD out of the hard drive or SSD carrier.

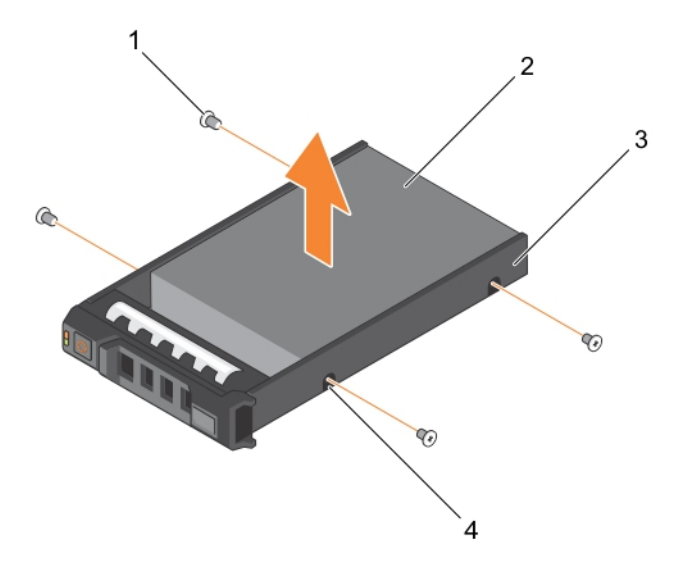

### **Figure 48. Removing a 2.5-inch hard drive or SSD in a 2.5-inch hard-drive or SSD carrier**

- 
- 3. hard-drive or SSD carrier 4. screw hole (4)
- 1. screw (4) 2. hard drive or SSD
	-

## **Next steps**

- Install a new 2.5-inch hard drive or SSD in a 2.5-inch hard-drive or SSD carrier.
- Follow the procedure listed in the After working inside your system section.

## **Related references**

[Safety instructions](#page-52-0) on page 53

## **Related tasks**

[Before working inside your system](#page-52-0) on page 53 Installing a 2.5-inch hard drive or SSD in a 2.5-inch hard-drive or SSD carrier on page 105 [After working inside your system](#page-53-0) on page 54

# **Installing a 2.5-inch hard drive or SSD in a 2.5-inch hard-drive or SSD carrier**

#### **Prerequisites**

**CAUTION: Many repairs may only be done by a certified service technician. You should only perform troubleshooting and simple repairs as authorized in your product documentation, or as directed by the online or telephone service and support team. Damage due to servicing that is not authorized by Dell is not covered by your warranty. Read and follow the safety instructions that came with the product.**

**NOTE:** You must remove the hard drive or SSD from a hard-drive or SSD carrier to replace a faulty hard drive or SSD from a hard-drive or SSD carrier.

- <span id="page-105-0"></span>1. Follow the safety guidelines listed in safety instructions section.
- 2. Keep the Phillips #1 screwdriver ready.
- 3. Remove the 2.5-inch hard drive or SSD from the 2.5-inch hard drive or SSD carrier.

#### **Steps**

- 1. Slide the hard drive or SSD into the hard drive or SSD carrier.
- 2. Align the screw holes on the hard drive or SSD with the holes on the hard drive or SSD carrier.

## **CAUTION: To avoid damaging the drive or the carrier, do not overtighten the screws.**

3. Fasten the four screws to secure the hard drive or SSD to the hard-drive or SSD carrier.

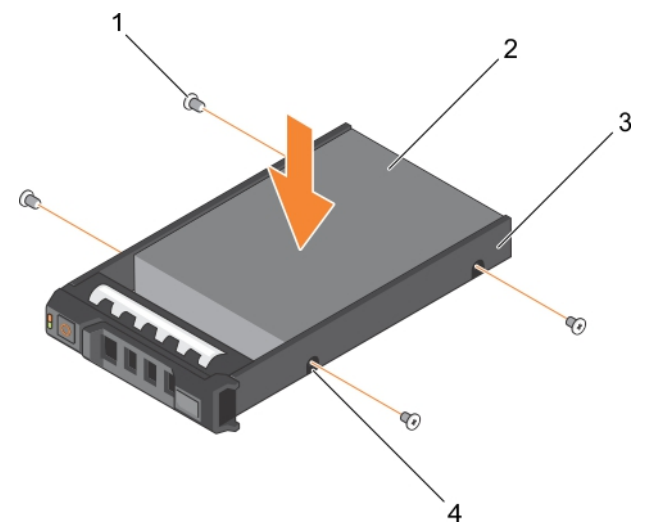

## **Figure 49. Installing a 2.5-inch hard drive or SSD in a 2.5-inch hard-drive or SSD carrier**

- 
- 3. hard drive or SSD carrier **4. screw hole (4)**
- 1. screw (4) 2. hard drive or SSD
	-

#### **Next steps**

Follow the procedure listed in the After working inside your system section.

#### **Related references**

[Safety instructions](#page-52-0) on page 53

## **Related tasks**

[Before working inside your system](#page-52-0) on page 53 [Removing a 2.5-inch hard drive or SSD from a 2.5-inch hard drive or SSD carrier](#page-103-0) on page 104 [After working inside your system](#page-53-0) on page 54

## **Removing a 1.8-inch SSD from a 1.8-inch SSD carrier**

#### **Prerequisites**

**CAUTION: Many repairs may only be done by a certified service technician. You should only perform troubleshooting and simple repairs as authorized in your product documentation, or as directed by the online or telephone service and support team. Damage due to servicing that is not authorized by Dell is not covered by your warranty. Read and follow the safety instructions that came with the product.**

1. Follow the safety guidelines listed in the Safety instructions section.

2. Follow the procedure listed in the Before working inside your system section.

## **Steps**

Pull the rails on the side of the carrier and lift the SSD out of the carrier.

## **Results**

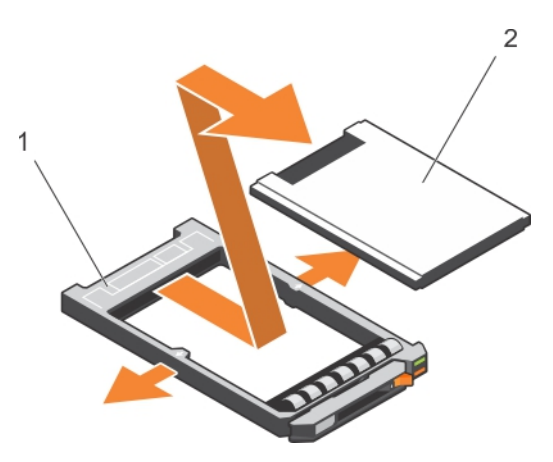

### **Figure 50. Removing a 1.8-inch SSD in a 1.8-inch SSD carrier**

- 1. SSD carrier
- 2. SSD

### **Next steps**

- 1. Install a 1.8-inch SSD in a 1.8-inch SSD carrier.
- 2. Follow the procedure listed in the After working inside your system section.

## **Related references**

[Safety instructions](#page-52-0) on page 53

## **Related tasks**

[Before working inside your system](#page-52-0) on page 53 Installing a 1.8-inch SSD in a 1.8-inch SSD carrier on page 107 [After working inside your system](#page-53-0) on page 54

## **Installing a 1.8-inch SSD in a 1.8-inch SSD carrier**

#### **Prerequisites**

**CAUTION: Many repairs may only be done by a certified service technician. You should only perform troubleshooting and simple repairs as authorized in your product documentation, or as directed by the online or telephone service and support team. Damage due to servicing that is not authorized by Dell is not covered by your warranty. Read and follow the safety instructions that came with the product.**

**NOTE:** You must remove the SSD from a SSD carrier to replace a faulty SSD from a SSD carrier.

- 1. Follow the safety guidelines listed in the Safety instructions section.
- 2. Follow the procedure listed in the Before working inside your system section.
- 3. Remove a 1.8-inch SSD from a 1.8-inch SSD carrier.

## **Steps**

Insert the SSD into the SSD carrier with the connector end of the SSD toward the back. When aligned correctly, the back of the SSD is flush with the back of the SSD carrier.

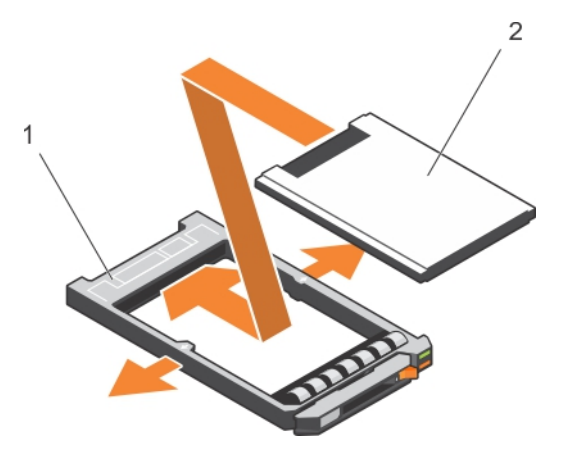

## **Figure 51. Installing a 1.8-inch SSD in a 1.8-inch SSD carrier**

- a. SSD carrier
- b. SSD

### **Next steps**

Follow the procedure listed in the After working inside your system section.

#### **Related references**

[Safety instructions](#page-52-0) on page 53

#### **Related tasks**

[Before working inside your system](#page-52-0) on page 53 [Removing a 1.8-inch SSD from a 1.8-inch SSD carrier](#page-105-0) on page 106 [After working inside your system](#page-53-0) on page 54

# **Hard-drive or SSD cage**

## **Removing a hard-drive or SSD cage**

#### **Prerequisites**

**CAUTION: Many repairs may only be done by a certified service technician. You should only perform troubleshooting and simple repairs as authorized in your product documentation, or as directed by the online or telephone service and support team. Damage due to servicing that is not authorized by Dell is not covered by your warranty. Read and follow the safety instructions that came with the product.**

**(i)** NOTE: You must remove the hard-drive or SSD cage to replace a faulty hard-drive or SSD cage or service other components inside the system.

- 1. Follow the safety guidelines listed in the Safety instructions section.
- 2. Follow the procedure listed in the Before working inside your system section.
- 3. Keep the #1 Phillips screwdriver ready.
- 4. Remove the hard drives or SSDs.
- 5. Remove the hard-drive or SSD backplane.

#### **Steps**

- 1. Remove the five screws securing hard-drive or SSD cage to the chassis.
- 2. Holding the hard-drive or SSD cage by its edges, lift it away from the system.
<span id="page-108-0"></span>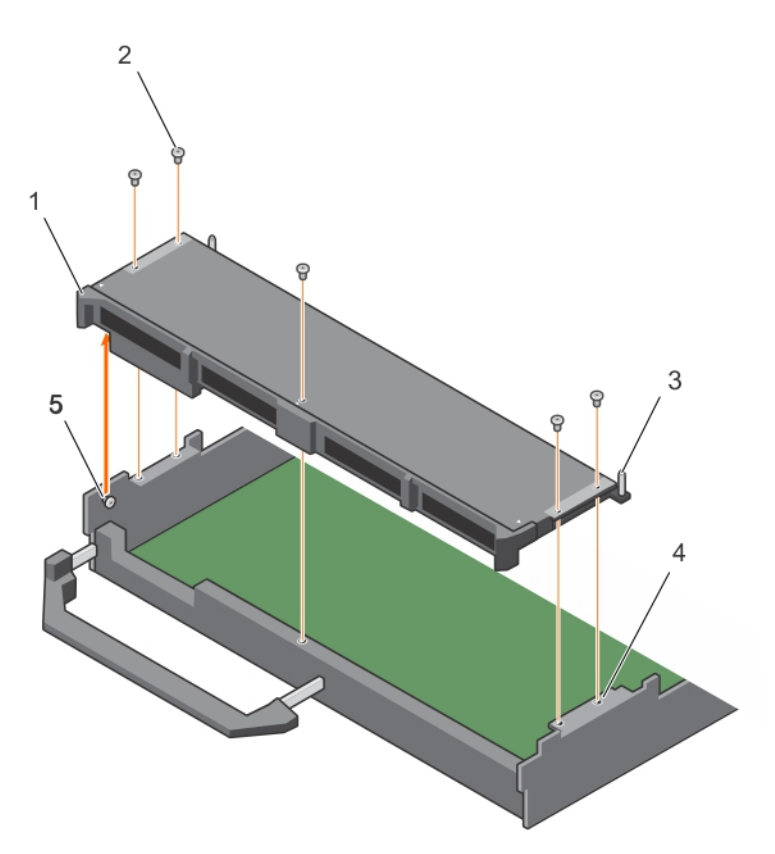

#### **Figure 52. Removing a hard-drive or SSD cage**

- 1. hard-drive or SSD cage 2. screw (5)
- 
- 5. standoff (2)
- 
- 3. guide pin (5)  $\sim$  4. screw hole on the chassis (4)

#### **Next steps**

1. Install the hard-drive or SSD cage.

#### **Related references**

[Safety instructions](#page-52-0) on page 53

#### **Related tasks**

[Before working inside your system](#page-52-0) on page 53 Installing a hard-drive or SSD cage on page 109 [Removing a server module](#page-53-0) on page 54 [Removing the system cover](#page-56-0) on page 57 [After working inside your system](#page-53-0) on page 54

### **Installing a hard-drive or SSD cage**

#### **Prerequisites**

**CAUTION: Many repairs may only be done by a certified service technician. You should only perform troubleshooting and simple repairs as authorized in your product documentation, or as directed by the online or telephone service and support team. Damage due to servicing that is not authorized by Dell is not covered by your warranty. Read and follow the safety instructions that came with the product.**

1. Follow the safety guidelines listed in the Safety instructions section.

- 2. Follow the procedure listed in the Before working inside your system section.
- 3. Keep the #1 Phillips screwdriver ready.
- 4. Remove the hard-drive or SSD cage.
	- **NOTE:** alignment pin (2) You must remove the hard-drive or SSD cage to replace a faulty hard-drive or SSD cage or service other components inside the system.

#### **Steps**

- 1. Align the screw holes on the hard-drive or SSD cage with the screw holes on the chassis.
- 2. Lower the hard-drive or SSD cage into the chassis until it is seated firmly in place.
- 3. Install the five screws to secure the hard-drive or SSD cage to the chassis.

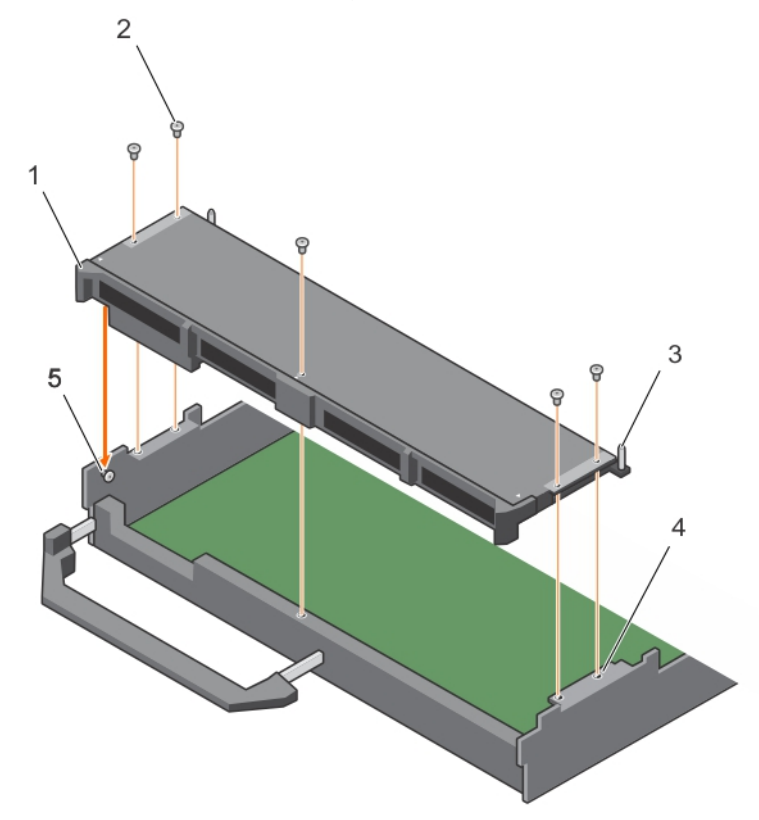

#### **Figure 53. Installing a hard-drive or SSD cage**

- 1. hard-drive or SSD cage 2. screw (5)
- 
- 5. standoff (2)
- 
- 3. quide pin (5)  $\overline{5}$  and  $\overline{4}$ . screw hole on the chassis (4)

#### **Next steps**

- 1. Install the hard-drive or SSD backplane.
- 2. Install the hard drives or SSDs.
- 3. Follow the procedure listed in the After working inside your system section.

#### **Related references**

[Safety instructions](#page-52-0) on page 53

#### **Related tasks**

[Before working inside your system](#page-52-0) on page 53 [Removing a hard-drive or SSD cage](#page-107-0) on page 108 [Installing the system cover](#page-57-0) on page 58

## <span id="page-110-0"></span>**Hard-drive or SSD backplane**

#### **Table 25. Hard-drive or SSD backplane configurations**

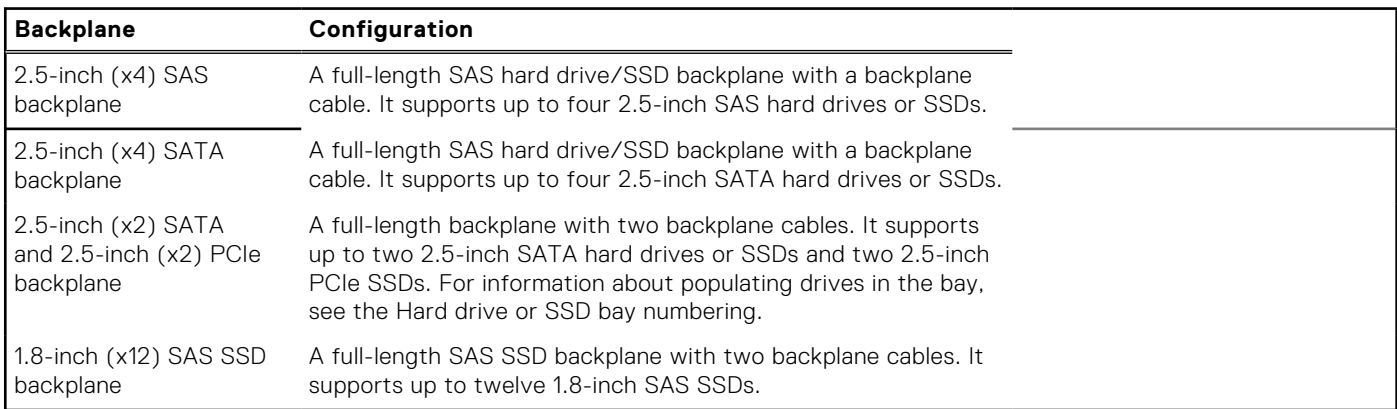

**NOTE:** All drives connect to the system board through the hard-drive or SSD backplane cable connector.

The following table provides information about connecting different backplane configurations to the respective connectors on the system board and expander card.

#### **Table 26. Hard-drive or SSD backplane configurations**

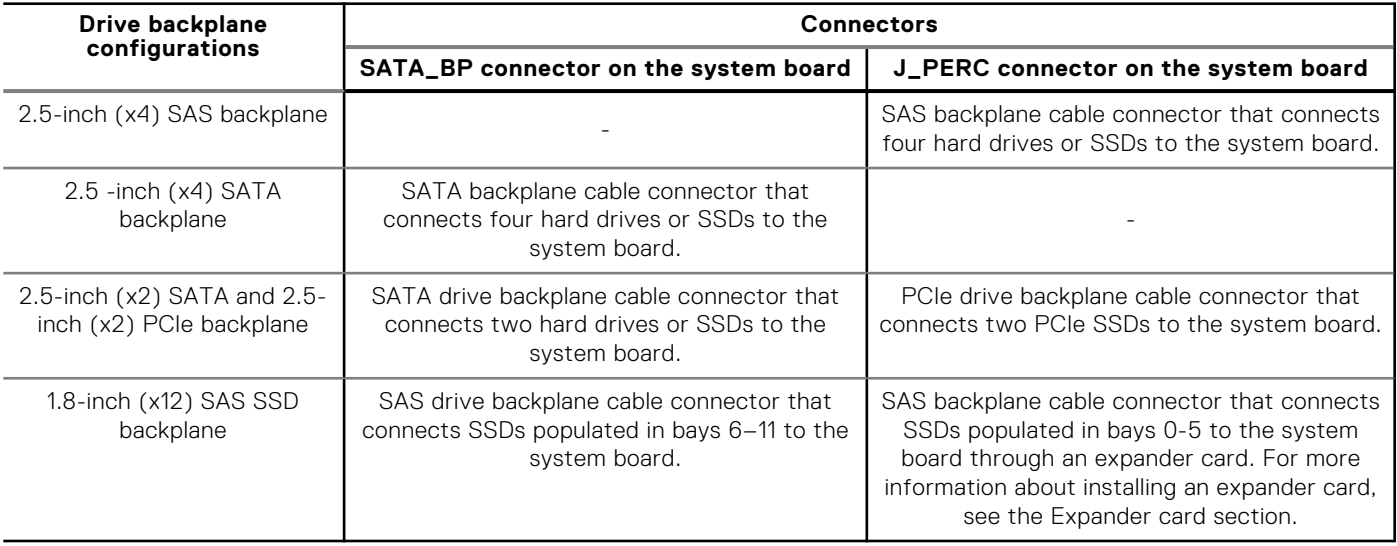

**NOTE:** Ensure that you install the expander card on the system board if you are using 1.8-inch (x12) SSD system. For information about the installation procedure, see the Expander card section.

**NOTE:** For more information about hard drive or SSD bay numbering, see the Hard drive or SSD bay numbering.

**NOTE:** To locate SATA\_BP and J\_PERC connectors on the system board, see the System board connectors section.

### **Removing a 2.5-inch (x4) SAS hard-drive or SSD backplane**

#### **Prerequisites**

**CAUTION: Many repairs may only be done by a certified service technician. You should only perform troubleshooting and simple repairs as authorized in your product documentation, or as directed by the online or** **telephone service and support team. Damage due to servicing that is not authorized by Dell is not covered by your warranty. Read and follow the safety instructions that came with the product.**

- **NOTE:** You must remove the hard-drive or SSD backplane to replace a faulty hard-drive or SSD backplane or service other components inside the system.
- 1. Follow the safety guidelines listed in the Safety instructions section.
- 2. Follow the procedure listed in the Before working inside your system section.
- 3. Keep the #2 Phillips screwdriver ready.
	- **CAUTION: To prevent damage to the hard drive or SSDs and the hard-drive or SSD backplane, you must remove the hard drives or SSDs from the server module before removing the hard-drive or SSD backplane.**

**CAUTION: You must note the number of each hard drive or SSD and temporarily label them before removal so that you can replace them in the same locations.**

4. Remove the hard drives or SSDs.

#### **Steps**

- 1. Press the release latches, lift the backplane until the guide pins on the hard-drive or SSD cage disengage from the guides on the hard-drive or SSD backplane.
- 2. Remove the hard-drive or SSD cage.
- 3. Loosen the two retention screws securing the hard-drive or SSD backplane cable connector to the system board connector.
- 4. Lift the backplane away from the system.

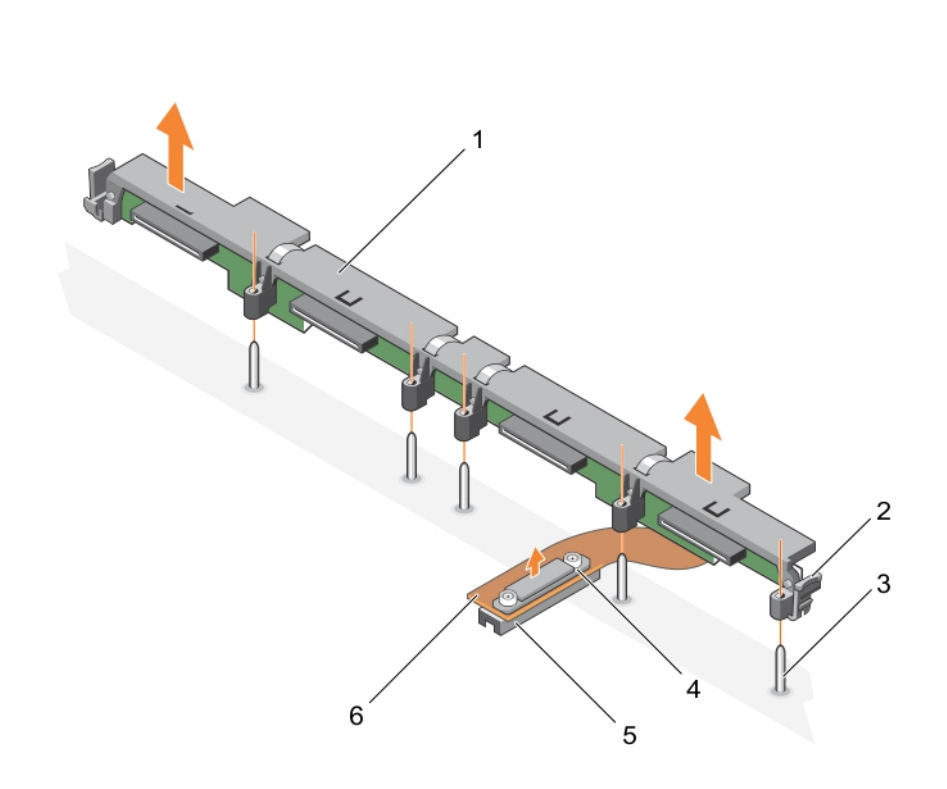

#### **Figure 54. Removing a 2.5-inch (x4) SAS hard-drive or SSD backplane**

- 1. hard-drive or SSD backplane 2. release latch (2)
- 
- 
- 
- 3. guide pin (5)  $\sim$  4. retention screw on the hard-drive or SSD backplane cable connector
- 5. connector 6. hard-drive or SSD backplane cable

#### <span id="page-112-0"></span>**Next steps**

- 1. Install the hard-drive or SSD backplane.
- 2. Follow the procedure listed in the After working inside your system section.

#### **Related references**

[Safety instructions](#page-52-0) on page 53

#### **Related tasks**

[Before working inside your system](#page-52-0) on page 53 Installing a 2.5-inch (x4) SAS hard-drive or SSD backplane on page 113 [Removing a server module](#page-53-0) on page 54 [Removing the system cover](#page-56-0) on page 57 [After working inside your system](#page-53-0) on page 54

### **Installing a 2.5-inch (x4) SAS hard-drive or SSD backplane**

#### **Prerequisites**

**CAUTION: Many repairs may only be done by a certified service technician. You should only perform troubleshooting and simple repairs as authorized in your product documentation, or as directed by the online or telephone service and support team. Damage due to servicing that is not authorized by Dell is not covered by your warranty. Read and follow the safety instructions that came with the product.**

**(i)** NOTE: You must remove the hard-drive or SSD backplane to replace a faulty hard-drive or SSD backplane or service other components inside the system.

- 1. Follow the safety guidelines listed in the Safety instructions section.
- 2. Follow the procedure listed in the Before working inside your system section.
- 3. Keep the #2 Phillips screwdriver ready.
- 4. Remove the hard-drive or SSD backplane.

**(i)** NOTE: You must remove the hard-drive or SSD backplane to replace a faulty hard-drive or SSD backplane or service other components inside the system.

#### **Steps**

- 1. Align the retention screws on the hard-drive or SSD backplane cable connector with the screw holes on the system board connector.
- 2. Tighten the two retention screws to secure the backplane cable connector on the system board.
- 3. Install the hard-drive or SSD cage.
- 4. Align the guides on the hard-drive or SSD backplane with the guide pins on the hard-drive or SSD cage.
- 5. Press down on the hard-drive or SSD backplane until the tabs on the release latches engage with the slots on the chassis.

<span id="page-113-0"></span>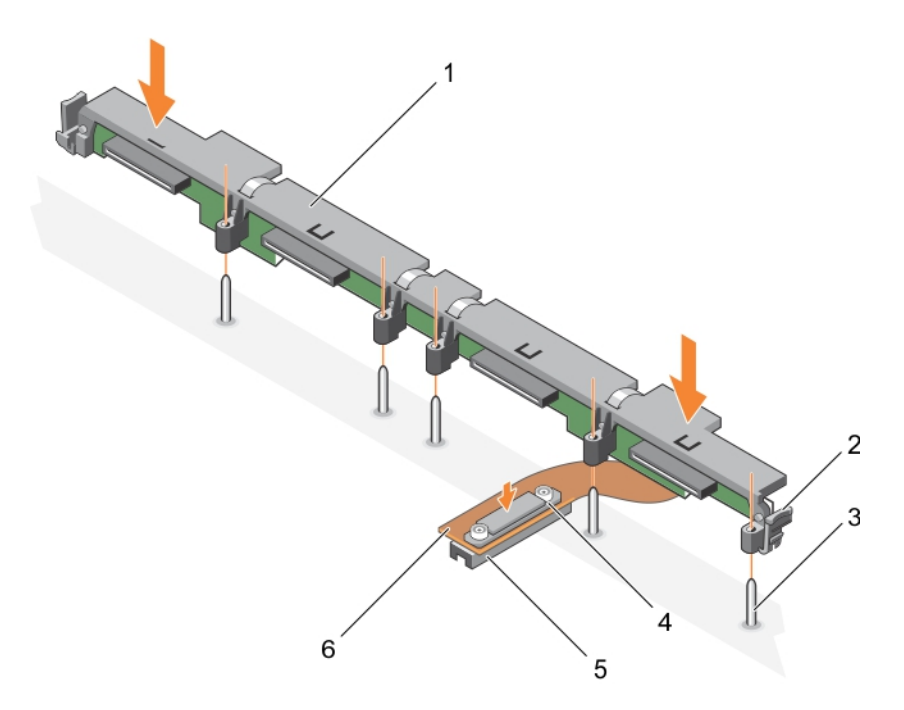

#### **Figure 55. Installing a 2.5-inch (x4) SAS hard-drive or SSD backplane**

- 1. hard-drive or SSD backplane 2. release latch (2)
- 
- 
- 3. guide pin (5) **5. Secondary 1. retention screw on the hard-drive or SSD backplane cable** 3. connector
- 5. connector 6. hard-drive or SSD backplane cable

#### **Next steps**

- 1. Install the hard drives or SSDs in their original locations.
- 2. Follow the procedure listed in the After working inside your system section.

#### **Related references**

[Safety instructions](#page-52-0) on page 53

#### **Related tasks**

[Before working inside your system](#page-52-0) on page 53 [Removing a 2.5-inch \(x4\) SAS hard-drive or SSD backplane](#page-110-0) on page 111 [Installing the system cover](#page-57-0) on page 58 [Installing a server module](#page-55-0) on page 56 [After working inside your system](#page-53-0) on page 54

### **Removing a 2.5-inch (x4) SATA hard-drive or SSD backplane**

#### **Prerequisites**

**CAUTION: Many repairs may only be done by a certified service technician. You should only perform troubleshooting and simple repairs as authorized in your product documentation, or as directed by the online or telephone service and support team. Damage due to servicing that is not authorized by Dell is not covered by your warranty. Read and follow the safety instructions that came with the product.**

**(i)** NOTE: You must remove the hard-drive or SSD backplane to replace a faulty hard-drive or SSD backplane or service other components inside the system.

1. Follow the safety guidelines listed in the Safety instructions section.

- 2. Follow the procedure listed in the Before working inside your system section.
- **3.** Keep the #2 Phillips screwdriver ready.

**CAUTION: To prevent damage to the hard drive or SSD and the hard-drive or SSD backplane, you must remove the hard drive or SSD from the server module before removing the hard-drive or SSD backplane.**

**CAUTION: You must note the number of each hard drive or SSD and temporarily label them before removal so that you can replace them in the same locations.**

4. Remove the hard drives or SSDs.

#### **Steps**

- 1. Press the release latches, lift the backplane until the guide pins on the hard-drive or SSD cage disengage from the guides on the hard-drive or SSD backplane.
- 2. Remove the hard-drive or SSD cage. See the Removing the hard-drive or SSD cage section.
- 3. Loosen the two retention screws securing the hard-drive or SSD backplane cable connector to the system board connector.
- 4. Lift the backplane away from the system.

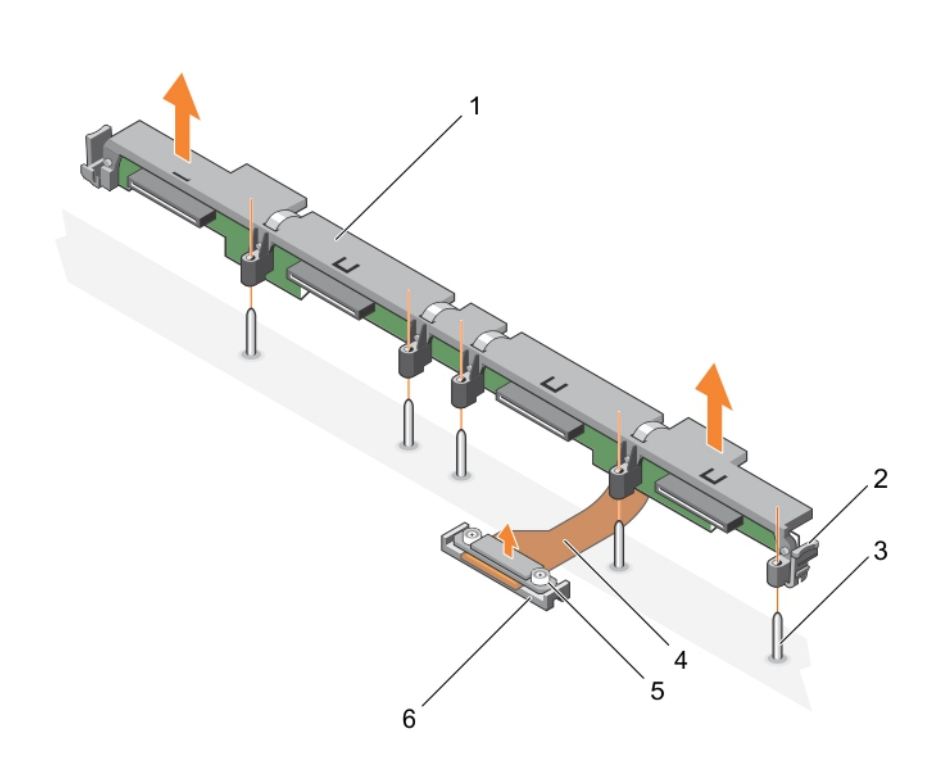

#### **Figure 56. Removing a 2.5-inch (x4) SATA hard-drive or SSD backplane**

- 1. hard-drive or SSD backplane 2. release latch (2)
- 
- 
- 3. guide pin (5) 4. hard-drive or SSD backplane cable
- 5. retention screw on the hard-drive or SSD backplane cable 6. connector connector (2)

#### **Next steps**

- 1. Install the hard-drive or SSD backplane.
- 2. Follow the procedure listed in the After working inside your system section.

#### **Related references**

[Safety instructions](#page-52-0) on page 53

#### <span id="page-115-0"></span>**Related tasks**

[Before working inside your system](#page-52-0) on page 53 Installing a 2.5-inch (x4) SATA hard-drive or SSD backplane on page 116 [Removing a server module](#page-53-0) on page 54 [Removing the system cover](#page-56-0) on page 57 [After working inside your system](#page-53-0) on page 54

### **Installing a 2.5-inch (x4) SATA hard-drive or SSD backplane**

#### **Prerequisites**

**CAUTION: Many repairs may only be done by a certified service technician. You should only perform troubleshooting and simple repairs as authorized in your product documentation, or as directed by the online or telephone service and support team. Damage due to servicing that is not authorized by Dell is not covered by your warranty. Read and follow the safety instructions that came with the product.**

- 1. Follow the safety guidelines listed in the Safety instructions section.
- 2. Follow the procedure listed in the Before working inside your system section.
- **3.** Keep the #2 Phillips screwdriver ready.
- 4. Remove the hard-drive or SSD backplane.

**(i)** NOTE: You must remove the hard-drive or SSD backplane to replace a faulty hard-drive or SSD backplane or service other components inside the system.

#### **Steps**

- 1. Align the retention screws on the hard-drive or SSD backplane cable connector with the screw holes on the system board connector.
- 2. Tighten the two retention screws to secure the backplane cable connector on the system board.
- 3. Install the hard-drive or SSD cage.
- 4. Align the guides on the hard-drive or SSD backplane with the guide pins on the hard-drive or SSD cage.
- 5. Press down on the hard-drive or SSD backplane until the tabs on the release latches engage with the slots on the chassis.

<span id="page-116-0"></span>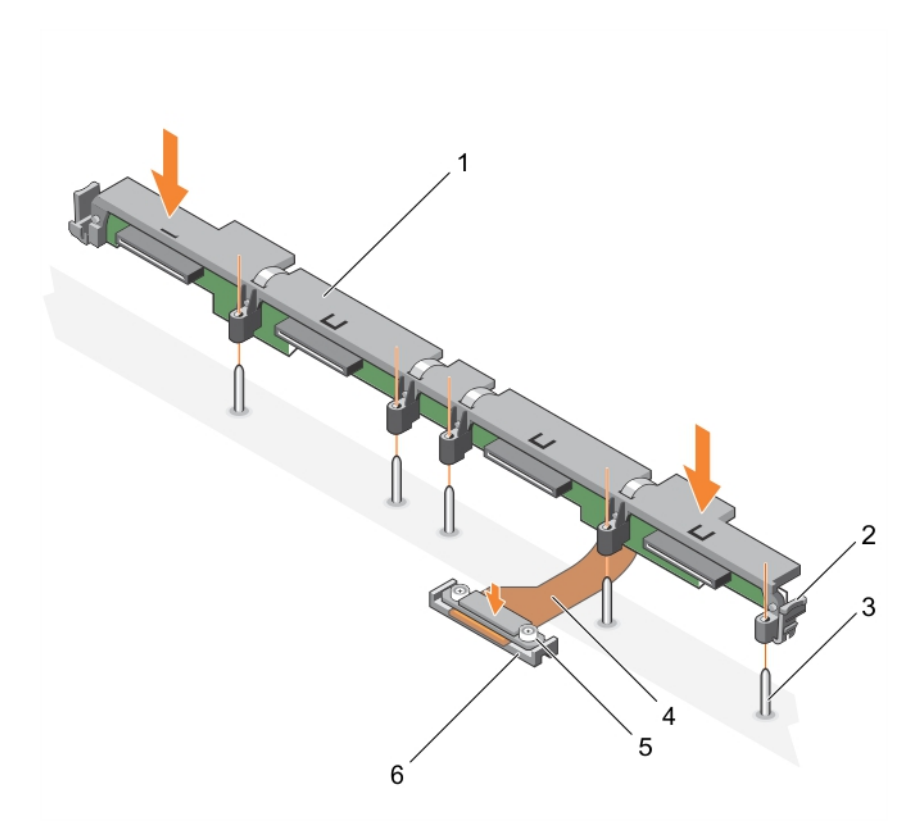

#### **Figure 57. Installing a 2.5-inch (x4) SATA hard-drive or SSD backplane**

- 1. hard-drive or SSD backplane 2. release latch (2)
- 
- 3. guide pin (5) 4. hard-drive or SSD backplane cable
- 5. retention screw on the hard-drive or SSD backplane cable 6. connector connector (2)

#### **Next steps**

- 1. Install the hard drives or SSDs in their original locations.
- 2. Follow the procedure listed in the After working inside your system section.

#### **Related references**

[Safety instructions](#page-52-0) on page 53

#### **Related tasks**

[Before working inside your system](#page-52-0) on page 53 [Removing a 2.5-inch \(x4\) SATA hard-drive or SSD backplane](#page-113-0) on page 114 [Installing the system cover](#page-57-0) on page 58 [Installing a server module](#page-55-0) on page 56 [After working inside your system](#page-53-0) on page 54

### **Removing a 2.5-inch (x2) SATA hard drive or SSD plus 2.5-inch (x2) PCIe SSD backplane**

#### **Prerequisites**

**CAUTION: Many repairs may only be done by a certified service technician. You should only perform troubleshooting and simple repairs as authorized in your product documentation, or as directed by the online or** **telephone service and support team. Damage due to servicing that is not authorized by Dell is not covered by your warranty. Read and follow the safety instructions that came with the product.**

- **NOTE:** You must remove the hard-drive or SSD backplane to replace a faulty hard-drive or SSD backplane or service other components inside the system.
- 1. Follow the safety guidelines listed in the Safety instructions section.
- 2. Follow the procedure listed in the Before working inside your system section.
- 3. Keep the #2 Phillips screwdriver ready.
	- **CAUTION: To prevent damage to the hard drives or SSDs and the hard-drive or SSD backplane, you must remove the hard drives or SSDs from the server module before removing the hard-drive or SSD backplane.**

**CAUTION: You must note the number of each hard drive or SSD and temporarily label them before removal so that you can replace them in the same locations.**

4. Remove the hard drives or SSDs

#### **Steps**

- 1. Pressing the release latches, lift the backplane until the guide pins on the hard-drive or SSD cage disengage from the guides on the backplane.
- 2. Remove the hard-drive or SSD cage.
- 3. Perform the following:
	- a. Loosen the two retention screws securing the PCIe SSD backplane cable connector to the system board connector (J\_PERC).
	- b. Loosen the two retention screws securing the hard-drive or SSD backplane cable connector to the system board connector (SATA\_BP).
- 4. Lift the backplane away from the system.

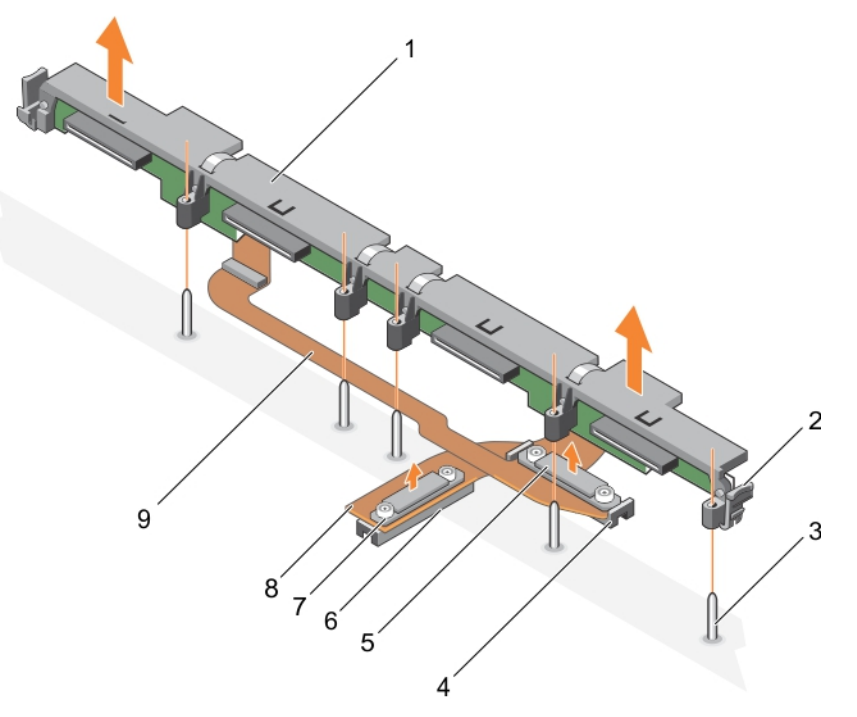

#### **Figure 58. Removing a 2.5-inch (x2) SATA hard drive or SSD plus 2.5-inch (x2) PCIe SSD backplane**

- 1. hard-drive or SSD backplane 2. release latch (2)
- 
- 5. hard-drive or SSD backplane cable connector 6. connector on the system board (J\_PERC)
- 7. PCIe SSD backplane cable connector 8. PCIe SSD backplane cable
- 9. hard-drive or SSD backplane cable
- 
- 3. guide pin (5) 4. connector on the system board (SATA\_BP)
	-
	-

#### <span id="page-118-0"></span>**Next steps**

- 1. Install the hard-drive or SSD backplane.
- 2. Follow the procedure listed in the After working inside your system section.

#### **Related references**

[Safety instructions](#page-52-0) on page 53

#### **Related tasks**

[Before working inside your system](#page-52-0) on page 53 Installing a 2.5-inch (x2) SATA hard drive or SSD plus 2.5-inch (x2) PCIe SSD backplane on page 119 [Removing a server module](#page-53-0) on page 54 [Removing the system cover](#page-56-0) on page 57 [After working inside your system](#page-53-0) on page 54

### **Installing a 2.5-inch (x2) SATA hard drive or SSD plus 2.5-inch (x2) PCIe SSD backplane**

#### **Prerequisites**

**CAUTION: Many repairs may only be done by a certified service technician. You should only perform troubleshooting and simple repairs as authorized in your product documentation, or as directed by the online or telephone service and support team. Damage due to servicing that is not authorized by Dell is not covered by your warranty. Read and follow the safety instructions that came with the product.**

**NOTE:** You must remove the hard-drive or SSD backplane to replace a faulty hard-drive or SSD backplane or service other components inside the system.

- 1. Follow the safety guidelines listed in the Safety instructions section.
- 2. Follow the procedure listed in the Before working inside your system section.
- **3.** Keep the #2 Phillips screwdriver ready.
- 4. Remove the hard-drive or SSD backplane.

**(i)** NOTE: You must remove the hard-drive or SSD backplane to replace a faulty hard-drive or SSD backplane or service other components inside the system.

#### **Steps**

- 1. Align the retention screws on the hard-drive or SSD backplane cable connector with the screw holes on the system board connector (SATA\_BP).
- 2. Tighten the two retention screws to secure the hard-drive or SSD backplane cable connector on the system board.
- 3. Align the retention screws on the PCIe SSD backplane cable connector with the screw holes on the system board connector (J\_PERC).
- 4. Tighten the two retention screws to secure the PCIe SSD backplane cable connector on the system board.
- 5. Install the hard-drive or SSD cage.
- 6. Align the guides on the backplane with the guide pins on the hard-drive or SSD cage.
- 7. Press down on the hard-drive or SSD backplane until the tabs on the release latches engage with the slots on the chassis.

<span id="page-119-0"></span>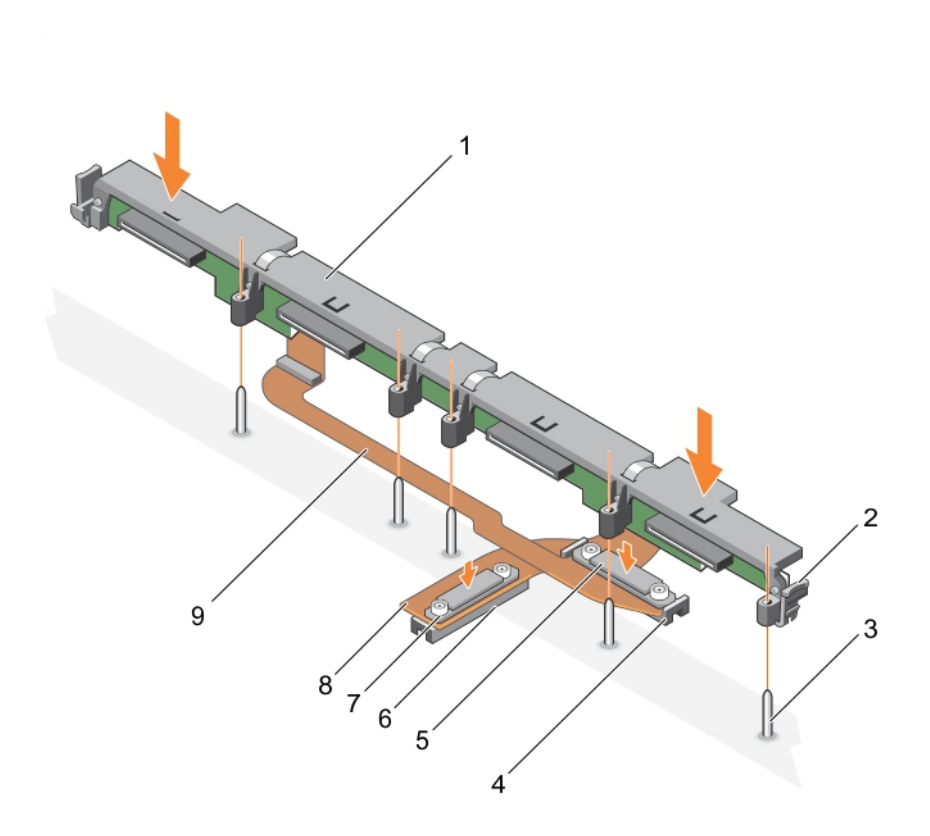

#### **Figure 59. Installing a 2.5-inch (x2) SATA hard drive or SSD plus 2.5-inch (x2) PCIe SSD backplane**

- 1. hard-drive or SSD backplane 2. release latch (2)
- 
- 5. hard-drive or SSD backplane cable connector 6. connector on the system board (J\_PERC)
- 7. PCIe SSD backplane cable connector 8. PCIe SSD backplane cable
- 9. hard-drive or SSD backplane cable
- 
- 3. quide pin (5)  $\overline{5}$  and  $\overline{4}$ . connector on the system board (SATA\_BP)
	-
	-

#### **Next steps**

- 1. Install the hard drives or SSDs in their original locations.
- 2. Follow the procedure listed in the After working inside your system section.

#### **Related references**

[Safety instructions](#page-52-0) on page 53

#### **Related tasks**

[Before working inside your system](#page-52-0) on page 53 [Removing a 2.5-inch \(x2\) SATA hard drive or SSD plus 2.5-inch \(x2\) PCIe SSD backplane](#page-116-0) on page 117 [Installing the system cover](#page-57-0) on page 58 [Installing a server module](#page-55-0) on page 56 [After working inside your system](#page-53-0) on page 54

### **Removing a 1.8-inch (x12) SAS SSD backplane**

#### **Prerequisites**

**CAUTION: Many repairs may only be done by a certified service technician. You should only perform troubleshooting and simple repairs as authorized in your product documentation, or as directed by the online or** **telephone service and support team. Damage due to servicing that is not authorized by Dell is not covered by your warranty. Read and follow the safety instructions that came with the product.**

- **NOTE:** You must remove the SSD backplane to replace a faulty SSD backplane or service other components inside the system.
- 1. Follow the safety guidelines listed in the Safety instructions section.
- 2. Follow the procedure listed in the Before working inside your system section.
- 3. Keep the #2 Phillips screwdriver ready.

**CAUTION: To prevent damage to the SSDs and the SSD backplane, you must remove the SSDs from the server module before removing the SSD backplane.**

**CAUTION: You must note the number of each SSD and temporarily label them before removal so that you can replace them in the same locations.**

4. Remove the SSD(s).

#### **Steps**

- 1. Press the release latches, lift the backplane until the guide pins on the SSD cage disengage from the guides on the backplane.
- 2. Remove the SSD cage.
- 3. Perform the following:

**NOTE:** The 1.8 inch (x12) SSD backplane is a full-length backplane with two backplane cables. The connector on one of the backplane cables connects the SSDs populated in bays 0–5, to the system board through an expander card. For more information about installing an expander card, see the Expander card section. The connector on the other backplane cable connects the SSDs populated in bays 6–11, to the connector on the system board (SATA\_BP).

- a. Loosen the retention screw securing the backplane cable connector to the connector on the expander card (EXP).
- b. Loosen the two retention screws securing the backplane cable connector to the system board connector (SATA\_BP).
- 4. Lift the backplane away from the system.

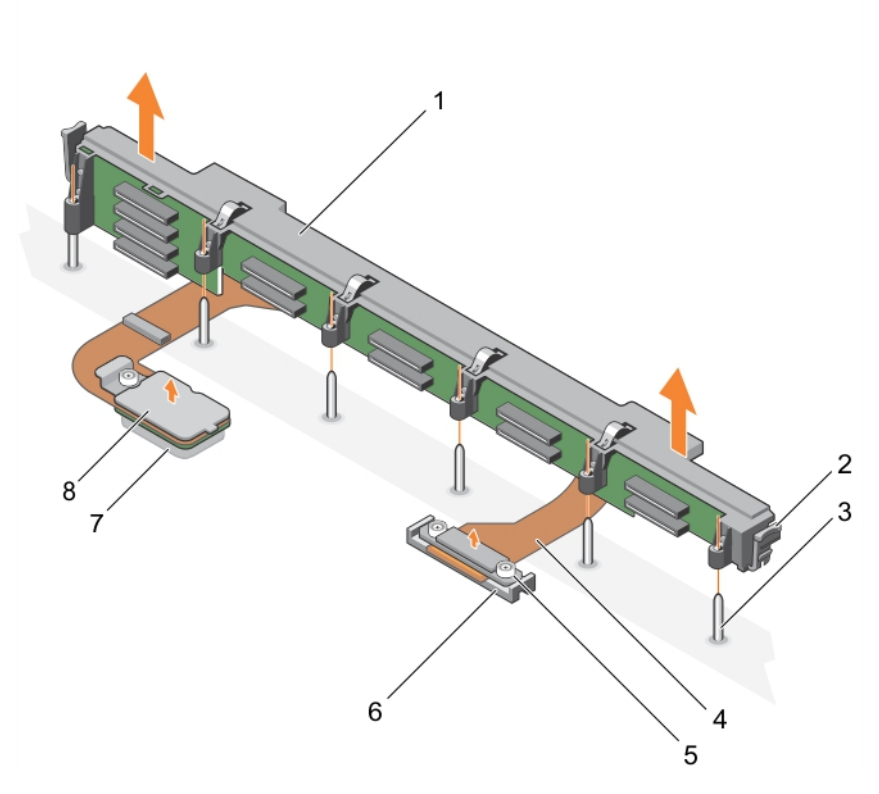

#### **Figure 60. Removing a 1.8-inch (x12) SAS SSD backplane**

- 
- 1. SSD backplane 2. release latch (2)
- 
- <span id="page-121-0"></span>3. guide pin (6) 4. backplane cable (2)
- 5. backplane cable connector that connects to the connector 6. connector on the system board (SATA\_BP) on the system board
- 
- 7. connector on the expander card (EXP) 8. backplane cable connector that connects to the connector on the expander card

#### **Next steps**

1. Install the SSD backplane.

#### **Related references**

[Safety instructions](#page-52-0) on page 53

#### **Related tasks**

[Before working inside your system](#page-52-0) on page 53 Installing a 1.8-inch (x12) SAS SSD backplane on page 122 [Removing a server module](#page-53-0) on page 54 [Removing the system cover](#page-56-0) on page 57 [After working inside your system](#page-53-0) on page 54

### **Installing a 1.8-inch (x12) SAS SSD backplane**

#### **Prerequisites**

**CAUTION: Many repairs may only be done by a certified service technician. You should only perform troubleshooting and simple repairs as authorized in your product documentation, or as directed by the online or telephone service and support team. Damage due to servicing that is not authorized by Dell is not covered by your warranty. Read and follow the safety instructions that came with the product.**

- **NOTE:** The 1.8-inch (x12) SSD backplane is a full-length backplane with two backplane cables. The connector on one of the backplane cables connects the SSDs populated in bays 0–5, to the system board through an expander card. For more information about installing an expander card, see the Expander card section.The connector on the other backplane cable connects the SSDs populated in bays 6–11, to the connector on the system board (SATA\_BP).
- 1. Follow the safety quidelines listed in the Safety instructions section.
- 2. Follow the procedure listed in the Before working inside your system section.
- **3.** Keep the #2 Phillips screwdriver ready.
- 4. Remove the SSD backplane.
	- **NOTE:** You must remove the SSD backplane to replace a faulty SSD backplane or service other components inside the system.

#### **Steps**

- 1. Align the two retention screws on the backplane cable connector with the two screw holes on the system board connector (SATA\_BP).
- 2. Tighten the two retention screws to secure the backplane cable connector on the system board.
- 3. Align the retention screw on the backplane cable connector with the screw hole on the expander card connector (EXP).
- 4. Tighten the retention screw to secure the backplane cable connector on the expander card.
- 5. Install the SSD cage.
- 6. Align the guides on the backplane with the guide pins on the SSD cage.
- 7. Press down on the backplane until the tabs on the release latches engage with the slots on the chassis.

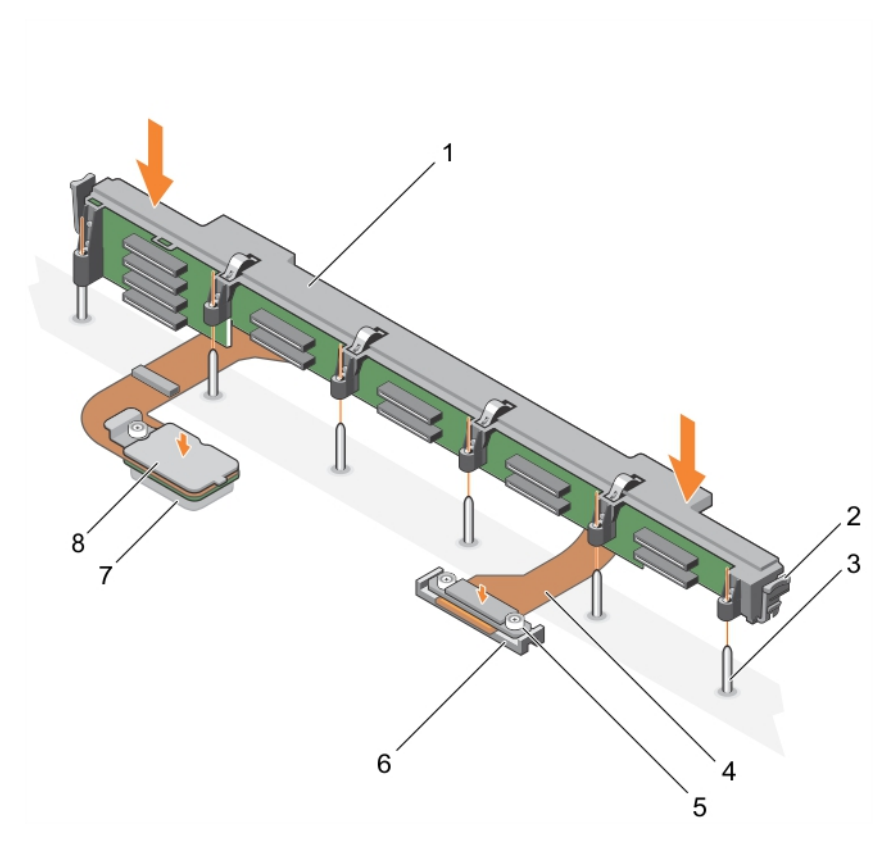

#### **Figure 61. Installing a 1.8-inch (x12) SAS SSD backplane**

- 
- 
- 1. SSD backplane 2. release latch (2)
- 3. guide pin (6)  $\qquad \qquad$  4. backplane cable (2)
- 5. backplane cable connector that connects to the connector 6. connector on the system board (SATA\_BP) on the system board
- 
- 7. connector on the expander card (EXP) 8. backplane cable connector that connects to the connector on the expander card

#### **Next steps**

- 1. Install the SSDs in their original locations.
- 2. Follow the procedure listed in the After working inside your system section.

#### **Related references**

[Safety instructions](#page-52-0) on page 53

#### **Related tasks**

[Before working inside your system](#page-52-0) on page 53 [Removing a 1.8-inch \(x12\) SAS SSD backplane](#page-119-0) on page 120 [Installing the system cover](#page-57-0) on page 58 [Installing a server module](#page-55-0) on page 56 [After working inside your system](#page-53-0) on page 54

## **System battery**

The NVRAM backup battery installed in your system helps to retain the BIOS settings and configurations even if the power is switched off.

### **Replacing the NVRAM backup battery**

#### **Prerequisites**

**(i)** NOTE: There is a danger of a new battery exploding if it is incorrectly installed. Replace the battery only with the same or equivalent type recommended by the manufacturer. Discard used batteries according to the manufacturer's instructions. See the safety instructions that came with your system for additional information.

**CAUTION: Many repairs may only be done by a certified service technician. You should only perform troubleshooting and simple repairs as authorized in your product documentation, or as directed by the online or telephone service and support team. Damage due to servicing that is not authorized by Dell is not covered by your warranty. Read and follow the safety instructions that are shipped with your product.**

- 1. Follow the safety guidelines listed in the Safety instructions section.
- 2. Follow the procedure listed in the Before working inside your system section.
- 3. Remove the following:
	- a. system cover
	- **b.** hard drives or SSDs
	- c. hard-drive backplane or SSD backplane
	- d. hard-drive cage or SSD cage
- 4. If installed, remove the memory module.

#### **Steps**

- 1. Locate the system battery on the system.
- 2. Hold the battery and pull it toward the positive side of the battery until the battery disengages from the connector.
- 3. Lift the battery away from the system.

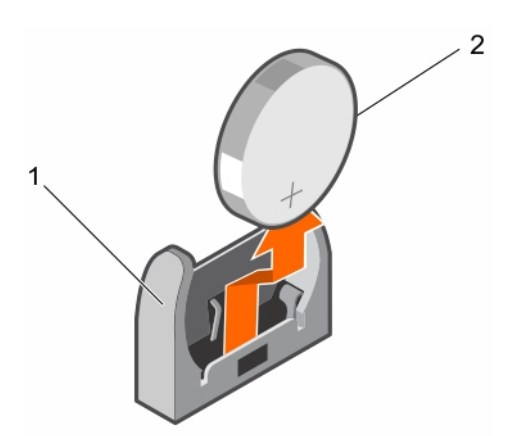

#### **Figure 62. Removing the NVRAM backup battery**

- a. negative side of battery connector
- **b.** positive side of battery
- 4. To install a new system battery, hold the battery with the negative side of battery facing the negative side of the battery connector.

<span id="page-124-0"></span>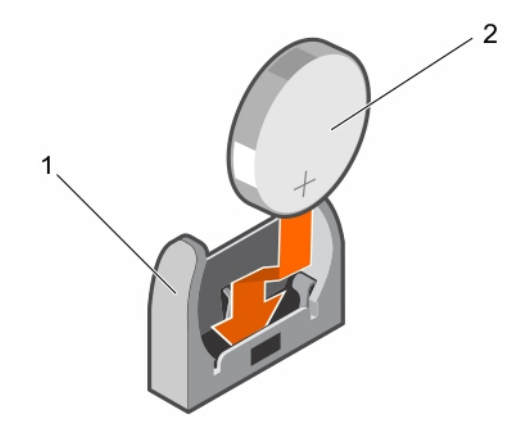

#### **Figure 63. Installing the NVRAM backup battery**

- a. negative side of battery connector
- **b.** positive side of battery
- 5. Place the battery into the connector and push the positive side of the battery until the battery snaps into place.

#### **Next steps**

- 1. If applicable, install the memory module.
- 2. Install the following:
	- a. hard drives or SSDs
	- b. hard-drive backplane or SSD backplane
	- c. hard-drive cage or SSD cage
- 3. Follow the procedure listed in the After working inside your system section.
- 4. Enter System Setup to confirm that the battery is operating properly.
- 5. Enter the correct time and date in the System Setup **Time** and **Date** fields.
- 6. Exit System Setup.
- 7. To test the newly installed battery, remove the server module for at least an hour.
- 8. Reinstall the server module after an hour.
- 9. Follow the procedure listed in the After working inside your system section.
- 10. Enter System Setup and if the time and date are still incorrect, see Getting help section.

## **Storage controller card**

Your system includes dedicated expansion-card slots on the system board for a storage controller card that provides the integrated storage subsystem for your system hard drives/PCIe SSDs. The storage controller card supports SAS hard drives.

**NOTE:** The storage controller card is located underneath the drive bays.

**NOTE:** The storage controller card is installed on the system board connector labeled as MiniPERC CARD.

### **Removing the storage controller card**

#### **Prerequisites**

**CAUTION: Many repairs may only be done by a certified service technician. You should only perform troubleshooting and simple repairs as authorized in your product documentation, or as directed by the online or telephone service and support team. Damage due to servicing that is not authorized by Dell is not covered by your warranty. Read and follow the safety instructions that are shipped with your product.**

- **NOTE:** This is a Field Replaceable Unit (FRU). Removal and installation procedures should be performed only by Dell certified service technicians.
- **NOTE:** You must remove the storage controller card to replace a faulty storage controller card or service other components inside the system.
- 1. Follow the safety guidelines listed in the Safety instructions section.
- 2. Follow the procedure listed in the Before working inside your system section.
- 3. Keep the #2 Phillips screwdriver ready.
- 4. Remove the following:
	- a. hard drives or SSDs
	- **b.** hard drive backplane or SSD backplane
	- c. hard drive cage or SSD cage

#### **Steps**

1. Loosen the two retention screws on the hard-drive backplane or SSD backplane cable connector and lift it away from the storage controller card.

#### **CAUTION: To prevent damage to the storage controller card, hold the card only by its edges.**

2. Lift the storage controller card away from the system.

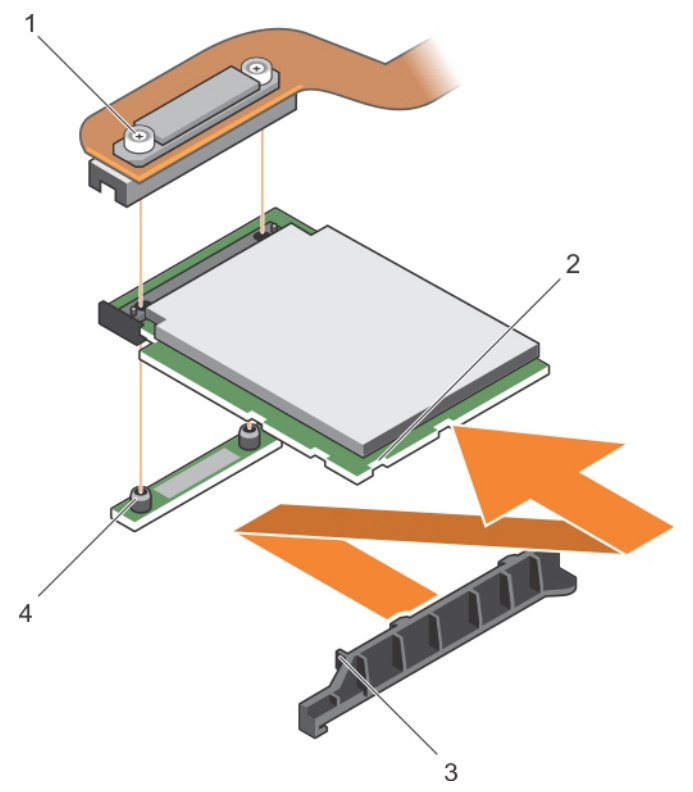

#### **Figure 64. Removing the storage controller card**

- 
- 3. tab on the storage controller card support bracket 4. standoff (2)
- 1. retention screw (2) 2. slot on the storage controller card
	-

#### **Next steps**

- 1. Install the storage controller card.
- 2. Follow the procedure listed in the After working inside your system section.

#### **Related references**

[Safety instructions](#page-52-0) on page 53

#### **Related tasks**

[Before working inside your system](#page-52-0) on page 53 Installing the storage controller card on page 127 [Removing a server module](#page-53-0) on page 54 [Removing the system cover](#page-56-0) on page 57 [Removing a hard-drive or SSD cage](#page-107-0) on page 108 [Removing a 2.5-inch \(x4\) SATA hard-drive or SSD backplane](#page-113-0) on page 114 [Removing a 2.5-inch \(x4\) SAS hard-drive or SSD backplane](#page-110-0) on page 111 [Removing a 2.5-inch \(x2\) SATA hard drive or SSD plus 2.5-inch \(x2\) PCIe SSD backplane](#page-116-0) on page 117 [Removing a 1.8-inch \(x12\) SAS SSD backplane](#page-119-0) on page 120 [After working inside your system](#page-53-0) on page 54

### **Installing the storage controller card**

#### **Prerequisites**

- **CAUTION: Many repairs may only be done by a certified service technician. You should only perform troubleshooting and simple repairs as authorized in your product documentation, or as directed by the online or telephone service and support team. Damage due to servicing that is not authorized by Dell is not covered by your warranty. Read and follow the safety instructions that came with the product.**
- **NOTE:** This is a Field Replaceable Unit (FRU). Removal and installation procedures should be performed only by Dell certified service technicians.
- 1. Follow the safety guidelines listed in the Safety instructions section.
- 2. Follow the procedure listed in the Before working inside your system section.
- **3.** Keep the #2 Phillips screwdriver ready.
- 4. Remove the storage controller card.

**(i)** NOTE: You must remove the storage controller card to replace a faulty storage controller card or service other components inside the system.

#### **Steps**

1. Align the slots on the storage controller card edge with the tabs on the support bracket.

#### **CAUTION: To prevent damage to the storage controller card, hold the card only by its edges.**

- 2. Lower the storage controller card on to the connector on the system board.
- 3. Tighten the two retention screws on the hard-drive backplane or SSD backplane cable connector to secure the card on to the system board.

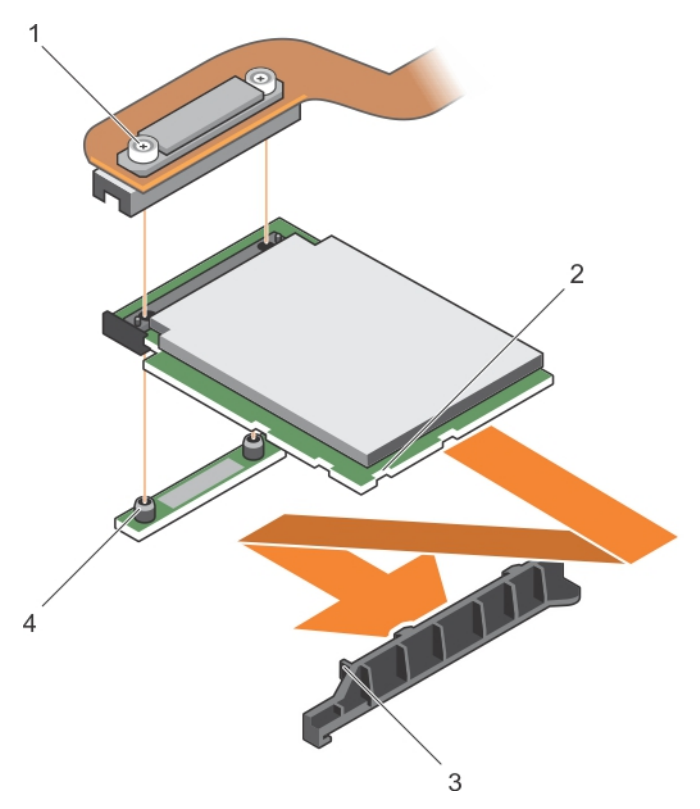

#### **Figure 65. Installing the storage controller card**

- 
- 3. tab on the PCIe extender or storage controller card support bracket
- 1. retention screw (2) 2. slot on the PCIe extender or storage controller card
	- 4. standoff (2)

#### **Next steps**

- 1. Install the following:
	- a. hard drives or SSDs
	- b. hard-drive backplane or SSD backplane
	- c. hard-drive cage or SSD cage
- 2. Follow the procedure listed in the After working inside your system section.

#### **Related references**

[Safety instructions](#page-52-0) on page 53

#### **Related tasks**

[Before working inside your system](#page-52-0) on page 53 [Removing the storage controller card](#page-124-0) on page 125 [Installing a 1.8-inch \(x12\) SAS SSD backplane](#page-121-0) on page 122 [Installing a 2.5-inch \(x2\) SATA hard drive or SSD plus 2.5-inch \(x2\) PCIe SSD backplane](#page-118-0) on page 119 [Installing a 2.5-inch \(x4\) SAS hard-drive or SSD backplane](#page-112-0) on page 113 [Installing a 2.5-inch \(x4\) SATA hard-drive or SSD backplane](#page-115-0) on page 116 [Installing a hard-drive or SSD cage](#page-108-0) on page 109 [Installing the system cover](#page-57-0) on page 58 [Installing a server module](#page-55-0) on page 56 [After working inside your system](#page-53-0) on page 54

## <span id="page-128-0"></span>**Expander card**

### **Removing an expander card**

#### **Prerequisites**

- **CAUTION: Many repairs may only be done by a certified service technician. You should only perform troubleshooting and simple repairs as authorized in your product documentation, or as directed by the online or telephone service and support team. Damage due to servicing that is not authorized by Dell is not covered by your warranty. Read and follow the safety instructions that are shipped with your product.**
- **NOTE:** This is a Field Replaceable Unit (FRU). Removal and installation procedures should be performed only by Dell certified service technicians.
- **NOTE:** You must remove the expander card to replace a faulty expander card.
- **NOTE:** Ensure that you install an expander card if you are using 1.8-inch (x12) system.
- 1. Follow the safety guidelines listed in the Safety instructions section.
- 2. Follow the procedure listed in the Before working inside your system section.
- 3. Keep the #1 and #2 Phillips screwdrivers ready.
- 4. Remove the following:
	- a. hard drives or SSDs
	- **b.** hard-drive backplane or SSD backplane
	- c. hard-drive cage or SSD cage

#### **Steps**

1. Loosen the retention screws on the expander-card cable connector that connects to the connector on the system board (J\_PERC) and lift the cable up..

#### **CAUTION: To prevent damage to an expander card, hold the card only by its edges.**

- 2. Remove the screws that secure the expander card to the chassis.
- 3. Lift the card away from the system.

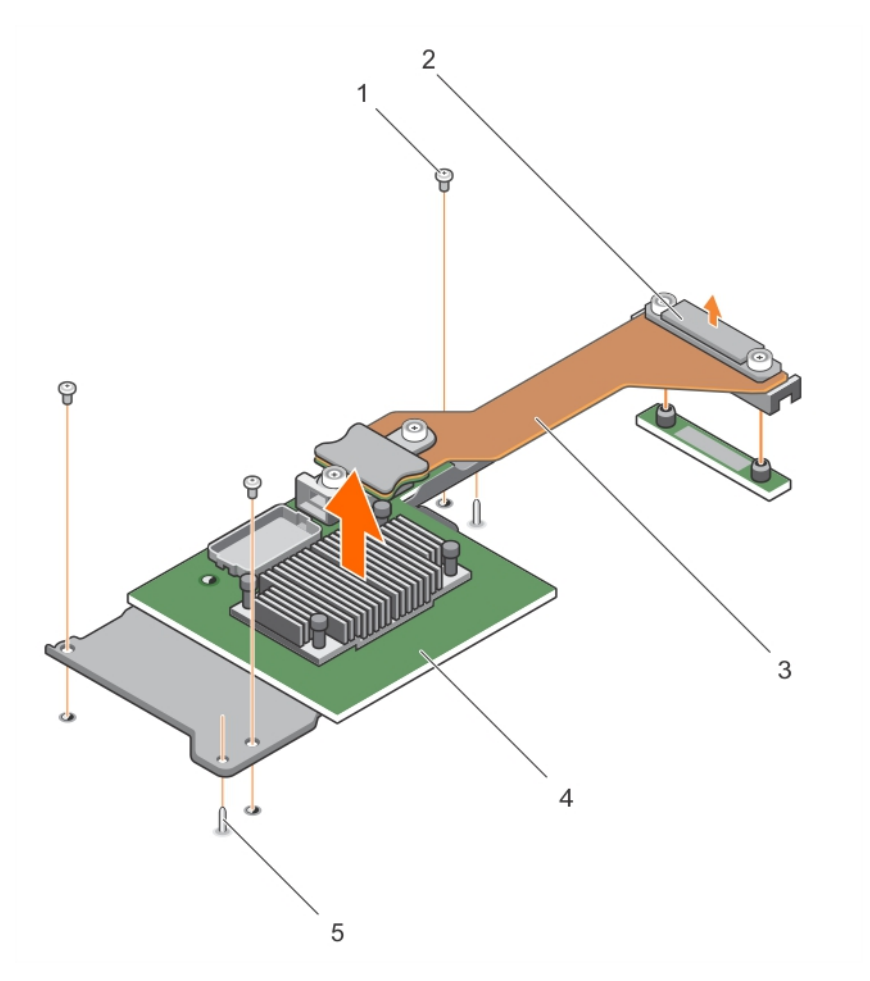

#### **Figure 66. Removing an expander card**

- 
- 3. expander card cable 4. expander card
- 5. guide pin (2)
- 1. screw (3) 2. expander-card cable connector that connects to the connector on the system board (J\_PERC)
	-

#### **Next steps**

- 1. Install the expander card.
- 2. Follow the procedure listed in the After working inside your system section.

#### **Related references**

[Safety instructions](#page-52-0) on page 53

#### **Related tasks**

[Before working inside your system](#page-52-0) on page 53 [Installing an expander card](#page-130-0) on page 131 [Removing a server module](#page-53-0) on page 54 [Removing the system cover](#page-56-0) on page 57 [Removing a hard-drive or SSD cage](#page-107-0) on page 108 [Removing a 2.5-inch \(x4\) SATA hard-drive or SSD backplane](#page-113-0) on page 114 [Removing a 2.5-inch \(x4\) SAS hard-drive or SSD backplane](#page-110-0) on page 111 [Removing a 2.5-inch \(x2\) SATA hard drive or SSD plus 2.5-inch \(x2\) PCIe SSD backplane](#page-116-0) on page 117 [Removing a 1.8-inch \(x12\) SAS SSD backplane](#page-119-0) on page 120 [After working inside your system](#page-53-0) on page 54

### <span id="page-130-0"></span>**Installing an expander card**

#### **Prerequisites**

**CAUTION: Many repairs may only be done by a certified service technician. You should only perform troubleshooting and simple repairs as authorized in your product documentation, or as directed by the online or telephone service and support team. Damage due to servicing that is not authorized by Dell is not covered by your warranty. Read and follow the safety instructions that came with the product.**

**NOTE:** This is a Field Replaceable Unit (FRU). Removal and installation procedures should be performed only by Dell certified service technicians.

- 1. Follow the safety guidelines listed in the Safety instructions section.
- 2. Follow the procedure listed in the Before working inside your system section.
- 3. Keep the #1 and #2 Phillips screwdrivers ready.
- 4. Remove the expander card.

**CAUTION: To prevent damage to the expander card, hold the card only by its edges.**

**NOTE:** You must remove the expander card to replace a faulty expander card.

#### **Steps**

- 1. Align the following:
	- a. Guide pins on the chassis with the slots on the expander card.
	- b. Screw holes on the expander card with the screw holes on the chassis.
- 2. Lower the expander card until the guide pins engage with the slots on the expander card.
- 3. Tighten the screws to secure the expander card to the chassis.
- 4. Align the expander-card cable connector with the connector on the system board (J\_PERC).
- 5. Tighten the retention screws on the expander-card cable connector until the connector is seated firmly.

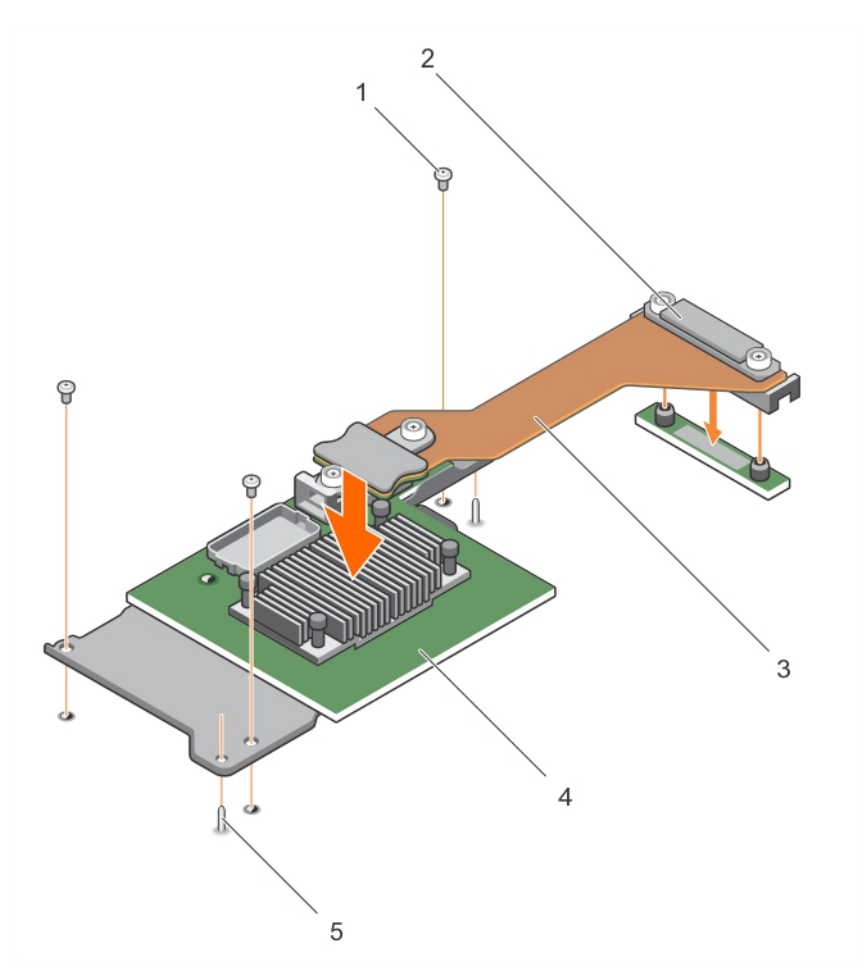

#### **Figure 67. Installing an expander card**

- 
- 3. expander card cable 4. expander card
- 5. guide pin (2)
- 1. screw (3) 2. expander-card cable connector that connects to the connector on the system board (J\_PERC)
	-

### **Next steps**

- 1. Install the following:
	- a. hard drives or SSDs
	- **b.** hard-drive backplane or SSD backplane
	- c. hard-drive cage or SSD cage
- 2. Follow the procedure listed in the After working inside your system section.

#### **Related references**

[Safety instructions](#page-52-0) on page 53

#### **Related tasks**

[Before working inside your system](#page-52-0) on page 53 [Removing an expander card](#page-128-0) on page 129 [Installing a 1.8-inch \(x12\) SAS SSD backplane](#page-121-0) on page 122 [Installing a 2.5-inch \(x2\) SATA hard drive or SSD plus 2.5-inch \(x2\) PCIe SSD backplane](#page-118-0) on page 119 [Installing a 2.5-inch \(x4\) SAS hard-drive or SSD backplane](#page-112-0) on page 113 [Installing a 2.5-inch \(x4\) SATA hard-drive or SSD backplane](#page-115-0) on page 116 [Installing a hard-drive or SSD cage](#page-108-0) on page 109

<span id="page-132-0"></span>[Installing the system cover](#page-57-0) on page 58 [Installing a server module](#page-55-0) on page 56 [After working inside your system](#page-53-0) on page 54

## **System board**

A system board (also known as the motherboard) is the main printed circuit board found in computers. The system board allows communication between many of the crucial electronic components of the computer, such as the central processing unit (CPU) and memory, and also provides connectors for other peripherals. Unlike a backplane, a system board contains significant number subsystems such as the processor expansion cards, and other components.

### **Removing the system board**

#### **Prerequisites**

**CAUTION: Many repairs may only be done by a certified service technician. You should only perform troubleshooting and simple repairs as authorized in your product documentation, or as directed by the online or telephone service and support team. Damage due to servicing that is not authorized by Dell is not covered by your warranty. Read and follow the safety instructions that came with the product.**

**NOTE:** This is a Field Replaceable Unit (FRU). Removal and installation procedures should be performed only by Dell certified service technicians.

 $(i)$ **NOTE:** You must remove the system board to replace a faulty system board.

- 1. Follow the safety guidelines listed in the Safety instructions section.
- 2. Follow the procedure listed in the Before working inside your system section.
- 3. Keep the 5 mm and 6 mm Hex nut drivers, #2 Phillips screwdriver, and #2 Phillips round screwdriver ready.
- 4. Remove the following:
	- a. processor(s) and heat sink(s)
	- b. memory modules
	- c. cooling shroud
	- d. hard drives or SSDs
	- e. hard-drive backplane or SSD backplane
	- f. hard-drive cage or SSD cage
	- g. storage controller card
	- h. expander card
	- i. PCIe mezzanine cards
	- j. IDSDM card or rSPI card
	- k. NDC
	- l. SD vFlash card
	- m. internal USB key

5. Install an I/O connector cover on the I/O connector(s) at the back of the board.

#### **CAUTION: Do not lift the system board by holding a memory module, processor, or other components.**

#### **CAUTION: Temporarily label the hard drive/SSD before removal so that you can replace them in their original locations.**

**NOTE:** The processor and heat sink can become extremely hot. Be sure the processor has had sufficient time to cool ⋒ before handling.

**(i)** NOTE: The memory modules are hot to touch for some time after the system has been powered down. Allow time for the memory modules to cool before handling them. Handle the memory modules by the card edges and avoid touching the components.

#### **Steps**

- 1. Remove the screws on the system board that secure the system board to the chassis.
- 2. Lift the system board by its edges and orient it upward.
- 3. Remove the system board from the chassis by disengaging the USB connectors from the slots on the front wall of the chassis.
- 4. Ensure that the I/O connector cover is still in place on the I/O connector at the back of the system board.

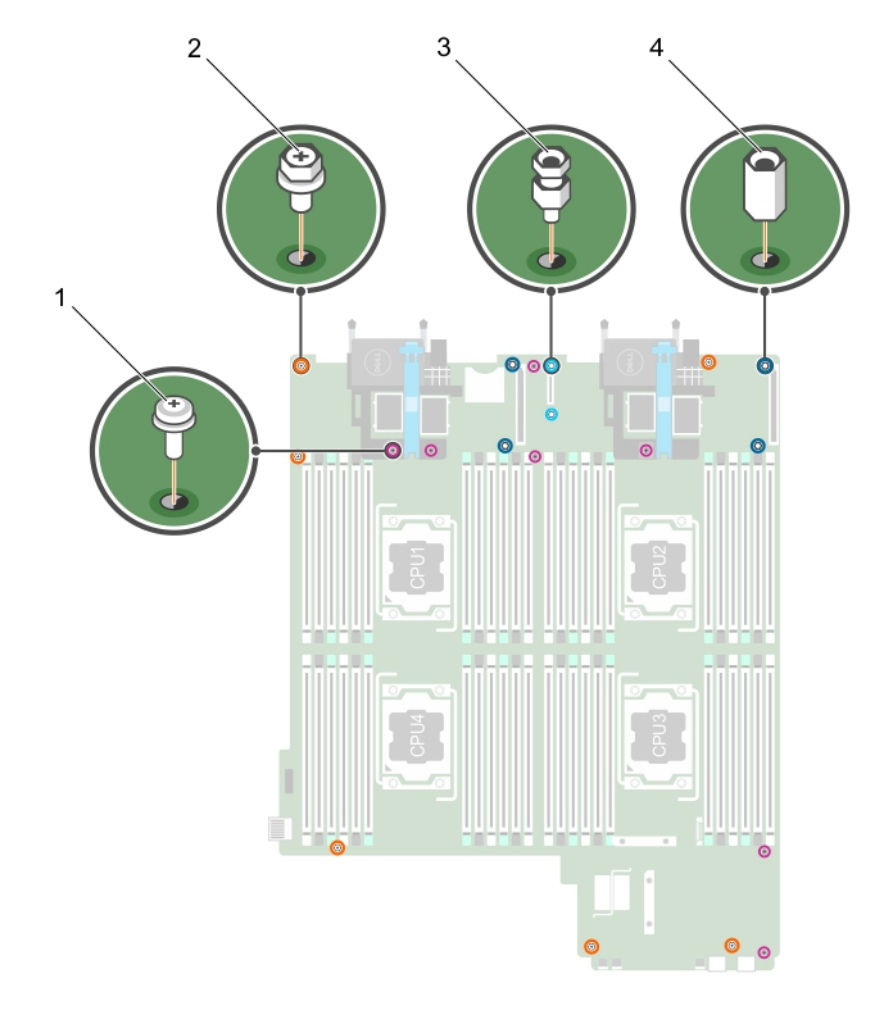

#### **Figure 68. Different type of screws on the system board**

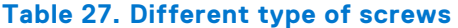

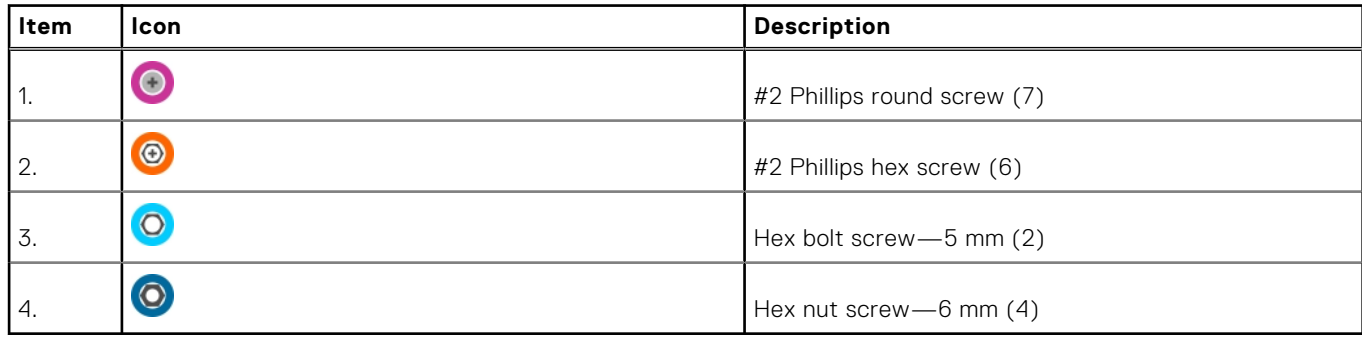

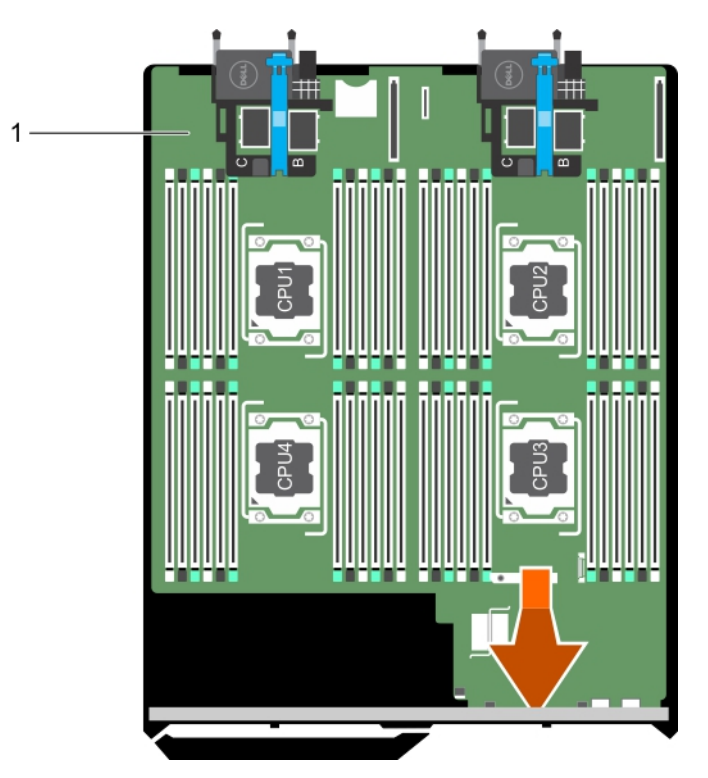

#### **Figure 69. Removing the system board**

a. system board

#### **Next steps**

- 1. Install the system board.
- 2. Follow the procedure listed in the After working inside your system section.

#### **Related references**

[Safety instructions](#page-52-0) on page 53

#### **Related tasks**

[Before working inside your system](#page-52-0) on page 53 Installing the system board on page 135 [After working inside your system](#page-53-0) on page 54

### **Installing the system board**

#### **Prerequisites**

**CAUTION: Many repairs may only be done by a certified service technician. You should only perform troubleshooting and simple repairs as authorized in your product documentation, or as directed by the online or telephone service and support team. Damage due to servicing that is not authorized by Dell is not covered by your warranty. Read and follow the safety instructions that came with the product.**

**NOTE:** This is a Field Replaceable Unit (FRU). Removal and installation procedures should be performed only by Dell certified service technicians.

- 1. Follow the safety guidelines listed in the Safety instructions section.
- 2. Follow the procedure listed in the Before working inside your system section.
- 3. Keep the 5 mm and 6 mm Hex nut drivers, #2 Phillips screwdriver, and #2 Phillips round screwdriver ready.
- 4. Remove the system board.

**<u>A</u>**CAUTION: Do not lift the system board by holding a memory module, processor, or other components.

**CAUTION: Take care not to damage the system identification button while placing the system board into the chassis.**

**NOTE:** You must remove the system board to replace a faulty system board.

#### **Steps**

- 1. Hold the system board by its edges and orient it toward the front of the chassis.
- 2. Align the USB connectors with the slots on the front wall of the chassis.
- 3. Lower the system board and install the screws to secure the system board to the chassis.

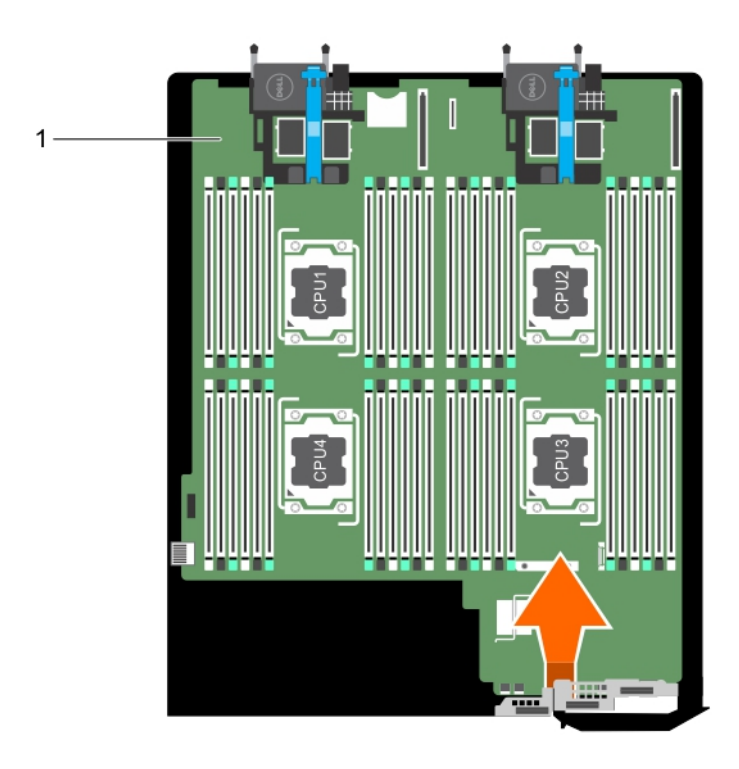

#### **Figure 70. Installing the system board**

a. system board

#### **Next steps**

- 1. Install the following:
	- a. internal USB key
	- **b.** SD vFlash card
	- c. IDSDM card orrSPI card
	- d. NDC
	- e. PCIe mezzanine cards
	- f. expander card
	- g. storage controller card
	- h. hard-drive cage or SSD cage
- i. hard-drive backplane or SSD backplane
- j. hard drives or SSDs

**NOTE:** Ensure that you reinstall the hard drives or SSDs in their original locations.

- k. cooling shroud
- l. memory modules
- m. processor(s) and heat sink(s)
- 2. Remove the plastic I/O connector covers from the back of the system.
- 3. Follow the procedure listed in the After working inside your system section.
- 4. Import your new or existing iDRAC Enterprise license. For more information, see the *iDRAC8 User's Guide* at **Dell.com/ idracmanuals**.
- 5. Ensure that you:
	- a. Use the Easy Restore feature to restore the Service Tag. For more information, see the Restoring the Service Tag by using Easy Restore section.
	- b. If the Service Tag is not backed up in the backup flash device, enter the system Service Tag manually. For more information, see the Entering the system Service Tag section.
	- c. Update the BIOS and iDRAC versions.
	- d. Re-enable the Trusted Platform Module (TPM). For more information, see the Re-enabling the TPM for BitLocker users or Re-enabling the TPM for Intel TXT users section.

#### **Related references**

[Safety instructions](#page-52-0) on page 53

#### **Related tasks**

[Before working inside your system](#page-52-0) on page 53 [Removing the system board](#page-132-0) on page 133 [After working inside your system](#page-53-0) on page 54

### **Restoring the Service Tag by using Easy Restore**

Use the Easy Restore feature if you do not know the Service Tag of your system. The Easy Restore feature allows you to restore your system's Service Tag, license, UEFI configuration, and the system configuration data after replacing the system board. All data is backed up in an rSPI card automatically. If BIOS detects a new system board and the Service Tag in the rSPI card, BIOS prompts the user to restore the backup information.

#### **Steps**

- 1. Turn on the system. If BIOS detects a new system board, and if the Service Tag is present in the rSPI card, BIOS displays the Service Tag, the status of the license, and the **UEFI Diagnostics** version.
- 2. Do one of the following:
	- Press Y to restore the Service Tag, license, and diagnostics information.
	- Press N to navigate to the Dell Lifecycle Controller based restore options.
	- Press F10 to restore data from a previously created **Hardware Server Profile**.
	- After the restore process is complete, BIOS prompts to restore the system configuration data.
- 3. Do one of the following:
	- Press Y to restore the system configuration data.
	- Press N to use the default configuration settings.

After the restore process is complete, the system reboots.

### **Entering the system Service Tag by using System Setup**

If Easy Restore fails to restore the Service Tag, use System Setup to enter the Service Tag.

#### **Steps**

- 1. Turn on the system.
- 2. Press F2 to enter System Setup.
- 3. Click **Service Tag Settings**.
- 4. Enter the Service Tag.

**NOTE:** You can enter the Service Tag only when the **Service Tag** field is empty. Ensure that you enter the correct Service Tag. After the Service Tag is entered, it cannot be updated or changed.

- 5. Click **OK**.
- 6. Import your new or existing iDRAC Enterprise license. For more information, see the *Integrated Dell Remote Access Controller User's Guide* at [www.dell.com/poweredgemanuals](https://www.dell.com/poweredgemanuals) .

### **Restoring the Service Tag by using the Easy Restore feature**

By using the Easy Restore feature, you can restore your Service Tag, license, UEFI configuration, and the system configuration data after replacing the system board. All data is automatically backed up in a backup flash device. If BIOS detects a new system board and the Service Tag in the backup flash device, BIOS prompts the user to restore the backup information.

#### **Steps**

1. Turn on the system.

If BIOS detects a new system board, and if the Service Tag is present in the backup flash device, BIOS displays the Service Tag, the status of the license, and the **UEFI Diagnostics** version.

- 2. Perform one of the following steps:
	- Press **Y** to restore the Service Tag, license, and diagnostics information.
	- Press **N** to navigate to the Dell Lifecycle Controller based restore options.
	- Press F10 to restore data from a previously created **Hardware Server Profile**.

After the restore process is complete, BIOS prompts to restore the system configuration data.

- 3. Perform one of the following steps:
	- Press **Y** to restore the system configuration data.
	- Press **N** to use the default configuration settings.

After the restore process is complete, the system restarts.

### **Entering the system Service Tag by using System Setup**

If Easy Restore fails to restore the Service Tag, use System Setup to enter the Service Tag.

#### **Steps**

- 1. Turn on the system.
- 2. Press F2 to enter System Setup.
- 3. Click **Service Tag Settings**.
- 4. Enter the Service Tag.

**NOTE:** You can enter the Service Tag only when the **Service Tag** field is empty. Ensure that you enter the correct Service Tag. After the Service Tag is entered, it cannot be updated or changed.

- 5. Click **OK**.
- 6. Import your new or existing iDRAC Enterprise license. For more information, see the *Integrated Dell Remote Access Controller User's Guide* at [www.dell.com/poweredgemanuals](https://www.dell.com/poweredgemanuals) .

## **Trusted Platform Module**

Trusted Platform Module (TPM) is a dedicated microprocessor designed to secure hardware by integrating cryptographic keys into devices. A software can use a Trusted Platform Module to authenticate hardware devices. As each TPM chip has a unique and secret RSA key burned in as it is produced, it can perform the platform authentication.

**CAUTION: Do not attempt to remove the Trusted Platform Module (TPM) from the system board. After the TPM is installed, it is cryptographically bound to that specific system board. Any attempt to remove an installed TPM breaks the cryptographic binding, and it cannot be re-installed or installed on another system board.**

**NOTE:** This is a Field Replaceable Unit (FRU). Removal and installation procedures must be performed only by Dell certified service technicians.

### **Installing the Trusted Platform Module**

#### **Prerequisites**

- **CAUTION: Many repairs may only be done by a certified service technician. You should only perform troubleshooting and simple repairs as authorized in your product documentation, or as directed by the online or telephone service and support team. Damage due to servicing that is not authorized by Dell is not covered by your warranty. Read and follow the safety instructions that are shipped with your product.**
- 1. Follow the safety guidelines listed in the Safety instructions section.
- 2. Follow the procedure listed in the Before working inside your system section.

#### **Steps**

1. Locate the TPM connector on the system board.

 $\bigcirc$ **NOTE:** To locate the TPM connector on the system board, see the System board connectors section.

- 2. Align the edge connectors on the TPM with the slot on the TPM connector.
- 3. Insert the TPM into the TPM connector such that the plastic rivet aligns with the slot on the system board.
- 4. Press the plastic rivet until the rivet snaps into place.

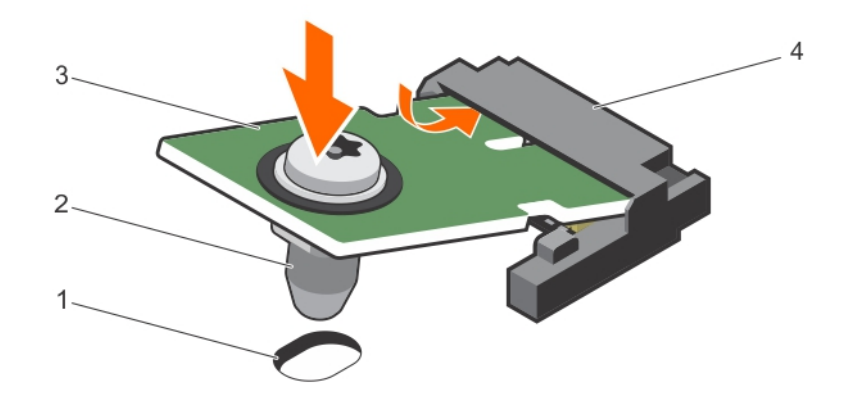

#### **Figure 71. Installing the TPM**

- 1. rivet slot on the system board **2.** plastic rivet
- 
- 
- 3. TPM 4. TPM connector

#### **Next steps**

- 1. Install the system board.
- 2. Follow the procedure listed in the After working inside your system section.

### **Initializing the TPM for BitLocker users**

#### **Steps**

Initialize the TPM.

For more information about initializing the TPM, see [https://technet.microsoft.com/en-us/library/cc753140.aspx.](https://technet.microsoft.com/en-us/library/cc753140.aspx) The **TPM Status** changes to **Enabled, Activated**.

### **Initializing the TPM for TXT users**

#### **Steps**

- 1. While booting your system, press F2 to enter System Setup.
- 2. On the **System Setup Main Menu** screen, click **System BIOS** > **System Security Settings**.
- 3. From the **TPM Security** option, select **On with Pre-boot Measurements**.
- 4. From the **TPM Command** option, select **Activate**.
- 5. Save the settings.
- 6. Restart your system.
- 7. Enter **System Setup** again.
- 8. On the **System Setup Main Menu** screen, click **System BIOS** > **System Security Settings**.
- 9. From the **Intel TXT** option, select **On**.

# **7**

# **Using system diagnostics**

If you experience a problem with your system, run the system diagnostics before contacting Dell for technical assistance. The purpose of running system diagnostics is to test your system hardware without using additional equipment or risking data loss. If you are unable to fix the problem yourself, service and support personnel can use the diagnostics results to help you solve the problem.

**NOTE:** For more information about OEM diagnostic event messages, see the Event and Error Message Reference Guide for 13th Generation Dell PowerEdge Servers Version 1.2

#### **Topics:**

• Dell Embedded System Diagnostics

## **Dell Embedded System Diagnostics**

**NOTE:** The Dell Embedded System Diagnostics is also known as Enhanced Pre-boot System Assessment (ePSA) diagnostics.

The Embedded System Diagnostics provides a set of options for particular device groups or devices allowing you to:

- Run tests automatically or in an interactive mode
- Repeat tests
- Display or save test results
- Run thorough tests to introduce additional test options to provide extra information about the failed device(s)
- View status messages that inform you if tests are completed successfully
- View error messages that inform you of problems encountered during testing

### **When to use the Embedded System Diagnostics**

Run the Embedded System Diagnostics (ePSA) if your system does not boot.

### **Running the Embedded System Diagnostics**

Run the Embedded System Diagnostics (ePSA) if your system does not boot. The embedded system diagnostics program is run from the Dell Lifecycle Controller.

#### **Prerequisites**

If a major component or device in the system does not operate properly, running the embedded system diagnostics may indicate component failure.

#### **CAUTION: Use the embedded system diagnostics to test only your system. Using this program with other systems may cause invalid results or error messages.**

#### **Steps**

- 1. As the system boots, press F11.
- 2. Use the up and down arrow keys to select **System Utilities** > **Launch Dell Diagnostics**.

The **ePSA Pre-boot System Assessment** window is displayed, listing all devices detected in the system. The diagnostics starts running the tests on all the detected devices.

### **System diagnostics controls**

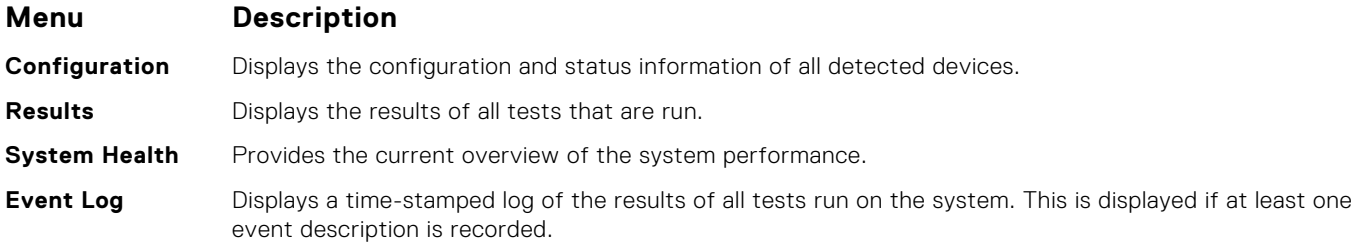

For information about embedded system diagnostics, see the *Dell Enhanced Pre-boot System Assessment User Guide* at **Dell.com/support/home**.

## **Jumpers and connectors**

#### **Topics:**

- System board jumper settings
- [System board connectors](#page-143-0)
- [Disabling a forgotten password](#page-144-0)

## **System board jumper settings**

 $\bigwedge\bigbox{\textsf{CAUTION:}}$  Many repairs may only be done by a certified service technician. You should only perform **troubleshooting and simple repairs as authorized in your product documentation, or as directed by the online or telephone service and support team. Damage due to servicing that is not authorized by Dell is not covered by your warranty. Read and follow the safety instructions that came with the product.**

For information on resetting the password jumper to disable a password, see the Disabling A Forgotten Password section.

#### **Table 28. System Board Jumper settings**

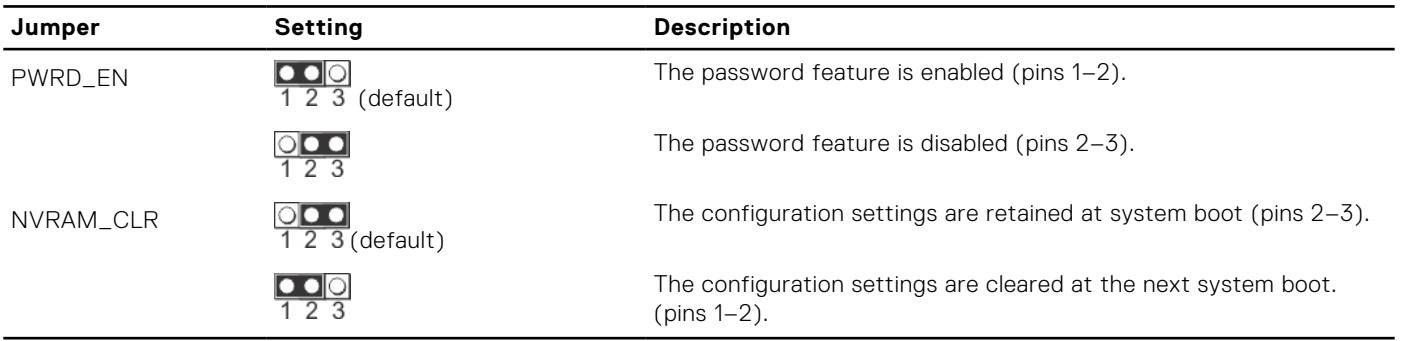

#### **Related tasks**

[Disabling a forgotten password](#page-144-0) on page 145

## <span id="page-143-0"></span>**System board connectors**

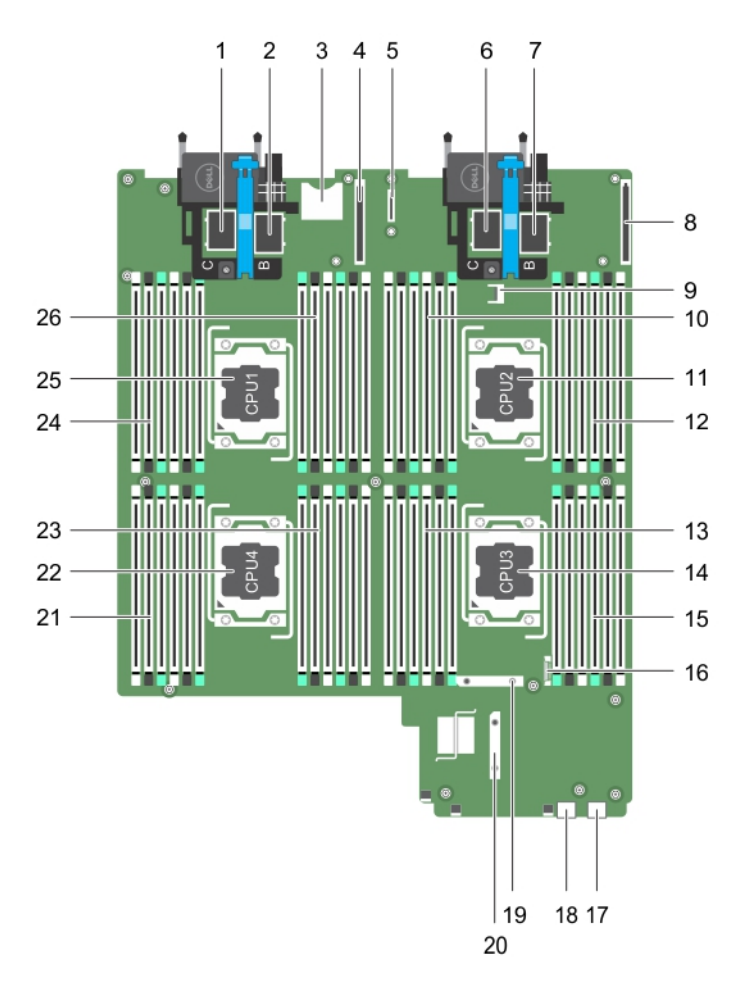

#### **Figure 72. System board connectors**

#### **Table 29. System board connectors**

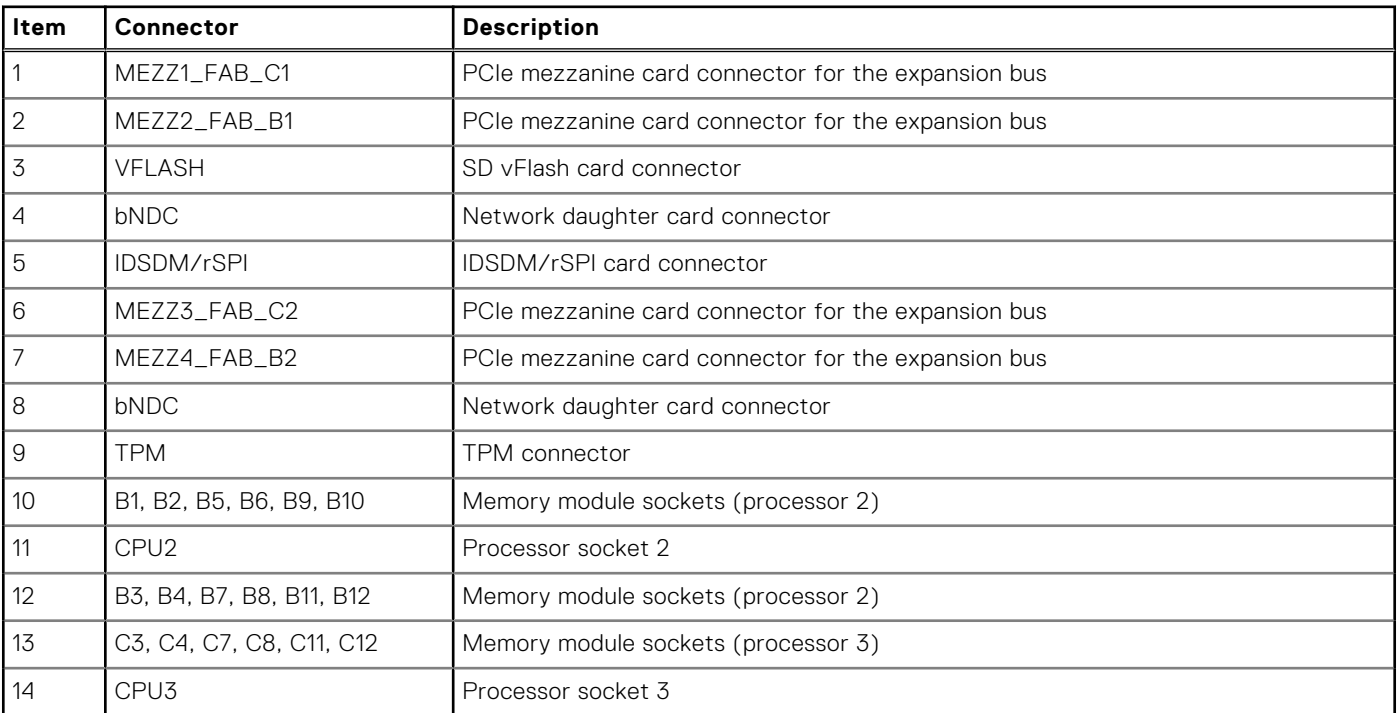
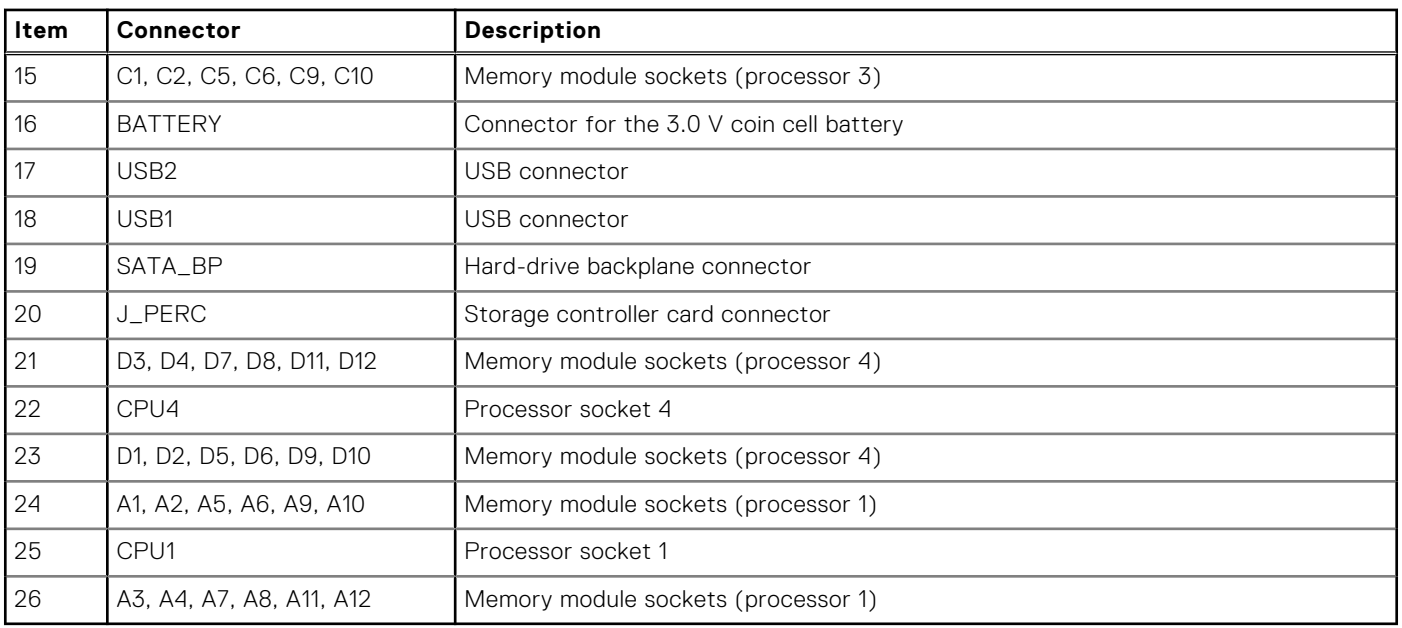

#### **Table 29. System board connectors (continued)**

### **Disabling a forgotten password**

The software security features of server module include a system password and a setup password. The password jumper enables these password features or disables them, and clears any password(s) currently in use.

#### **Prerequisites**

 $\bigwedge$  CAUTI<mark>ON:</mark> Many repairs may only be done by a certified service technician. You should only perform **troubleshooting and simple repairs as authorized in your product documentation, or as directed by the online or telephone service and support team. Damage due to servicing that is not authorized by Dell is not covered by your warranty. Read and follow the safety instructions that came with the product.**

#### **Steps**

- 1. Turn off the server module using the operating system commands or the CMC.
- 2. Remove the server module from the enclosure to access the jumpers.
- 3. Move the jumper on the system-board jumper from pins 1 and 2 to pins 2 and 3.
- 4. Install the server module in the enclosure.
- 5. Turn on the server module.

When the server module is on, the power-on indicator is solid green. Allow the server module to finish booting.

The existing passwords are not disabled (erased) until the system boots with the password jumper on pins 2 and 3. However, before you assign a new system and/or setup password, you must reinstall the password jumper back to pins 1 and 2.

**(i)** NOTE: If you assign a new system and/or setup password with the jumper on pins 1 and 2, the system disables the new password(s) the next time it boots.

- 6. Turn off the server module using the operating system commands or the CMC.
- 7. Remove the server module from the enclosure to access the jumpers.
- 8. Move the jumper on the system-board jumper from pins 2 and 3 to pins 1 and 2.
- 9. Install the server module in the enclosure.
- 10. Turn on the server module.
- 11. Assign a new system and/or setup password.

# **Troubleshooting your system**

## Safety first—for you and your system

**CAUTION: Many repairs may only be done by a certified service technician. You should only perform troubleshooting and simple repairs as authorized in your product documentation, or as directed by the online or telephone service and support team. Damage due to servicing that is not authorized by Dell is not covered by your warranty. Read and follow the safety instructions that came with the product.**

**NOTE:** For troubleshooting information on the PowerEdge VRTX enclosure components, see *Dell PowerEdge VRTX* ⋒ *Enclosure Owner's Manual* at **dell.com/poweredgemanuals**.

#### **Topics:**

- Troubleshooting system memory
- [Troubleshooting hard drives](#page-146-0)
- [Troubleshooting Solid State Drives](#page-146-0)
- [Troubleshooting USB devices](#page-147-0)
- [Troubleshooting an internal SD card](#page-147-0)
- [Troubleshooting processors](#page-148-0)
- [Troubleshooting the system board](#page-148-0)
- [Troubleshooting the NVRAM backup battery](#page-149-0)
- [System messages](#page-149-0)

### **Troubleshooting system memory**

#### **Prerequisites**

**CAUTION: Many repairs may only be done by a certified service technician. You should only perform troubleshooting and simple repairs as authorized in your product documentation, or as directed by the online or telephone service and support team. Damage due to servicing that is not authorized by Dell is not covered by your warranty. Read and follow the safety instructions that are shipped with your product.**

**NOTE:** Before performing the following procedure, ensure that you have installed the memory modules according to the memory installation guidelines for the server module.

#### **Steps**

- 1. Restart the server module:
	- a. Press the power button after to turn off the server module.
	- b. Press the power button again to apply power to the server module. If no error messages appear, go to step 8.
- 2. Enter the System Setup and check the system memory setting.

If the amount of memory installed matches the system memory setting, go to step 8.

- 3. Remove the server module from the enclosure.
- 4. Open the server module.

**CAUTION: The memory modules are hot to touch for some time after the server module has been powered down. Allow time for the memory modules to cool before handling them. Handle the memory modules by the card edges and avoid touching the components.**

- <span id="page-146-0"></span>5. Reseat the memory modules in their sockets.
- 6. Close the server module.
- 7. Install the server module in the enclosure.
- 8. Run the appropriate diagnostic test. For more information, see the Using system diagnostics section. If the test fails, see the Getting help section.

## **Troubleshooting hard drives**

#### **Prerequisites**

**CAUTION: Many repairs may only be done by a certified service technician. You should only perform troubleshooting and simple repairs as authorized in your product documentation, or as directed by the online or telephone service and support team. Damage due to servicing that is not authorized by Dell is not covered by your warranty. Read and follow the safety instructions that are shipped with your product.**

**CAUTION: This troubleshooting procedure can destroy data stored on the hard drive. Before you proceed, back up all the files on the hard drive, if possible.**

#### **Steps**

- 1. Run the appropriate controllers test and the hard drive tests in system diagnostics. If the tests fail, go to step 3.
- 2. Take the hard drive offline and wait until the hard drive indicator codes on the drive carrier signal that the drive may be removed safely, then remove and reseat the drive carrier in the .
- 3. Restart the , enter the System Setup and confirm that the drive controller is enabled.
- 4. Ensure that any required device drivers are installed and are configured correctly.

**NOTE:** Installing a hard drive into another bay may break the mirror if the mirror state is optimal.

- 5. Remove the hard drive and install it in the other drive bay.
- 6. If the problem is resolved, reinstall the hard drive in the original bay.

If the hard drive functions properly in the original bay, the drive carrier could have intermittent problems. Replace the drive carrier.

- 7. If the hard drive is the boot drive, ensure that the drive is configured and connected properly.
- 8. Partition and logically format the hard drive.
- 9. If possible, restore the files to the drive.

If the problem persists, see the Getting help section.

#### **Related tasks**

[Getting help](#page-151-0) on page 152

## **Troubleshooting Solid State Drives**

#### **Prerequisites**

**CAUTION: Many repairs may only be done by a certified service technician. You should only perform troubleshooting and simple repairs as authorized in your product documentation, or as directed by the online or telephone service and support team. Damage due to servicing that is not authorized by Dell is not covered by your warranty. Read and follow the safety instructions that are shipped with your product.**

**CAUTION: This troubleshooting procedure can destroy data stored on the SSD. Before you proceed, back up all the files on the SSD, if possible.**

#### <span id="page-147-0"></span>**Steps**

- 1. Run the appropriate tests in system diagnostics. If the tests fail, go to step 3.
- 2. Take the SSD offline and wait until the indicator codes on the SSD carrier signal that the SSD may be removed safely, then remove and reseat the SSD carrier in the server module.
- 3. Restart the server module, enter the System Setup and confirm that the drive controller is enabled.
- 4. Ensure that any required device drivers are installed and are configured correctly.

**NOTE:** Installing a SSD into another bay may break the mirror if the mirror state is optimal.

- 5. Remove the SSD and install it in the other SSD slot.
- 6. If the problem is resolved, reinstall the SSD in the original slot.
- If the SSD functions properly in the original slot, the SSD carrier could have intermittent problems. Replace the SSD carrier.
- 7. If the SSD is the boot drive, ensure that the SSD is configured and connected properly.
- 8. Partition and logically format the SSD.
- 9. If possible, restore the files to the SSD. If the problem persists, see the Getting help section.

#### **Related tasks**

[Getting help](#page-151-0) on page 152

# **Troubleshooting USB devices**

#### **Prerequisites**

**CAUTION: Many repairs may only be done by a certified service technician. You should only perform troubleshooting and simple repairs as authorized in your product documentation, or as directed by the online or telephone service and support team. Damage due to servicing that is not authorized by Dell is not covered by your warranty. Read and follow the safety instructions that are shipped with your product.**

#### **Steps**

- 1. Ensure that the server module is turned on.
- 2. Check the USB device connection to the server module.
- **3.** Swap the USB device with a known-working USB device.
- 4. Connect the USB devices to the server module using a powered USB hub.
- 5. If another server module is installed, connect the USB device to that server module. If the USB device works with a different server module, the first server module may be faulty. See the Getting help section.

### **Troubleshooting an internal SD card**

#### **Prerequisites**

**CAUTION: Many repairs may only be done by a certified service technician. You should only perform troubleshooting and simple repairs as authorized in your product documentation, or as directed by the online or telephone service and support team. Damage due to servicing that is not authorized by Dell is not covered by your warranty. Read and follow the safety instructions that are shipped with your product.**

#### **Steps**

- 1. Enter the System Setup and ensure that the **Internal SD Card Port** is enabled.
- 2. Note the **Internal SD Card Redundancy** option enabled in the **Integrated Devices** screen of the System Setup (Mirror or Disabled).
- 3. Remove the server module from the enclosure.
- <span id="page-148-0"></span>4. If the **Internal SD Card Redundancy** option in the **Integrated Devices** screen of the System Setup is set to Mirror mode and SD card 1 has failed:
	- a. Remove the SD card from SD card slot 1.
	- b. Remove the SD card present in SD card slot 2 and insert it into SD card slot 1.
	- c. Install a new SD card in slot 2.
- 5. If the **Internal SD Card Redundancy** option in the **Integrated Devices** screen of the System Setup is set to Mirror mode and SD card 2 has failed, insert the new SD card into SD card slot 2.
- 6. If the **Internal SD Card Redundancy** option in **Integrated Devices** screen of the System Setup is set to Disabled, replace the failed SD card with a new SD card.
- 7. Install the server module in the enclosure.
- 8. Enter the System Setup and ensure that the **Internal SD Card Port** option is enabled and **Internal SD Card Redundancy** option is set to Mirror mode.
- 9. Check if the SD card is functioning properly. If the problem persists, see the Getting help section.

### **Troubleshooting processors**

#### **Steps**

- 1. Remove the server module from the enclosure.
- 2. Open the server module.
- 3. Ensure that the processor(s) and heat sink(s) are properly installed.
- 4. If your system only has one processor installed, ensure that it is installed in the primary processor socket (CPU1).
- 5. Close the server module.
- 6. Install the server module in the enclosure.
- 7. Run the appropriate diagnostic test. For more information, see the Using system diagnostics section. If the problem persists, see the Getting help section.

### **Troubleshooting the system board**

#### **Prerequisites**

**CAUTION: Many repairs may only be done by a certified service technician. You should only perform troubleshooting and simple repairs as authorized in your product documentation, or as directed by the online or telephone service and support team. Damage due to servicing that is not authorized by Dell is not covered by your warranty. Read and follow the safety instructions that are shipped with your product.**

#### **Steps**

- 1. Remove the server module from the enclosure.
- 2. Open the server module.
- 3. Clear the server module NVRAM.
- 4. If there is a still a problem with the server module, remove and reinstall the in the enclosure.
- 5. Turn on the server module.
- 6. Run the appropriate diagnostic test. For more information, see the Using system diagnostics section. If the tests fail, see the Getting help section.

# <span id="page-149-0"></span>**Troubleshooting the NVRAM backup battery**

#### **Prerequisites**

**CAUTION: Many repairs may only be done by a certified service technician. You should only perform troubleshooting and simple repairs as authorized in your product documentation, or as directed by the online or telephone service and support team. Damage due to servicing that is not authorized by Dell is not covered by your warranty. Read and follow the safety instructions that are shipped with your product.**

The battery maintains the server module configuration, date, and time information in the NVRAM when the server module is turned off. You may need to replace the battery if an incorrect time or date is displayed during the boot routine.

You can operate the server module without a battery; however, the server module configuration information maintained by the battery in NVRAM is erased each time you remove power from the server module. Therefore, you must reenter the system configuration information and reset the options each time the server module boots until you replace the battery.

#### **Steps**

- 1. Reenter the time and date through the System Setup.
- 2. Remove the server module from the enclosure for at least one hour.
- 3. Install the server module in the enclosure.
- 4. Enter the System Setup.

If the date and time are not correct in the System Setup, replace the battery. If the problem is not resolved by replacing the battery, see the Getting help section.

- **NOTE:** If the server module is turned off for long periods of time (for weeks or months), the NVRAM may lose its system configuration information. This situation is caused by a defective battery.
- **(i)** NOTE: Some software may cause the server module time to speed up or slow down. If the server module operates normally except for the time maintained by the System Setup, the problem may be caused by a software rather than by a defective battery.

### **System messages**

For information about the event and error messages generated by the system firmware and agents that monitor system components, go to [qrl.dell.com](https://qrl.dell.com) > **Look Up** > **Error Code**, type the error code, and then click **Look it up**.

### **Warning messages**

A warning message alerts you to a possible problem and prompts you to respond before the system continues a task. For example, before you format a hard drive, a message warns you that you may lose all data on the hard drive. Warning messages usually interrupt the task and need you to respond by typing y (yes) or n (no).

**(i)** NOTE: Warning messages are generated by either the application or the operating system. For more information, see the documentation that shipped with the operating system or application.

### **Diagnostic messages**

The system diagnostic utility generates messages if there are errors detected when you run diagnostic tests on your system. For more information about system diagnostics, see the For information about the event and error messages generated by the system firmware and agents that monitor system components, go to [qrl.dell.com](https://qrl.dell.com) > **Look Up** > **Error Code**, type the error code, and then click **Look it up**..

### **Alert messages**

The systems management software generates alert messages for your system. Alert messages include information, status, warning, and failure messages for drive, temperature, fan, and power conditions. For more information, see the systems management software documentation links listed in the Documentation resources section of this manual.

# **Getting help**

#### <span id="page-151-0"></span>**Topics:**

- Contacting Dell EMC
- Accessing system information by using QRL

# **Contacting Dell EMC**

#### **Prerequisites**

**NOTE:** If you do not have an active internet connection, you can find the contact information on your purchase invoice, packing slip, bill, or in the product catalog.

#### **About this task**

Dell EMC provides several online and telephone-based support and service options. Availability varies by country and product, and some services may not be available in your area. To contact Dell EMC for sales, technical support, or customer service issues:

#### Go to **Dell.com/contactdell.**

## **Accessing system information by using QRL**

You can use the Quick Resource Locator (QRL) located on the information tag in the front of the system, to access the information about the PowerEdge system.

#### **Prerequisites**

Ensure that your smartphone or tablet has the QR code scanner installed.

The QRL includes the following information about your system:

- How-to videos
- Reference materials, including the Installtion and Service Manual, LCD diagnostics, and mechanical overview
- Your system service tag to quickly access your specific hardware configuration and warranty information
- A direct link to Dell to contact technical assistance and sales teams

#### **Steps**

- 1. Go to [www.dell.com/qrl](https://qrl.dell.com) and navigate to your specific product or
- 2. Use your smartphone or tablet to scan the model-specific Quick Resource (QR) code on your system or in the Quick Resource Locator section.

### **Quick Resource Locator**

Use the Quick Resource Locator (QRL) to get immediate access to system information and how-to videos. This can be done by visiting **dell.com/QRL** or by using your smartphone and a model specific Quick Resource (QR) code located on your Dell PowerEdge system. To try out the QR code, scan the following image.

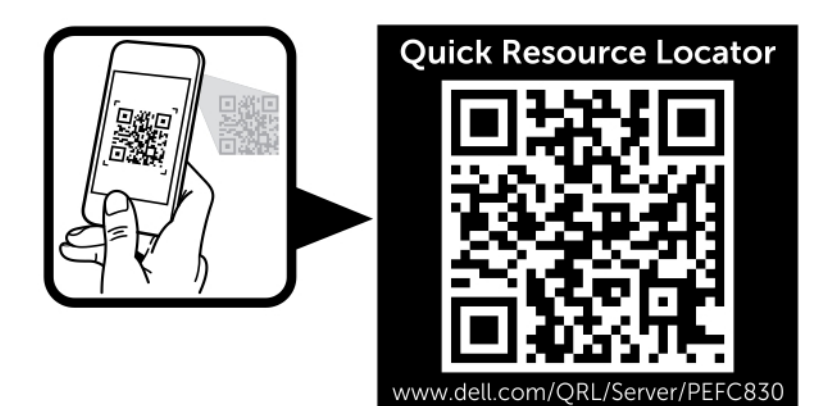

**Figure 73. QRL code**